# **SANDIA REPORT**

SAND2014-20141 Unlimited Release Printed November 2014

# **Grid Integrated Distributed PV (GridPV) Version 2**

Matthew J. Reno, Kyle Coogan

Prepared by Sandia National Laboratories Albuquerque, New Mexico 87185 and Livermore, California 94550

Sandia National Laboratories is a multi-program laboratory managed and operated by Sandia Corporation, a wholly owned subsidiary of Lockheed Martin Corporation, for the U.S. Department of Energy's National Nuclear Security Administration under contract DE-AC04-94AL85000.

Approved for public release; further dissemination unlimited.

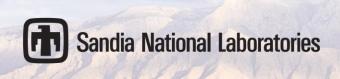

Issued by Sandia National Laboratories, operated for the United States Department of Energy by Sandia Corporation.

**NOTICE:** This report was prepared as an account of work sponsored by an agency of the United States Government. Neither the United States Government, nor any agency thereof, nor any of their employees, nor any of their contractors, subcontractors, or their employees, make any warranty, express or implied, or assume any legal liability or responsibility for the accuracy, completeness, or usefulness of any information, apparatus, product, or process disclosed, or represent that its use would not infringe privately owned rights. Reference herein to any specific commercial product, process, or service by trade name, trademark, manufacturer, or otherwise, does not necessarily constitute or imply its endorsement, recommendation, or favoring by the United States Government, any agency thereof, or any of their contractors or subcontractors. The views and opinions expressed herein do not necessarily state or reflect those of the United States Government, any agency thereof, or any of their contractors.

Printed in the United States of America. This report has been reproduced directly from the best available copy.

Available to DOE and DOE contractors from

U.S. Department of Energy Office of Scientific and Technical Information P.O. Box 62 Oak Ridge, TN 37831

Telephone: (865) 576-8401 Facsimile: (865) 576-5728

E-Mail: reports@adonis.osti.gov
Online ordering: http://www.osti.gov/bridge

#### Available to the public from

U.S. Department of Commerce National Technical Information Service 5285 Port Royal Rd. Springfield, VA 22161

Telephone: (800) 553-6847 Facsimile: (703) 605-6900

E-Mail: orders@ntis.fedworld.gov

Online order: <a href="http://www.ntis.gov/help/ordermethods.asp?loc=7-4-0#online">http://www.ntis.gov/help/ordermethods.asp?loc=7-4-0#online</a>

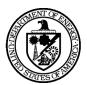

#### SAND2014-20141 Unlimited Release Printed November 2014

# Grid Integrated Distributed PV (GridPV) Version 2

Matthew J. Reno
Photovoltaics and Distributed Systems Integration
Sandia National Laboratories
P.O. Box 5800
Albuquerque, New Mexico 87185-1033
mjreno@sandia.gov

Kyle Coogan
School of Electrical and Computer Engineering
Georgia Institute of Technology
777 Atlantic Drive NW
Atlanta, GA 30332-0250

#### **Abstract**

This manual provides the documentation of the MATLAB toolbox of functions for using OpenDSS to simulate the impact of solar energy on the distribution system. The majority of the functions are useful for interfacing OpenDSS and MATLAB, and they are of generic use for commanding OpenDSS from MATLAB and retrieving information from simulations. A set of functions is also included for modeling PV plant output and setting up the PV plant in the OpenDSS simulation. The toolbox contains functions for modeling the OpenDSS distribution feeder on satellite images with GPS coordinates. Finally, example simulations functions are included to show potential uses of the toolbox functions. Each function in the toolbox is documented with the function use syntax, full description, function input list, function output list, example use, and example output.

# **CONTENTS**

| 1. Introduction                                 | 9  |
|-------------------------------------------------|----|
| 1.1. Objectives                                 | 9  |
| 1.2. Overview of GridPV Features                |    |
| 2. Download and Installation                    | 11 |
| 2.1. OpenDSS Installation.                      |    |
| 2.2. GridPV Installation Instructions           |    |
|                                                 |    |
| 2.3. License Agreement                          |    |
| 2.4. GridPV Uninstall Instructions              |    |
| 3. OpenDSS                                      | 15 |
| 3.1. OpenDSS Resources                          | 15 |
| 3.1.1. Websites                                 | 15 |
| 3.1.2. Documents                                | 16 |
| 4. Getting Started with the Toolbox             | 17 |
| 4.1. OpenDSS COM Object Interface               |    |
| 4.1.1. Initiating the COM Interface             |    |
| 4.1.2. Compiling the Circuit                    |    |
| 4.1.3. Getting Data into MATLAB from OpenDSS    |    |
| 4.1.4. Active Elements                          |    |
| 4.1.5. Running Commands                         |    |
| 4.1.6. Adding/Editing Elements                  |    |
|                                                 |    |
| 4.2. Circuit Information Retrieval Using GridPV |    |
| 4.2.1. Using the GridPV Get Functions           |    |
| 4.2.2. Working with Structures from the Toolbox |    |
|                                                 |    |
| 4.3.1. Running Circuit Check Function           |    |
| 4.3.2. Interpreting Circuit Check Output        |    |
| 4.4. Plotting Tutorial                          |    |
| 4.4.1. Plotting Circuits                        |    |
| 4.4.2. User Interaction with Plots              |    |
| 4.4.3. Plot Editing                             |    |
| 4.4.4. Plot Handles                             |    |
| 4.5. Coordinate Conversion Tutorial             |    |
| 4.5.1. Manual Conversion                        |    |
| 4.5.2. UTM Conversion                           |    |
| 4.6. Solar Tutorial                             |    |
| 4.6.1. Placing PV on the Circuit                |    |
| 4.6.2. Adding Central PV                        |    |
| 4.6.3. Adding Distributed PV                    |    |
| 4.6.4. Editing Plant Info                       |    |
| 4.6.5. Editing Power Factor                     |    |
| 4.6.6. Creating the PV DSS Files                | 46 |
| 4.7. Example Analyses                           |    |
| 4.7.1. Static Analysis                          | 47 |

| 4.7.2. Time-Series Analysis in OpenDSS | 48  |
|----------------------------------------|-----|
| 4.7.3. Time-Series Analysis in MATLAB  |     |
| 5. Distribution System Models          | 51  |
| 5.1. Example Circuit                   |     |
| 5.2. Links to Other Circuits           |     |
| 6. Function Help Files                 | 53  |
| 6.1. OpenDSS Functions                 |     |
| 6.1.1. DSSStartup                      |     |
| 6.1.2. getBusCoordinatesArray          |     |
| 6.1.3. getBusInfo                      |     |
| 6.1.4. getCapacitorInfo                |     |
| 6.1.5. getCoordinates                  |     |
| 6.1.6. getGeneratorInfo                |     |
| 6.1.7. getLineInfo                     |     |
| 6.1.8. getLoadInfo                     |     |
| 6.1.9. getPVInfo                       |     |
| 6.1.10. getTransformerInfo             |     |
| 6.1.11. isinterfaceOpenDSS             |     |
| 6.2. Circuit Analysis Functions        |     |
| 6.2.1. circuitCheck                    | 85  |
| 6.2.2. findDownstreamBuses             | 86  |
| 6.2.3. findHighestImpedanceBus         | 87  |
| 6.2.4. findLongestDistanceBus          | 88  |
| 6.2.5. findSubstationLocation          | 89  |
| 6.2.6. findUpstreamBuses               | 90  |
| 6.3. Plotting Functions                | 91  |
| 6.3.1. plotAmpProfile                  | 92  |
| 6.3.2. plotCircuitLines                |     |
| 6.3.3. plotCircuitLinesOptions         |     |
| 6.3.4. plotKVARProfile                 |     |
| 6.3.5. plotKWProfile                   |     |
| 6.3.6. plotMonitor                     |     |
| 6.3.7. plotVoltageProfile              |     |
| 6.4. Geographic Mapping Functions      |     |
| 6.4.1. initCoordConversion             |     |
| 6.4.2. createCircuitCoordConversion    |     |
| 6.4.3. createCircuitCoordConversionUTM |     |
| 6.4.4. plotGoogleMap                   |     |
| 6.5. Solar Modeling Functions          |     |
| 6.5.1. placePVplant                    |     |
| 6.5.2. createPVscenarioFiles           |     |
| 6.5.3. distributePV                    |     |
| 6.5.4. findMaxPenetrationTime          |     |
| 6.5.5. IneichenClearSkyModel           |     |
| 6.5.6. makePFoutputFunction            |     |
| 6.5.7. makePFprofile                   | 131 |

| 6.5.8. makePFschedule                                                                        | . 133    |
|----------------------------------------------------------------------------------------------|----------|
| 6.5.9. makeVVCcurve                                                                          | . 134    |
| 6.5.10. pvl_WVM                                                                              |          |
| 6.6. Example Simulations                                                                     |          |
| 6.6.1. examplePeakTimeAnalysis                                                               |          |
| 6.6.2. exampleTimeseriesAnalyses                                                             |          |
| 6.6.3. exampleVoltageAnalysis                                                                | . 150    |
| 7. References                                                                                | . 153    |
| 8. Distribution                                                                              | . 155    |
| FIGURES                                                                                      |          |
| Figure 1. Selecting an Element with Left Click                                               | 32       |
| Figure 2. Selecting an Element with Left Click with Node View turned on                      | 32       |
| Figure 3. Selecting an Element with Right Click.                                             | 33       |
| Figure 4. Using the toggle button to turn the secondary systems on/off                       |          |
| Figure 5. Avoid Using Plot Tools.                                                            |          |
| Figure 6. Use Property Editor to Modify.                                                     |          |
| Figure 7. Returning to the Default View.                                                     |          |
| Figure 8. Default plot and after using the handles structure to modify the capacitor markers |          |
| Figure 9. Plotting your own buses.                                                           |          |
| Figure 10. Coordinate Conversion Initializer.                                                |          |
| Figure 11. Manual Coordinate Conversion GUI                                                  |          |
| Figure 12. Satellite Image Map Tools                                                         |          |
| Figure 14. Coordinate File Realism Warring                                                   |          |
| Figure 14. Coordinate File Backup WarningFigure 15. Coordinate Conversion Successful         | 39<br>40 |
| Figure 16. UTM Coordinate Conversion GUI.                                                    | 40<br>40 |
| Figure 17. GUI of placePVPlant.                                                              |          |
| Figure 18. Central PV Location Prompt.                                                       |          |
| Figure 19. Distributed PV Location Prompt.                                                   |          |
| Figure 20. Create Schedule GUI.                                                              |          |
| Figure 21. Create Function GUI.                                                              |          |
| Figure 22. Create VV Control GUI.                                                            |          |
| Figure 23. Circuit diagram for GridPV example circuit (EPRI Test Ckt24)                      |          |
| Figure 24. MATLAB Help Browser.                                                              |          |
| Figure 25. MATLAB GridPV Help Browser.                                                       |          |
| TABLES                                                                                       |          |
| Table 1. Summary of EPRI Test Ckt24.                                                         | 51       |
| •                                                                                            |          |

#### **NOMENCLATURE**

COM Component Object Model
DG Distributed Generation
DOE Department of Energy

EPRI Electric Power Research Institute

GUI Graphical user interface

IEEE Institute of Electrical and Electronics Engineers

LDC Line Drop Compensation
LTC Load Tap Changer
MW Megawatts (AC)

OpenDSS Open Distribution System Simulator<sup>TM</sup>

PCC Point of Common Coupling

pu per unit PV Photovoltaic

UTM Universal Transverse Mercator VBA Visual Basic for Applications WVM Wavelet Variability Model

#### 1. INTRODUCTION

The power industry is seeing large amounts of distributed generation being added onto the electric power distribution system. This presents a new set of issues, especially for renewable generation with variable intermittent power output. It is important to precisely model the impact of solar energy on the grid and to help distribution planners perform the necessary interconnection impact studies. The variability in the load, throughout the day and year, and the variability of solar, throughout the year and because of clouds, makes the analysis increasingly complex. Both accurate data and timeseries simulations are required to fully understand the impact of variability on distribution system operations and reliability.

This manual describes the functionality and use of a MATLAB toolbox for using OpenDSS to model the variable nature of the distribution system load and solar energy. OpenDSS is an electric power distribution system simulator that is open source software from the Electric Power Research Institute (EPRI) [1]. OpenDSS is used to model the distribution system with MATLAB providing the frontend user interface through a COM interface. OpenDSS is designed for distribution system analysis and is very good at timeseries analysis with changing variables and dynamic control. OpenDSS is command based and has limited visualization capabilities. By bringing control of OpenDSS to MATLAB, the functionality of OpenDSS is utilized while adding the looping, advanced analysis, and visualization abilities of MATLAB.

GridPV Toolbox is a well-documented tool for Matlab that can be used to build distribution grid performance models using OpenDSS. Simulations with this tool can be used to evaluate the impact of solar energy on the distribution system [2, 3]. The majority of the functions are useful for interfacing OpenDSS and Matlab, and they are of generic use for commanding OpenDSS from Matlab and retrieving information from simulations. A set of functions is also included for modeling PV plant output and setting up the PV plant in the OpenDSS simulation. The toolbox contains functions for modeling the OpenDSS distribution feeder on satellite images with GPS coordinates.

The functions in the toolbox are categorized into five main sections in the manual: OpenDSS functions, Solar Modeling functions, Plotting functions, Geographic Mapping functions, and Example Simulations. Each function is documented with the function use syntax, full description, function input list, function output list, and an example use. The function example also includes an example output of the function.

# 1.1. Objectives

The GridPV Toolbox for MATLAB provides a set of well-documented functions for simulating the performance of photovoltaic energy systems. Version 2 contains functions, example scripts, and sample data files.

The toolbox was developed at Georgia Institute of Technology and Sandia National Laboratories. It implements many of the models and methods developed at the Labs. Future versions are planned that will add more functions and capability.

#### 1.2. Overview of GridPV Features

Standardizes interface between MATLAB and OpenDSS for easy parameter queries

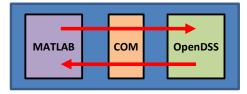

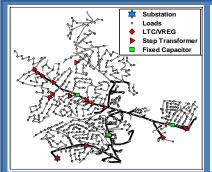

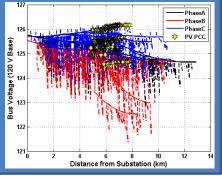

Validates OpenDSS feeders and checks for errors

Integrates GIS functionality through Google Maps and includes functions to convert between coordinate systems

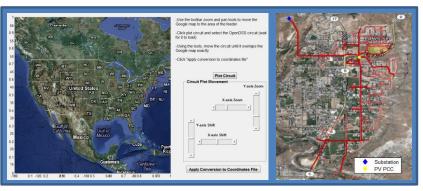

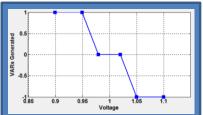

Models solar power easily and accurately

- · GUI for setting up PV plants
- Model solar variability for size and dispersion of PV
- · Power factor and reactive power control for PV plants
- · Central and distributed plants

Performs time-series and steady-state simulations

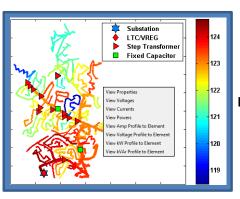

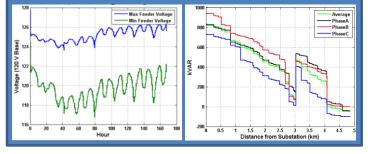

#### Plots and visualizes results

- · Clean and interactive plots with numerous options
- Integrated plotting options such as feeder circuit diagram and voltage, current, and power profiles

#### 2. DOWNLOAD AND INSTALLATION

#### 2.1. OpenDSS Installation

Before using the GridPV toolbox, the current version of OpenDSS must be installed. To install OpenDSS, go to <a href="http://sourceforge.net/projects/electricdss/">http://sourceforge.net/projects/electricdss/</a> [1]. No settings need to be changed from the default installation choices.

#### 2.2. GridPV Installation Instructions

Once you have download the GridPV zip file, follow these steps:

- 1. Extract the zip file to the desired location
- 2. Open MATLAB
- 3. Go to the FILE menu -> SET PATH. (For MATLAB 2013 and after, the "Set Path" button is under the HOME toolbar ribbon.
- 4. Push "Add with Subfolders" and select GridPV folder and press OK (this will add the GridPV Toolbox to your path file)
- 5. Click "Save"
- 6. \*\*Important\*\* Make sure you remove previous versions of the GridPV Toolbox from your path.
- 7. Go to MATLAB's help and you should see GridPV Toolbox listed with your other toolboxes. (For MATLAB 2013 and later, in the MATLAB help click "Supplemental Software" at the bottom left.)

# 2.3. License Agreement

Please acknowledge any contributions of the GridPV Toolbox by citing either Version 1 [4] or the current version [5] in the following format:

M. J. Reno and K. Coogan, "Grid Integrated Distributed PV (GridPV) Version 2," Sandia National Laboratories SAND2014-20141, 2014.

#### Copyright 2014

Georgia Tech Research Corporation, Atlanta, Georgia 30332

Sandia Corporation. Under the terms of Contract DE-AC04-94AL85000 with Sandia Corporation, the U.S. Government retains certain rights in this software.

Redistribution and use in source and binary forms, with or without modification, are permitted provided that the following conditions are met:

- 1. Redistributions of source code must retain the above copyright notice, this list of conditions and the following disclaimer.
- 2. Redistributions in binary form must reproduce the above copyright notice, this list of conditions and the following disclaimer in the documentation and/or other materials provided with the distribution.
- 3. Neither the name of the Sandia National Laboratories nor the names of its contributors may be used to endorse or promote products derived from this software without specific prior written permission.

THIS SOFTWARE IS PROVIDED BY THE COPYRIGHT **HOLDERS AND** CONTRIBUTORS "AS IS" AND ANY EXPRESS OR IMPLIED WARRANTIES, TO, INCLUDING, BUT NOT LIMITED THE **IMPLIED** WARRANTIES MERCHANTABILITY AND FITNESS FOR A PARTICULAR PURPOSE ARE DISCLAIMED. IN NO EVENT SHALL THE COPYRIGHT HOLDER OR CONTRIBUTORS BE LIABLE FOR ANY DIRECT, INDIRECT, INCIDENTAL, SPECIAL, EXEMPLARY, OR CONSEQUENTIAL DAMAGES (INCLUDING, BUT NOT LIMITED TO, PROCUREMENT OF SUBSTITUTE GOODS OR SERVICES; LOSS OF USE, DATA, OR PROFITS; OR BUSINESS INTERRUPTION) HOWEVER CAUSED AND ON ANY THEORY OF LIABILITY, WHETHER IN CONTRACT, STRICT LIABILITY, OR TORT (INCLUDING NEGLIGENCE OR OTHERWISE) ARISING IN ANY WAY OUT OF THE USE OF THIS SOFTWARE, EVEN IF ADVISED OF THE POSSIBILITY OF SUCH DAMAGE.

#### NOTICE:

For five (5) years from 07/15/2014, the United States Government is granted for itself and others acting on its behalf a paid-up, nonexclusive, irrevocable worldwide license in this data to reproduce, prepare derivative works, and perform publicly and display publicly, by or on behalf of the Government. There is provision for the possible extension of the term of this license. Subsequent to that period or any extension granted, the United States Government is granted for itself and others acting on its behalf a paid-up, nonexclusive, irrevocable worldwide license in this data to reproduce, prepare derivative works, distribute copies to the public, perform publicly and display publicly, and to permit others to do so. The specific term of the license can be identified by inquiry made to Sandia Corporation or DOE.

NEITHER THE UNITED STATES GOVERNMENT, NOR THE UNITED STATES DEPARTMENT OF ENERGY, NOR SANDIA CORPORATION, NOR ANY OF THEIR EMPLOYEES, MAKES ANY WARRANTY, EXPRESS OR IMPLIED, OR ASSUMES ANY LEGAL RESPONSIBILITY FOR THE ACCURACY, COMPLETENESS, OR USEFULNESS OF ANY INFORMATION, APPARATUS, PRODUCT, OR PROCESS DISCLOSED, OR REPRESENTS THAT ITS USE WOULD NOT INFRINGE PRIVATELY OWNED RIGHTS.

Any licensee of this software has the obligation and responsibility to abide by the applicable export control laws, regulations, and general prohibitions relating to the export of technical data. Failure to obtain an export control license or other authority from the Government may result in criminal liability under U.S. laws.

## 2.4. GridPV Uninstall Instructions

- 1. Open MATLAB
- 2. Go to the FILE menu -> SET PATH. (For MATLAB 2013 and later, "Set Path" button under the HOME toolbar ribbon.
- 3. Select the main folder and all sub-folders where you previously installed the GridPV toolbox.
- 4. Click "Remove"
- 5. Click "Save"
- 6. You can now navigate to the location of the toolbox files and delete them.

#### 3. OPENDSS

OpenDSS is an open source electric power distribution system simulator from the Electric Power Research Institute (EPRI) [1]. It is a 3-phase distribution system analysis power flow solver that can handle unbalanced phases. OpenDSS is commonly used to model solar on the grid because of its high-resolution time series analysis capabilities [6-10]. Currently available utility-standard simulation tools are not generally well suited for sequential or dynamic simulations needed to fully characterize the effects of PV output variability on distribution feeders. The program was designed to help distribution planners analyze various issues with distributed generation integration and future smart grid applications.

The GridPV toolbox uses OpenDSS to run all electrical simulations and to solve the power flows. Each electrical component in the circuit is modeled in OpenDSS. To perform analysis, the feeder must be setup and compiled into OpenDSS memory. This can be done through MATLAB, but the easiest way is to setup a circuit is through the OpenDSS program and file structure independently. One example feeder is seen in the toolbox documentation folder (Section 5), and other feeders can also be downloaded from the OpenDSS website [1]. These other feeders are included in the OpenDSS installation in two folders: one for the EPRI feeders, and another for the IEEE feeders. Existing feeder models can be converted from other software into the OpenDSS format. OpenDSS is very flexible with respect to scenario analysis; however, it has a basic interface that supports a manual, script-based study process. To facilitate analysis in OpenDSS, this toolbox provides supplemental tools for research and customized analysis through MATLAB.

# 3.1. OpenDSS Resources

There are many online sources for help and documentation on OpenDSS, so this manual provides very little material or training on using OpenDSS. A few references have been included here for assistance in getting started with OpenDSS or learning more details. The OpenDSS Help Menu is also a very good reference for DSS commands and properties. Specific details about using the OpenDSS COM interface are discussed in Section 4, but for more information on the details, models, or syntax of OpenDSS, see the references below.

#### 3.1.1. Websites

Main OpenDSS Sourceforge

• http://sourceforge.net/projects/electricdss/

Help Forum

• <a href="http://sourceforge.net/p/electricdss/discussion/">http://sourceforge.net/p/electricdss/discussion/</a>

OpenDSS Training Materials from Dr. Luis Ochoa

• https://sites.google.com/site/luisfochoa/research/opendss-training

#### 3.1.2. Documents

#### OpenDSS Manual

 $\bullet \ \underline{http://sourceforge.net/p/electricdss/code/HEAD/tree/trunk/Distrib/Doc/OpenDSSManual.pdf}$ 

#### OpenDSS New User Primer

 $\bullet \ \underline{http://sourceforge.net/p/electricdss/code/HEAD/tree/trunk/Distrib/Doc/OpenDSSPrimer.pdf}$ 

#### Introduction to OpenDSS

• <a href="http://sourceforge.net/p/electricdss/code/HEAD/tree/trunk/Distrib/Doc/Introduction%20to%2">http://sourceforge.net/p/electricdss/code/HEAD/tree/trunk/Distrib/Doc/Introduction%20to%2</a> Othe% 20OpenDSS.pdf

#### **Training Presentation**

 $\bullet \ \underline{http://sourceforge.net/p/electricdss/code/HEAD/tree/trunk/Distrib/Training/AtlantaWorkshop} \underline{.pdf}$ 

#### 4. GETTING STARTED WITH THE TOOLBOX

This guide will demonstrate how to initiate the COM interface within MATLAB, load and compile a circuit, check the distribution circuit for any errors, generate the coordinate conversion for the circuit, add PV to the existing circuit, and produce plots with the analysis results.

Each toolbox function has its own example contained in the header file, as well as in Section 6. These examples will run on their own using the example circuit and may be useful for becoming familiar with the toolbox.

The basic process for getting started with the toolbox is:

```
% 1. Start the OpenDSS COM. Needs to be done each time MATLAB is opened
    [DSSCircObj, DSSText, gridpvPath] = DSSStartup;
% 2. Compiling the circuit
    DSSText.command = ['Compile "' gridpvPath
        'ExampleCircuit\master_Ckt24.dss"'];
% 3. Solve the circuit. Call anytime you want the circuit to resolve
    DSSText.command = 'solve';
% 4. Run circuitCheck function to double-check for any errors in the circuit
    before using the toolbox
    warnSt = circuitCheck(DSSCircObj);
```

There is much documentation for each toolbox function contained within the toolbox in the form of standard MATLAB help. These help files can be accessed via the typical help browser or by querying the help via the command line.

```
help getBusInfo
```

The help files are also included in Section 6 of the manual. For OpenDSS help, see the references in Section 3 on OpenDSS resources.

Section 4 is organized as follows:

- 4.1. OpenDSS COM Object Interface Overview of the OpenDSS COM object and interactions with OpenDSS
- 4.2. <u>Circuit Information Retrieval Using GridPV</u> Use of the toolbox functions for pulling OpenDSS parameters from the COM object
- 4.3. Circuit Check Function Description of the OpenDSS circuit validation process
- 4.4. Plotting Tutorial Introduction to the GridPV plotting tools
- 4.5. <u>Coordinate Conversion Tutorial</u> Converting the circuit coordinates into latitude/longitude coordinates
- 4.6. <u>Solar Tutorial</u> Overview of the process and functions for setting up PV on the distribution system model
- 4.7. Example Analyses Description of the analysis example provided in the toolbox

#### 4.1. OpenDSS COM Object Interface

This section provides an overview of the interaction between MATLAB and OpenDSS through the COM server object. The features and methods described in Section 4.1 are built in to the OpenDSS COM server and can be accessed from other programs such as VBA in Excel. The purpose is to give the reader a basic understanding of the OpenDSS COM, and further information about the OpenDSS COM server can be found in the OpenDSS resources in Section 3.

#### 4.1.1. Initiating the COM Interface

The first step is to initiate the COM interface. A MATLAB function in the toolbox does this for the user by calling DSSStartup:

```
[DSSCircObj, DSSText, gridpvPath] = DSSStartup;
```

DSSStartup starts up OpenDSS in the background and returns the handle pointer to MATLAB for interface. DSSStartup returns three outputs:

- DSSCircObj, which is the pointer to the COM interface. This contains the active circuit (DSSCircObj.ActiveCircuit), which is not yet compiled, and the text interface to OpenDSS (DSSCircObj.Text). DSSCircObj will be empty until a circuit is compiled, as discussed in Section 4.1.2 Compiling the Circuit.
- DSSText is the text interface contained within DSSCircObj. It has been redefined in this manner for easier use within the MATLAB command window. DSSCircObj.Text.Command and Text.command point to the same text interface, except the latter requires less typing.
- gridpyPath is a string containing the toolbox path location on your computer.

DSSStartup will return an error if MATLAB was unable to create a link to OpenDSS. The most common reasons for this error are if OpenDSS is not installed on the computer or if an older version of OpenDSS was installed.

Note that the OpenDSS program that MATLAB interfaces with via the COM server is different than the graphical interface window of the OpenDSS executable. Any information, circuits, solutions, or parameters set in the graphical interface window of OpenDSS will not show up in the COM server version of OpenDSS, and vice versa.

#### 4.1.2. Compiling the Circuit

To open a circuit in OpenDSS, use the text interface to pass the 'compile' command into OpenDSS.

```
DSSText.command = 'Compile C:\GridPV\ExampleCircuit\Run Ckt24.dss';
```

Relative file paths can be used in the compile command, but the OpenDSS directory will change to the folder that contains the .dss file during the compile command. To ensure that the compile command works every time, it is recommended to use the full file path.

When working with the example circuit in the toolbox, the <code>gridpvPath</code> returned from DSSStartup can be used to link to the circuit. For example, use

IMPORTANT NOTE: At this point you have opened an instance of OpenDSS *in the background* and compiled a circuit. This instance of OpenDSS is entirely unassociated with any visible instance of OpenDSS (the GUI) that you may already have open. Changes to a circuit in the OpenDSS GUI will not be reflected in the MATLAB OpenDSS circuit.

To make changes to the circuit, use either the DSSText interface inside MATLAB. Alternatively, manually edit the .dss files, save them, and recompile the circuit in MATLAB.

#### 4.1.3. Getting Data into MATLAB from OpenDSS

Now that the COM interface has been started and the circuit has been solved, you can begin to use the Command Window to interact with the COM interface structure.

Call DSSCircObj.methods to view the available methods with which you can use to interact with the interface. Use the DSSCircObj.get method to view the main interface. For information on the rest of the methods, refer to OpenDSS documentation and resources in Section 3.

In the return for DSSCircObj.get, notice that there are several other pointers to OpenDSS interface COM objects. One such sub-pointer is the ActiveCircuit interface. The ActiveCircuit refers to the compiled circuit in OpenDSS and contains all parameters and power flow solutions. Since the ActiveCircuit pointer will be used regularly, redefining the active circuit interface as its own, separate handle can save on the amount of typing in the future:

```
DSSCircuit = DSSCircObj.ActiveCircuit;
```

Now call DSSCircuit.methods to view the methods pertaining to the solved circuit. Again, use the DSSCircuit.get method to view all the different fields and interfaces present in the circuit interface:

```
DSSCircuit.methods
DSSCircuit.get
```

In the return after calling DSSCircuit.get, you will notice several more OpenDSS COM interface pointers, each referring to specific elements in the circuit. You can also view the methods of any of these interfaces that appear as fields of DSSCircuit. Notice the fields that

show up in the return. Now that you are aware of what the lines interface contains, you can query a specific field.

```
DSSCircuit.Lines.methods

DSSCircuit.Lines.get
DSSCircuit.Lines.LineCode

DSSCircuit.Capacitors.get
DSSCircuit.Capacitors.Name
```

However, you should also notice that most of these fields in these interfaces are populated with information about an individual line. The fields refer to data about the element that you are currently viewing, which is initially the first element by default.

This is an important observation to understanding how iteration is used to retrieve all the data about a circuit. The .first and .next methods that were present in the return for DSSCircuit.Lines.get are used to change the index of the object. Use the .first method to be certain that you have reset the current line, capacitor, etc. to the first one in the list. Then, use the .next method while iterating to step through the list. This is true for each type of circuit element present in the OpenDSS COM, such as Lines, Capacitors, Transformers, etc.

Notice the use of the numxfmr variable. Initially, it may seem useful to save this line of code and just use DSSCircuit.Transformers.count in the two locations that numxfmr appears. However, DSSCircuit.Transformers.count has to go through the COM server and takes more time; therefore, it is most efficient to call this just once and then use the workspace variable going forward.

The above transformer example is solely for demonstration of using iteration with the interfaces. It is not the easiest way to obtain all of the transformer names. This highlights another point about these element interfaces: even though many of the fields will be specific to a single element, there are several methods and fields that return or contain global information. Be sure to look over what methods and fields are available, as they can save resources by avoiding iteration. Notice that the following method is effectively the same as the above loop:

```
xfmrNames = DSSCircuit.Transformers.AllNames;
```

#### 4.1.4. Active Elements

When interacting with the COM server, there are two main locations from which you can get data about a particular circuit element. The first location was just shown in the previous section and involves using the interface specific to the type of element (e.g. the line interface or the capacitor interface).

Another interface, the active element interface, can also be used to find data about any element type. If you call <code>DSSCircuit.ActiveCktElement.get</code> you will see a list of fields that, individually, may or may not apply to each type of circuit element. You will also see that there is some data that will be pertinent to a particular type of element but was not present in that element's interface. This is why the active element interface is so useful: it contains relevant data that cannot be found elsewhere. In general, the class interfaces (lines, transformers, etc.) contain the information about the circuit element (ratings, connections, impedances, etc.) and the active element interface contains the power flow solution values for that element.

After calling DSSCircuit.ActiveCktElement.methods, you may notice that there are no .first or .next methods. This is because the active element interface requires that you set the active element manually. This can be done with the DSSCircuit.SetActiveElement method. See the below example to see how to effectively use the active element interface:

#### 4.1.5. Running Commands

Apart from the circuit interface, the other primary tool for interacting with the COM server is the text interface. The text interface can be used to pass command strings to OpenDSS, as shown before when the example circuit was compiled. The text interface allows string commands to be passed to OpenDSS and run directly in OpenDSS. For example:

```
DSSText.command = 'Set controlmode=static';
DSSText.command = 'Set mode=snapshot number=1 hour=0 h=1 sec=0';
DSSText.command = 'solve';
```

Here, the text interface was used to solve the circuit after setting the particular control mode, the time, and the time step h. The command string is compiled in OpenDSS, so the text interface can be used to do anything that can be done via scripting in OpenDSS.

An important aside about solutions: when solving the circuit, OpenDSS solves for the current time and then steps to the next timestep. After setting h=1 (h is the timestep in seconds), passing the solve command again without resetting the hour and second would yield results for the next second in time.

#### 4.1.6. Adding/Editing Elements

One of the most common uses of the text interface within the toolbox is to add and edit circuit elements. Using the OpenDSS commands "new" and "edit", different elements can be added, moved, and changed via MATLAB as shown in the following example:

```
% Note that there are currently no generators
DSSCircuit.Generators.get;

% Add PV in the form of a generator object
DSSText.command = 'new generator.PV bus1= n292757 phases=3 kv=34.5
    kw=500 pf=1 enabled=true';

% You can now see the generator that was added
DSSCircuit.Generators.get;

% Set it as the active element and view its bus information
DSSCircuit.SetActiveElement('generator.pv');
DSSCircuit.ActiveElement.BusNames

% Now change it to another bus and observe the change
DSSText.command = 'edit generator.PV bus1=n1325391 kv=13.2';
DSSCircuit.ActiveElement.BusNames
```

# 4.2. Circuit Information Retrieval Using GridPV

Much of the most useful COM server interaction described in Section 4.1 has already been incorporated into the toolbox in the form of seven "get-functions" (e.g. getLineInfo, getCapacitorInfo, etc.). They use the iteration mentioned in the previous section to obtain all of the circuit element data from OpenDSS and return it as an organized structure. Some of the information is also formatted during entry in the structure, for example phase power flows, so that it is consistent between object types and individual elements. These get-functions can save new users a significant amount of time in learning how to interact with OpenDSS, as all information can be queried and loaded into MATLAB using the GridPV toolbox.

#### 4.2.1. Using the GridPV Get Functions

The get-functions are useful toolbox functions that automate some of the most tedious aspects of interacting with the COM-server. When calling them, pass the pointer to the COM-object and optionally, a cell array of element names. If you do not include the element names, all of the enabled elements will be returned by default. If you include element names, each element will be in the output, even if the element is disabled.

```
% Calling it without specifying names to return all buses
Buses = getBusInfo(DSSCircObj);
% Calling it with specifying names (don't forget braces)
Buses = getBusInfo(DSSCircObj, {'N1311915'});
% Calling it with a cell array of names
Buses = getBusInfo(DSSCircObj, {'N1311915', 'N312536'});
% Calling it with specifying all names via the COM-server
Buses = getBusInfo(DSSCircObj, DSSCircObj.ActiveCircuit.AllBusNames);
```

The get-functions have been designed to return all possible parameters for each object. This presents a comprehensive list of object properties, but the result is that the get-functions can take significant time to pull every parameter for every element in a large circuit. For applications where the user will be doing numerous repetitive calls to get-functions for large datasets, it is recommended that the user optimize the get-functions for their application. There are two ways to improve the speed of the get-functions. The first method was previously discussed of sending only the names of the required elements. This limits the looping necessary to get through all objects. The other method is to customize the get-function for specific applications to only query the parameters that are needed. For example, the getLineInfo function could be saved as getLineCurrents and all COM property queries other than obtaining the line currents could be commented out. Reducing the number of properties pulled does not have significant impact to the time for a single call, but this can have substantial advantages for repetitive calls during an extended simulation.

Important Note: The get-functions *do not* return pointers to any objects. They are structures containing *static* data from the most recent power flow solution of the circuit. Any time the circuit is modified or there is a new power flow solution, the get-functions will have to be called again to populate the structures with the most recent data.

#### 4.2.2. Working with Structures from the Toolbox

In order to most effectively use the structures that are obtained by using the toolbox's getfunctions it is necessary to recall some MATLAB syntax for working with structures. The value of each field in the structure is accessed by placing the fieldname after a period. The fieldnames for a given structure can be found by calling the MATLAB function fieldnames(). The results of the get-functions are returned in a structure array, for example Buses, where each bus is in a structure in Buses and the values of that bus are found by indexing the correct bus in Buses.

```
% Find all field names in the Buses structure
fields = fieldnames(Buses);
```

```
% Return the name of the first bus
Buses(1).name
% Return the number of phases of the second bus
Buses(2).numPhases
% Return how many buses are in the structure
length(Buses)
```

When trying to access data from multiple elements in the structure, be sure to include the call inside of brackets (or braces for cells) to obtain an array result.

```
Loads = getLoadInfo(DSSCircObj);
% Calling it without brackets returns each kW separately
Loads.kW
% Versus calling it with brackets, which returns all kW in an array
[Loads.kW]
% The same holds true for cell arrays
{Loads.name}
```

This use of the MATLAB syntax is useful for filtering for certain criteria. For example, you can filter the loads structure to contain only three-phase loads or loads below a specific voltage rating.

```
% Filter for three-phase loads
ThreePhaseLoads = Loads([Loads.numPhases]==3);
% Filter for low voltage secondary system loads
SecondaryLoads = Loads([Loads.kV]<=0.24);</pre>
```

#### 4.3. Circuit Check Function

One particularly useful tool at the outset of any analysis for a particular circuit is the circuitcheck function. This function will examine the OpenDSS circuit for any potential typos or inconsistencies that may yield a rather curious solution from OpenDSS. It is helpful for troubleshooting actual MATLAB errors returned by toolbox functions. It is also useful for tracking down anomalies visible in the plots from typos that are creating apparent errors in the circuit but are still allowing it to compile. It is recommended that you run this circuitcheck function on any OpenDSS circuit before using it with the toolbox. The circuitcheck function has been run on the example circuit included in the toolbox, but the function should be run on all other circuits, including the example circuits mentioned in Section 5.

The circuitcheck function checks for numerous issues with the circuit model. One example is incorrectly entering a load size causing it to be too large. You will obtain a solution that works with the toolbox, but your transformer would be impractically overloaded. The circuit checker function would provide you with the name of the overloaded transformer so you can edit your circuit accordingly. Another example may be having a b-phase line beginning at a bus with only phases a and c. This particular OpenDSS solution would generate an error in the data parsing of the toolbox function <code>getLineInfo</code>. All of the get-functions are contained in a try-catch block that will automatically run the circuit checker algorithm in the event of a failure. After reaching

this error, the toolbox would identify the cause and return the original error along with the circuit checker result, which would contain the offending line name.

#### 4.3.1. Running Circuit Check Function

To run circuitCheck manually, first compile and solve the circuit. Then, include the pointer to the COM-object as well as the warning option in a call to circuitCheck. The warnings field is optional, and the default value is to have warnings on.

```
warnSt = circuitCheck(DSSCircObj, 'Warnings', 'off');
warnSt = circuitCheck(DSSCircObj);
```

If warnings are on, the warnst.str will be printed to the Command Window after completing the check. Regardless of the warnings setting, the warnst.offenders will always have to be accessed via the workspace. Open the warnst variable from the MATLAB workspace by double clicking on it and browsing the errors found in the circuit.

The circuitCheck function is automatically called in any of the get-functions if an error is encountered.

If there are major issues in the circuit, OpenDSS may not be able to return a valid power flow solution for the circuit. Without a valid power flow solution, circuitCheck will check for several potential errors, but there are many pieces that cannot be analyzed.

#### 4.3.2. Interpreting Circuit Check Output

With warnings turned on, any issues with the circuit will show as a warning in the Command Window. Regardless of whether or not warnings are on, circuitCheck will always output a warning structure. By checking this structure you can view any of warnings caught by the function. Each element of the structure corresponds to a single warning and will contain a string describing the warning as well as a list of elements that violate that error-check. After receiving warnings, you should always check this structure to begin troubleshooting your circuit (or if warnings are set to off, always check to see whether the output structure is empty).

The default thresholds for each check can be changed by editing the thresholds towards the top of the circuitCheck.m file.

The purpose of circuitcheck is to identify potential issues. Not every warning returned by circuitcheck is necessarily something that is wrong with the circuit. The user will have to inspect the output to determine which of the warnings are actually errors in the circuit that should be corrected.

The warnings that may be shown are listed below:

warnSt. IsolatedElem

Purpose: To check for circuit elements that are not connected to the network

and are classified as OpenDSS as isolated.

Threshold: n/a

warnSt.str: "There are n isolated elements, m of which are enabled

and without voltage."

Reasoning: Isolated elements may have unintentionally been disconnected

from the network. If they are intentionally isolated, it is recommended to disable the elements. The isolated elements are split into 3 categories. "Isolated&Enabled without Voltage" are problem elements that were not disabled but are not connected. "Isolated&Disabled" are elements that OpenDSS returns as isolated, even though they are disabled. "Isolated&Enabled with Voltage" are elements that have voltage, generally provided by an

islanded network, that are not connected to the main network.

warnSt.offenders: This table includes a column for each of the categories mentioned

above, along with a column that contains all isolated elements.

warnSt. IsolatedNodes

Purpose: To check for nodes that are isolated from the network.

Threshold: n/a

warnSt.str: "There are n isolated nodes in the circuit.

Investigate the node by using DSSText.command=''show busflow BUSNAME kVA elem''; where BUSNAME is the name of the isolated node without the decimal phasing."

Reasoning: This detects any nodes that may be isolated from the network. An

example of this would be a 3-phase load connected to a single-phase line. Two of the nodes (created by the load) would be

isolated with an unknown voltage.

warnSt.offenders: Each row of the table includes the name of the isolated node.

warnSt. Loops

Purpose: To check for any loops in the circuit.

Threshold: n/a

warnSt.str: "There are n loops in the circuit. The loops can also

be viewed using DSSText.command=''show loops'';"

Reasoning: Generally feeders are designed to be radial. This returns the result

of an OpenDSS algorithm to detect loops.

warnSt.offenders: Each row of the table includes the list of elements returned from

OpenDSS as being part of a loop.

warnSt.InvalidLineBusName

Purpose: To check that bus naming conventions for specifying lines' buses

match the designated phases of that line

Threshold: n/a

warnSt.str: "One or more line has a bus name that does not match

the number of phases of the line. (e.g. A 2-phase

line should have both bus 1 and 2 with names similar to 'BUSNAME.2.3' with 2 phases indicated in the

decimal notation. "

Reasoning: The toolbox uses this naming convention to help determine the

phases present on a particular line. The number of phases on the line should match the number of phases on the bus that it is

connected to.

warnSt.offenders: Each row of the table includes the LineName, the NumPhases of

that line, and the names of each bus. From this, it should be

obvious which part of the lines definition is causing issues.

warnSt.NoBusCoords

Purpose: To check for the presence of bus coordinates

Threshold: n/a

warnSt.str: "There are no bus coordinates with this compiled

circuit. Toolbox functionality will be severely

limited. "

Reasoning: The toolbox relies on bus coordinates to do the circuit line plots as

well as for any solar integration.

warnSt.offenders: n/a

warnSt. MissingBusCoords

Purpose: To check for medium-voltage buses (above 600V) that are missing

coordinates.

Threshold: n/a

warnSt.str: "There are n buses above 600V that are missing

coordinates."

Reasoning: In general, any object that is connected to the bus without

coordinates will not be plotted on the circuit plots.

warnSt.offenders: List of buses without coordinates.

warnSt.LineLength

Purpose: To check for incorrectly entered lines with nonsensically long

lengths

Threshold: 5 km

warnSt.str: "n of the lines exceed 5 km."

Reasoning: Accidental input of large lengths may fail to be an obvious issue

and may cause power flow irregularities

warnSt.offenders: Line name and length

warnSt.LineOverLoading

Purpose: To check for thermal violations on lines

Threshold: 100%

warnSt.str: "n Lines are load more than 100%. Visualize using

plotCircuitLines(DSSCircObj, 'Coloring', 'lineLoading')"

Reasoning: Notifies you of line loading violations that may be a result of

incorrect parameters in the circuit such as line ratings

warnSt.offenders: Line names and their loading percentages

warnSt.BusDistance

Purpose: To check for incorrectly entered lines causing nonsensically far

buses

Threshold: 25 km

warnSt.str: " n of the bus distances exceeds 25 km from the

substation. "

Reasoning: Accidental incorrect input of circuit parameters, such as a line

length, may cause a bus to be unintentionally far from the

substation.

warnSt.offenders: Bus name and distance

warnSt.CapacitorRatingMismatch

Purpose: To check for elements that may have accidentally had incorrectly

entered kV ratings

Threshold: 5%

warnSt.str: " n of the capacitor kV ratings differs from its bus

kV rating by more than 5%. "

Reasoning: Incorrectly entered ratings may cause irregularities in the solution

without immediately giving an error or drawing attention to the problem. Most likely this is an issue where single-phase values were not entered line to neutral or two/three-phase values were not

entered line to line.

warnSt.offenders: Each element name and its line-line kV ratings as well as each

bus's name and its line-line kV rating

warnSt.LoadRatingMismatch

Purpose: To check for elements that may have accidentally had incorrectly

entered kV ratings

Threshold: 5%

warnSt.str: " n of the load kV ratings differs from its bus kV

rating by more than 5%."

Reasoning: Incorrectly entered ratings may cause irregularities in the solution

without immediately giving an error or drawing attention to the problem. Most likely this is an issue where single-phase values were not entered line to neutral or two/three-phase values were not

entered line to line.

warnSt.offenders: Each element name and its line-line kV ratings as well as each

bus's name and its line-line kV rating

warnSt. GeneratorRatingMismatch

Purpose: To check for elements that may have accidentally had incorrectly

entered kV ratings

Threshold: 5%

warnSt.str: " n of the generator kV ratings differs from its bus

kV rating by more than 5%."

Reasoning: Incorrectly entered ratings may cause irregularities in the solution

without immediately giving an error or drawing attention to the problem. Most likely this is an issue where single-phase values were not entered line to neutral or two/three-phase values were not

entered line to line.

warnSt.offenders: Each element name and its line-line kV ratings as well as each

bus's name and its line-line kV rating

warnSt.PVRatingMismatch

Purpose: To check for elements that may have accidentally had incorrectly

entered kV ratings

Threshold: 5%

warnSt.str: " n of the PV kV ratings differs from its bus kV

rating by more than 5%. "

Reasoning: Incorrectly entered ratings may cause irregularities in the solution

without immediately giving an error or drawing attention to the problem. Most likely this is an issue where single-phase values were not entered line to neutral or two/three-phase values were not

entered line to line.

warnSt.offenders: Each element name and its line-line kV ratings as well as each

bus's name and its line-line kV rating

warnSt.TransformerRatingMismatch

Purpose: To check for elements that may have accidentally had incorrectly

entered kV ratings on either side of the transformer

Threshold: 5%

warnSt.str: "n of the transformer kV ratings differs from its bus

kV rating by more than 5%. "

Reasoning: Incorrectly entered ratings may cause irregularities in the solution

without immediately giving an error or drawing attention to the problem. Most likely this is an issue where single-phase values were not entered line to neutral or two/three-phase values were not

entered line to line.

warnSt.offenders: Each element name and its line-line kV ratings as well as each

bus's name and its line-line kV rating

warnSt.TransformerOverloaded

Purpose: To check for thermal violations on the transformers

Threshold: 5%

warnSt.str: " n of the transformer kVA ratings differs from its

bus1 power by more than %. Check that the loads on

the transformer are entered correctly. "

Reasoning: Notifies you of transformer loading violations that may be a result

of incorrect parameters in the circuit

warnSt.offenders: Transformer names and their loading percentages

warnSt. TransformerNoLoad

Purpose: To check for transformers that do not have any loads downstream

of them.

Threshold: power flow in transformer less than 1% of the transformer rating

and no loads downstream of the transformer

warnSt.str: "n of the transformer have no load on them. Check that

the loads on that transformer are entered correctly."

Reasoning: This detects any issues during the load allocation process where

loads were not assigned to a service transformer.

warnSt.offenders: Transformer names and their kVA ratings

warnSt. TransformerLowLoad

Purpose: To check for transformers that do not have much power flowing

through it proportional to its rating.

Threshold: power flow in transformer less than 1% of the transformer rating

warnSt.str: "n of the transformer have less than %d percent power

flow of their kVA rating. Check that the loads on

that transformer are entered correctly."

Reasoning: This detects any issues during the load allocation process where

loads were not assigned to a service transformer.

warnSt.offenders: Transformer names, their kVA ratings, sum of the kW ratings for

all loads downstream of the transformer, and the list of loads

downstream of the transformer.

warnSt.BusVoltage

Purpose: To check for over/under voltage violations

Threshold: 1 + -0.05 pu

warnSt.str: " n of the enabled bus voltages are outside of the

range 1+/- 0.05 pu. Visualize using

plotVoltageProfile(DSSCircObj)"

Reasoning: Notifies you of voltage violations that may be a result of incorrect

parameters in the circuit causing large voltage changes

warnSt.offenders: Bus name and voltage (both pu and kV) along with rated kV

warnSt.LineRatingMismatch

Purpose: To check for elements that may have accidentally had incorrectly

entered line codes

Threshold: 150%

warnSt.str: "n of the line ratings are 150% the size of the

immediately upstream line. Visualize using

plotCircuitLines(DSSCircObj,'Thickness','lineRating')"

Reasoning: Line ratings that increase downstream may be indicative of

incorrectly entered linecodes (or may be by design)

warnSt.offenders:

The upstream line name (smaller line) and the downstream line name (larger line), followed by each line respective line rating as well as each lines respective line code.

## 4.4. Plotting Tutorial

This section includes an overview of the plotting features in the GridPV toolbox. Many of the examples are shown for plotCircuitLines, but the descriptions apply to all plotting function from section 6.3.

It is important to recall the fact that the OpenDSS COM server in MATLAB is an entirely separate entity from the OpenDSS GUI that you are able to use independently apart from MATLAB. This means that any circuit that you may have solved and plotted in your OpenDSS program outside of MATLAB is irrelevant. Furthermore, any changes to a circuit file will only take affect once the circuit is recompiled.

#### 4.4.1. Plotting Circuits

Generating the plots is relatively straight forward and is fully demonstrated in section 6.3; however, there are some particularities that are worth mentioning when generating and using the toolbox plots.

Firstly, the plots that are generated are representative of the most recent time step power flow solution. When in doubt, reset the time step to the specific time of interest:

```
DSSText.command = 'Set mode=duty number=10 hour=13 h=1 sec=1800';
DSSText.command = 'Set controlmode = static';
DSSText.command = 'solve';
figure; plotCircuitLines(DSSCircObj);
```

As stated in section 6, calling plotCircuitLines in this manner without assigning any property values will default to opening the GUI by calling plotCircuitLinesOptions. plotCircuitLinesOptions is the function associated with the GUI and can also be called on its own in the same manner; however, it does not accept and other parameters.

```
figure; plotCircuitLinesOptions(DSSCircObj);
```

It is also possible to call plotCircuitLines with any number of possible parameters described in Section 6.3.2.

```
figure;
plotCircuitLines(DSSCircObj,'Coloring','PerPhase','Thickness',3,'Mappin
gBackground','hybrid');
```

The plotting functions use the MATLAB parameter name and value argument pair notation for all input options after the handle to the DSSCircObj. If you are unfamiliar with this method of

passing parameters into a MATLAB function, note that while the order of specific options does not matter, each option requires a pair of inputs: the string denoting which option you are about to define as well as the corresponding specification for that option. For example, in the line above, the 'Coloring' parameter is being set to 'PerPhase' and the 'Thickness' parameter will equal 3.

#### 4.4.2. User Interaction with Plots

Using any of the GridPV plotting functions, there are some user interactions available that make accessing and viewing the OpenDSS power flow data extremely simple. Any line, transformer, capacitor, load, or PV system is capable of being left and right clicked.

By default, a left click selects the element, displaying its name, as shown in Figure 1. There is also a "Node View" toggle button in the toolbar that displays the bus names of the element when it is clicked.

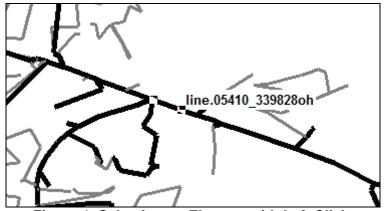

Figure 1. Selecting an Element with Left Click.

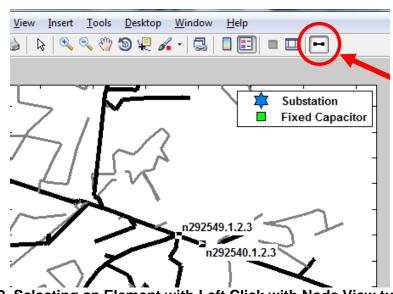

Figure 2. Selecting an Element with Left Click with Node View turned on.

A right click displays the menu shown in Figure 3, which has options to display properties, voltages, currents, and powers for that element. (Note that the right click menu is only available if the right click is precisely over the circuit element. It is often easier to right click a circuit element that is not already selected)

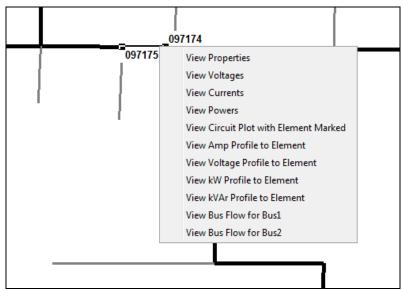

Figure 3. Selecting an Element with Right Click.

Clicking any of the menu options after right-clicking will display the associated OpenDSS window with that information. These view windows (properties, voltages, currents, and powers) are OpenDSS popup windows, so OpenDSS must be allowing forms. This means the DSSCircObj.AllowForms must be 1, which is the default value. Currently, OpenDSS 7.6.3 (the current version as of this writing) does not allow for setting the AllowForms field back to 1 after setting it to 0 (thereby requiring a restart of the COM server to view these windows).

The abilities to left and right click exist in all of the profile plots as well.

In the plotVoltageProfile figure, there is another toggle button in the toolbar for showing/disabling the secondary systems in the plot. This button is highlighted in Figure 4 with the plot changing when the button is selected. Plotting of the secondary systems can also be accomplished in the original function call by turning 'SecondarySystem' property 'on' or 'off'. Note that the toggle button in the toolbar will not work if the secondary system was originally not plotted using plotVoltageProfile(DSSCircObj, 'SecondarySystem', 'off').

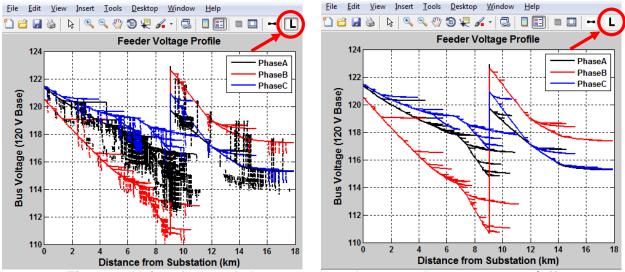

Figure 4. Using the toggle button to turn the secondary systems on/off.

#### 4.4.3. Plot Editing

After plotting, you may need to edit the plots. Some users who are more experienced with MATLAB and its plots may be used to using the "show plot tools" toggle shown in Figure 5. By default, this will switch to "Plot Browser View" (as shown in the "View" drop-down). In our case, **this is ill-advised.** 

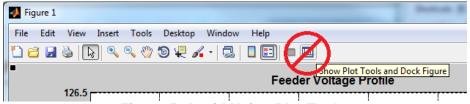

Figure 5. Avoid Using Plot Tools.

The plots generated by the toolbox often contain a very large number of lines plotted in the figure. It is strongly advised, unless your circuit is quite small (less than 150 nodes), that you do not use this route to edit your plot. Opting to "show plot tools" may cause MATLAB to freeze as it populates the long list of plotted items in the Plot Browser. Depending on your computer specifications, and because MATLAB defaults to using a single processor core, you may be forced to kill the MATLAB process and restart it in order to continue working.

Therefore, the best way to edit is to use the "Property Editor" view shown in Figure 6.

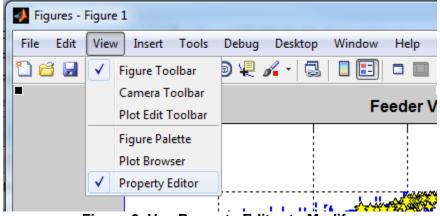

Figure 6. Use Property Editor to Modify.

After selecting this view, you will be able to select various objects around the plot to edit. The Property Editor mode can be used to edit objects in the plot (line colors and thicknesses) and axes titles and labels.

To return to the standard view, just select the "Hide Plot Tools" toggle shown in Figure 7.

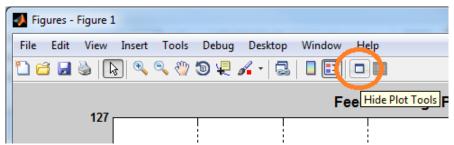

Figure 7. Returning to the Default View.

#### 4.4.4. Plot Handles

Each of the GridPV plotting functions returns the handles to the plotted objects in the circuit. This allows everything to be customized after the plotting is called. For example, the capacitor markers can be changed to red circles by doing:

```
figure; Handles = plotCircuitLines(DSSCircObj);
    set(Handles.fixedCapacitor, 'MarkerFaceColor', 'r', 'MarkerSize', 12, 'Marke
r', 'o'); %change capacitors to red circles
```

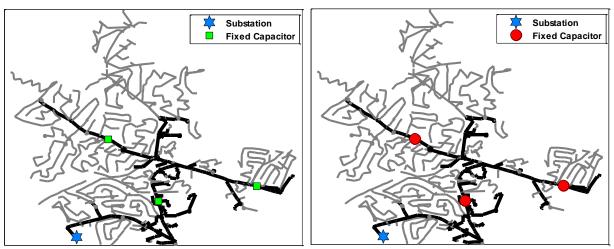

Figure 8. Default plot and after using the handles structure to modify the capacitor markers.

Any customization of the figure can be done after calling the plotting feature. One of the most common needs is plotting your own buses. In the example below, two buses are added, but the script could be used to marker any number of buses of interest. Because you are calling the plotting outside of the GridPV plotting features, any kind of line and marker style that is desired can be used.

```
figure; Handles = plotCircuitLines(DSSCircObj);
addBuses = [{'N1311915'}, {'N284022'}];
Buses = getBusInfo(DSSCircObj,addBuses,1);
BusesCoords = reshape([Buses.coordinates],2,[])';
busHandle =
    plot(repmat(BusesCoords(:,2)',2,1),repmat(BusesCoords(:,1)',2,1),
    'ko','MarkerSize',10,'MarkerFaceColor','c','LineStyle','none','DisplayName',addBuses);
legend([Handles.legendHandles,busHandle'],[Handles.legendText,addBuses])
```

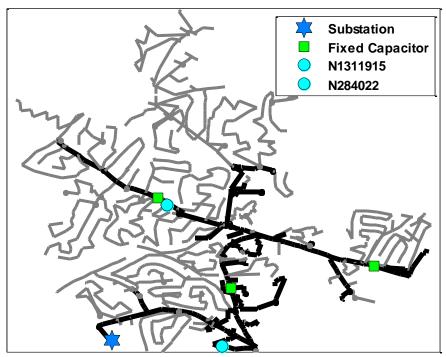

Figure 9. Plotting your own buses.

#### 4.5. Coordinate Conversion Tutorial

If your circuit is not currently using latitude and longitude values for the coordinate system, the coordinate conversion functions can be used to transfer the coordinates to lat/lon values. The toolbox generally assumes that the coordinate system is in lat/lon, and some functions will not work otherwise. Latitude and longitude values allow the toolbox to plot the Google map background with the circuit. The lat/lon coordinates are also required for some of the solar analysis functions that require calculations of the land area of pieces of the circuit. To convert from one coordinate system into latitude/longitude values, start by using the initializer:

initCoordConversion();

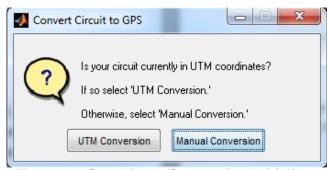

Figure 10. Coordinate Conversion Initializer.

If your circuit is in UTM coordinates, choose that option. If it is not, choose the manual conversion.

#### 4.5.1. Manual Conversion

If you chose the manual conversion option, you should see the following GUI:

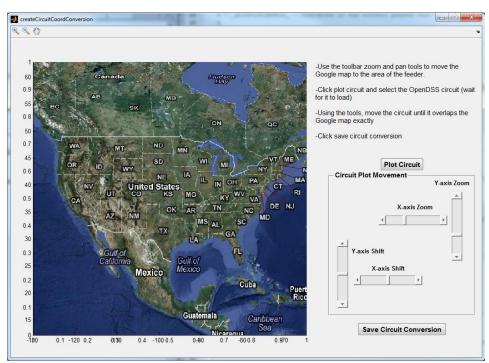

Figure 11. Manual Coordinate Conversion GUI.

Use the zoom and pan tools, shown in Figure 12, in the upper left corner to situate the map approximately where the feeder is.

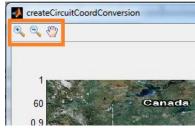

Figure 12. Satellite Image Map Tools.

Once you have the map zoomed in on the correct area, click the "plot circuit" button to the left to open the .dss file for the feeder. After selecting the main .dss file for the feeder, the GUI will load its topography onto your current map. It may take a while to load the circuit, depending on its size.

Note that after loading a circuit, you can no longer use the tools in Figure 12 to reposition the satellite image.

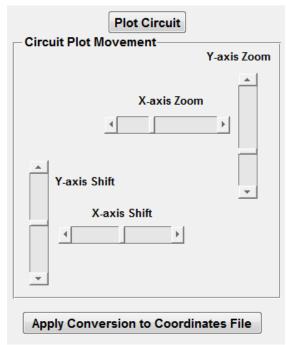

Figure 13. Feeder Map Tools.

Once the circuit is loaded, you can position it over the satellite image, attempting to line up the circuit's lines with the roadways or any other visual cues. To slide the circuit, use the "y-axis shift" and "x-axis shift" sliders. To resize the circuit relative to the satellite image, use the "y-axis zoom" and "x-axis zoom" sliders.

After positioning the circuit to the appropriate location, click "Apply Conversion to Coordinates File" to commit the changes to your circuit's coordinates file.

When prompted to "Select bus coordinates file," use the window to navigate to the file containing your coordinates. The GUI will now make a back-up of your old coordinates file. If you see the warning dialog shown in Figure 14, the backup was not successfully created. If this happens, you should manually make a backup copy of your coordinates file *before* pressing "OK."

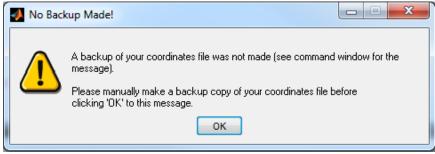

Figure 14. Coordinate File Backup Warning.

Once the old coordinates file has been backed up, a new coordinates file will be saved with the bus coordinates now in latitude and longitude. When you see the success dialog shown in Figure 15, your coordinates file has been updated to contain lat/lon coordinates.

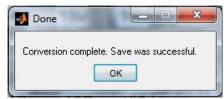

Figure 15. Coordinate Conversion Successful.

#### 4.5.2. UTM Conversion

If you chose the UTM conversion from the options shown in Figure 10, you should see the following GUI:

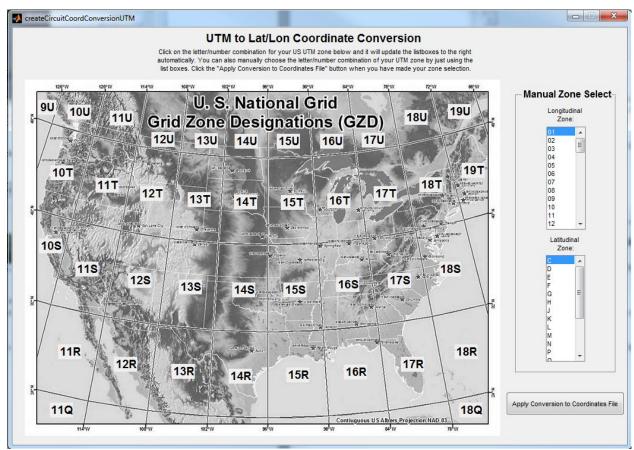

Figure 16. UTM Coordinate Conversion GUI.

If your feeder is in the United States, you can click the number/letter combination corresponding to its UTM zone, which will automatically update the list box selections on the right. Otherwise, manually select the letter/number pair from the list boxes on the right.

Once you have selected the appropriate letter/number combination for your circuit's UTM zone, select "Apply Conversion to Coordinate File."

When prompted to "Select the OpenDSS file with the circuit," use the window to navigate to the master file for your circuit.

Then, when prompted to "Select bus coordinates file," use the window to navigate to the file containing your coordinates.

The GUI will now make a back-up of your coordinates file. If you see the warning dialog shown in Figure 14, the backup was not successfully created. In your file explorer, you should manually make a backup copy of your coordinates file *before* pressing "OK."

Once the old coordinates file has been backed up, a new coordinates file will be saved with the bus coordinates now in latitude and longitude. When you see the success dialog shown in Figure 15, you coordinates file has been updated to contain lat/lon coordinates.

#### 4.6. Solar Tutorial

This section provides a tutorial for setting up PV on the distribution system. Most of the toolbox is useful for any type of analyses or studies using OpenDSS, but this section discusses the functions that directly apply to solar. The toolbox functions provide an easier method for setting up solar interconnection studies with PV on the distribution system. GridPV applies the Wavelet Variability Model (WVM) to convert measured irradiance to power plant output using the physical layout of the PV plant to smooth the variability accounting for the plant size and density. Section 4.6 walks you through setting up the PV plant, with all necessary OpenDSS code produced by the end.

#### 4.6.1. Placing PV on the Circuit

You can add PV to any circuit by calling:

```
placePVplant();
```

A dialog box will appear asking for the .dss basecase file. Navigate to the .dss master file for your circuit and click open.

The toolbox will then load the circuit, bringing up the GUI. This may take a while depending on the size of your circuit. Make sure that the circuit bus coordinates are in latitude/longitude before using placePVplant. If the coordinates are not in latitude/longitude, see section 4.5 on coordinate conversion.

The satellite image for the example circuit, EPRI Ckt 24, is the ocean, as shown in Figure 17, because the true location of the feeder is not public.

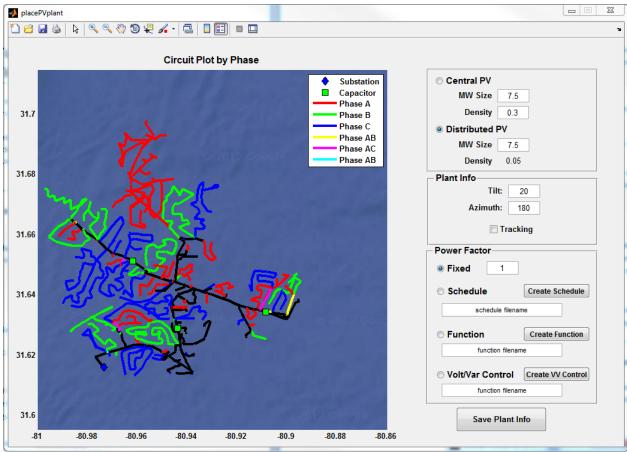

Figure 17. GUI of placePVPlant.

To add PV select between the two radio buttons labeled "Central PV" and "Distributed PV."

# 4.6.2. Adding Central PV

After selecting the "Central PV" radio button, a dialog will appear:

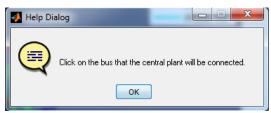

Figure 18. Central PV Location Prompt.

As the message says, click near the bus on which the plant should be connected. Note that central plants are three phase, so be sure to choose a location on a three phase line (represented by black lines). Regardless of where you click, any central plant will be added to the three-phase bus geometrically nearest the coordinates of your click.

Be sure to edit the "MW Size" and "Density" text boxes to be the appropriate values. The density value represents the amount of land area filled with panels. A value of approximately 0.3 is around the correct value for a central PV plant that has land filled with panels with typical spacing between module string rows. A smaller density value will assume a larger land area for the same MW size, thus slightly decreasing the variability of the plant.

#### 4.6.3. Adding Distributed PV

After selecting the "Distributed PV" radio button, a dialog will appear:

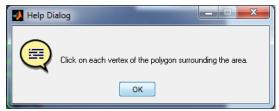

Figure 19. Distributed PV Location Prompt.

As the message says, create a polygon surrounding the area that the distributed PV should be placed by clicking to create each vertex. (You will know you have closed the shape when the cursor turns from a cross to a circle, depicting that you are about to complete the polygon.)

If you have the Image Processing toolbox, you will be able to edit the shape after closing, including: shifting the area, adding/removing vertices, moving vertices, etc. Without this toolbox, if you wish to edit your area, you will have to reselect the "distribute PV" radio button, which will then delete your current area and allow you to redefine a new one.

Be sure to edit the "MW Size" text box to be the appropriate value and the density will change accordingly. The density value represents the amount of land area filled with panels. A value of approximately 0.05 is around the correct value for distributed rooftop PV in a residential neighborhood with PV on each house. The density value can be changed by modifying the MW size of the plant or adjusting the drawn polygon to contain more land area.

The GUI distributes the total PV proportionally by transformer size over all of the transformers contained within the area indicted. If your feeder does not contain transformer objects, the GUI will distribute the PV evenly over all load buses in the area irrespective of load size.

#### 4.6.4. Editing Plant Info

Use the plant info text to indicate the tilt and azimuth of the PV panels.

# 4.6.5. Editing Power Factor

Choose between a fixed power factor, a scheduled power factor, using a power factor function, and using volt/var control by selecting the appropriate radio button.

If you choose fixed, you can edit the fixed value in the text box. A negative power factor represents absorbing Vars, and positive power factor represents producing Vars.

If you choose any of the other three types of power factor control, you need to load in the .mat file pertaining to that PF control by clicking "function filename." This will open a standard file navigation GUI. When the PV scenarios are created, the file path to the .mat file is used for the power factor control. If you do not already have a file corresponding to your desired power factor control, you can click the button directly next to your selection (labeled "Create Schedule," "Create Function," or "Create VV Control") to create such a .mat file. These buttons load a specific GUI allowing you to create the corresponding power factor control. The three GUIs are shown below:

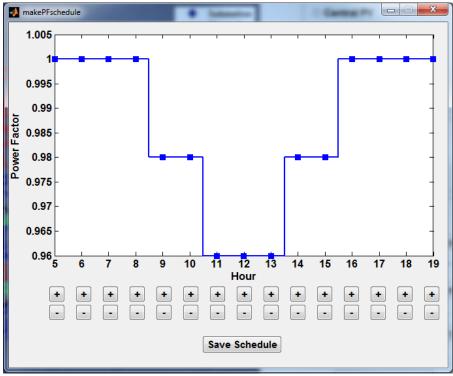

Figure 20. Create Schedule GUI.

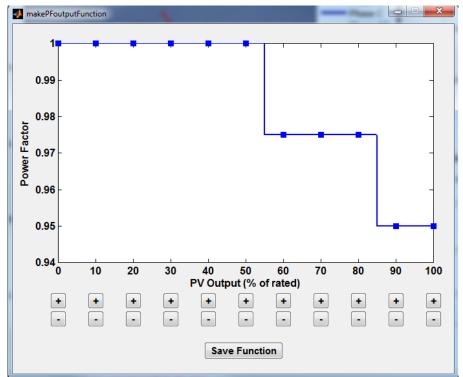

Figure 21. Create Function GUI.

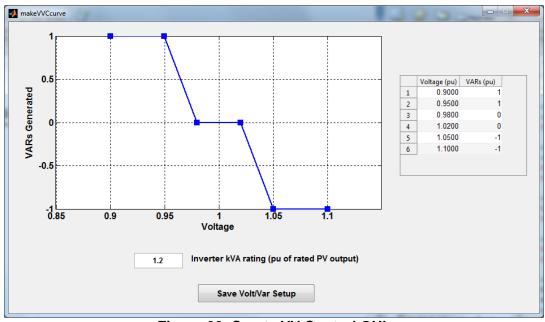

Figure 22. Create VV Control GUI.

For the GUIs in Figure 20 and Figure 21, use the + and – buttons at the bottom to edit the graph. For the GUI in Figure 22, the table on the right is editable and will change the graph accordingly. You can manually set the parameters at the bottom as well.

For all three GUIs, use the save button at the bottom to save the information to a .mat file.

After saving, you still need to point the placePVPlant GUI to the .mat file you just created by clicking in the appropriate "function filename" text box, opening the file browser.

When you have chosen the location and prepared all relevant information, click "Save Plant Info," and choose the correct location and name for your file. This will save a .mat file of all the information pertaining to your plant.

In the following step, you will use this plant info file to create the necessary OpenDSS files.

#### 4.6.6. Creating the PV DSS Files

Now that you have successfully created a .mat file containing all of your desired PV plant parameters, it is necessary to add it to the OpenDSS circuit. To do this, the toolbox can create a .dss file pertaining to the specific PV scenario you just created:

```
createPVscenarioFiles();
```

(If you refer to the documentation, you will notice that it is possible to give this function inputs; however, it is also possible to call the function without inputs and use the GUI file chooser.)

If you opt to call it without inputs you will first do the following as they appear:

- When prompted to "Select the file with the PV plant info", direct the file browser to the mat file you previously created in section 4.6.5.Next, navigate to and select the mat file containing the irradiance data when prompted to "Select the file the sensor info." The contents of the sensor info file are described in the header help information for WVM. There is an example sensor info file:
- Then, you will be asked to "Insert an A value." Do so and click "OK."

Important Note: If you receive an error indicated that there is a reference to a "non-existent field," it is likely that an incorrect file was accidentally selected during the above process, resulting in loading the wrong structure. Please, restart the GUI and double check your file selections.

Now that all the inputs are determined, you will see a few more dialogs necessary to create and save the OpenDSS files.

- First, a save dialog will appear asking you to "Save the PV Loadshape file" that was created. Choose a filename and location and then click "save."
- After saving the PV loadshape, a prompt will ask you to "Select the OpenDSS Circuit File of Your Circuit." Navigate to and select the master file for the OpenDSS circuit to which you are adding PV.

• Lastly, you will be asked to "Save the OpenDSS Solar Scenario." This is the .dss file for your PV generators. Choose a filename and location and then click "save."

Now you are finished. You have successfully created the PV loadshape .txt file as well as the .dss file, which contains the information for the PV generator objects in OpenDSS. The .dss file contains a link to the loadshape .txt file that will read the PV profile into OpenDSS. The PV .dss file only contains the PV generator information, and it should be compiled after the master circuit file.

To analyze the circuit with the PV that was just added, compile the master .dss file and the PV .dss file that was just created.

```
DSSText.command = 'Compile ExampleCircuit\master_ckt24.dss';
DSSText.command = 'Compile ExampleCircuit\Ckt24_PV_Central_7_5.dss';
cd(location)
DSSText.command = 'Set mode=duty number=10 hour=13 h=1 sec=1800';
DSSText.command = 'Set controlmode = static';
DSSText.command = 'solve';
```

# 4.7. Example Analyses

There are three example functions included in the toolbox. These functions will run as a demonstration for the example circuit included. However, without slight modification, not all of these will work for other circuits. The three functions are meant to exhibit ways of incorporating the toolbox into your own scripts and only serve as demonstrations of use of the toolbox for some example analyses. They are examples of three general uses: a static analysis, a time-series analysis with MATLAB, and a time-series analysis with OpenDSS.

### 4.7.1. Static Analysis

An example static analysis is shown by the examplePeakTimeAnalysis function. This function may work with another circuit that has been set up with central or distributed PV in a separate file with duty loadshapes. The example function uses findMaxPenetrationTime to identify when to do the snapshot static analysis, but the user could also pick a specific period. After solving the analysis at that timestep, a voltage contour and voltage profile plot are created for each solar scenario.

Note that the control mode for a static analysis is set to static. This allows all control like LTC and capacitor switching to act during the power flow solution.

```
%% Run the simulation in static mode for the peak time
DSSText.command = sprintf('Set mode=duty number=1 hour=%i h=1.0
    sec=%i',floor((maxTimeIndex)/3600),round(mod(maxTimeIndex,3600)));
DSSText.Command = 'Set Controlmode=Static'; %take control actions
    immediately without delays
DSSText.command = 'solve';
```

After the solve command, DSSCircObj is passed into plotCircuitLines. All of the data in DSSCircObj is from the last solution, which corresponds to the peak penetration time. Ultimately, this function is retrieving the voltage contour and the voltage profile at the time of peak penetration.

#### 4.7.2. Time-Series Analysis in OpenDSS

Time-series simulations are very important to understand the impact of the variability of solar and to characterize the time-dependent aspects of the system [11, 12]. To perform a time-series analysis there are two options. The first method uses MATLAB to iterate and is discussed in the next section. The second, discussed here, uses OpenDSS to iterate.

Unlike the method above that only solved for a single time step, this method will solve for several time steps by using a number greater than 1. The control mode should also be set to time. OpenDSS monitors are placed in the circuit and record the time-series data.

Open exampleTimeseriesAnalyses to begin tracing through it. The OpenDSS time series solve starts at line 79:

```
%% Run OpenDSS simulation for 1-week at 1-minute resolution
    DSSText.command = 'Set mode=duty number=10080 hour=0 h=60 sec=0';
    DSSText.Command = 'Set Controlmode=TIME';
    DSSText.command = 'solve';
```

All data from the time series simulation is stored in the monitors that are in the circuit. The call to plotMonitor in line 86 uses the COM interface to access the monitor data using the export command. The export command and parsing of the monitor data is also done explicitly in this example function as shown in line 93:

```
%% Feeder Power Factor
DSSText.Command = 'export mon fdr_05410_Mon_PQ';
monitorFile = DSSText.Result;
MyCSV = importdata(monitorFile);
delete(monitorFile);
Hour = MyCSV.data(:,1); Second = MyCSV.data(:,2);
feederPower = MyCSV.data(:,[3,5,7]);
feederReactivePower = MyCSV.data(:,[4,6,8]);
```

In order for this example to run with another circuit, the circuit must have monitors in place and the monitor names in the example must be changed to reflect the monitor names in the OpenDSS file. For an example of how to insert monitors into an OpenDSS circuit, refer to the example circuit's Monitors\_ckt24.dss file. Also, refer to the OpenDSS documentation for help regarding the various monitor fields.

#### 4.7.3. Time-Series Analysis in MATLAB

A time-series analysis with MATLAB involves using the COM interface to solve each time step within MATLAB and retrieve the data you are interested in at each time-step. Open <code>exampleVoltageAnalysis</code> to view an example of this process. View the set-up for the time-series iteration at line 79:

```
%% Run simulations every 1-minute and find max/min voltages
    simulationResolution = 60; %in seconds
    simulationSteps = 24*60*7;

DSSText.Command = sprintf('Set mode=duty number=1 hour=0 h=%i
    sec=0', simulationResolution);
DSSText.Command = 'Set Controlmode=TIME';
```

You can see in line 96 where the time-series iteration begins. Recall that OpenDSS automatically steps to the next time step after each solve command. Therefore, the code at line 99 is automatically populating the DSSCircuit interface with data for the next time step. Because the control mode is set to time, OpenDSS automatically remembers previous solution states and handles any delays on the controls correctly. The remainder of the for-loop example is retrieving particular data about this time step. The result is a time-series analysis without the need for placing monitors. This form of solving time series simulations is slower because MATLAB is stopping OpenDSS and processing data after each solution, but it allows for any custom processing such as finding the maximum voltage of all buses. This form of time series analysis can also be useful when MATLAB will take control actions at each solution time step, such as a custom battery controller or demand response setup. An example of using this type of solutions for MATLAB to create custom voltage regulator control algorithms can be seen in [13].

#### 5. DISTRIBUTION SYSTEM MODELS

# 5.1. Example Circuit

The example circuit included in the GridPV toolbox is EPRI Test Circuit Ckt24. All .dss files for the example circuit can be found in the ExampleCircuit folder in the GridPV installation folder. From running the circuitCheck function, a few parameters in the example circuit were modified and are slightly different than EPRI Ckt24. The loadshapes in the example circuit were also changed from yearly to duty loadshapes in order to demonstrate the duty simulation mode. The summary of Ckt24 provided by EPRI is shown in Table 1. The circuit diagram is shown in Figure 23.

Table 1. Summary of EPRI Test Ckt24.

| Circuit Alias                 | Ckt24 |
|-------------------------------|-------|
| System voltage (kV)           | 34.5  |
| Number of customers           | 3885  |
| Service xfmr connected kVA    | 69373 |
| Total feeder kvar             | 3300  |
| Subtransmission Voltage (kV)  | 230   |
| 3-Ph SCC at Sub Sec. (MVA)    | 422   |
| Primary circuit miles total   | 74    |
| Percent residential by load   | 87    |
| No. of feeders on the Sub bus | 2     |

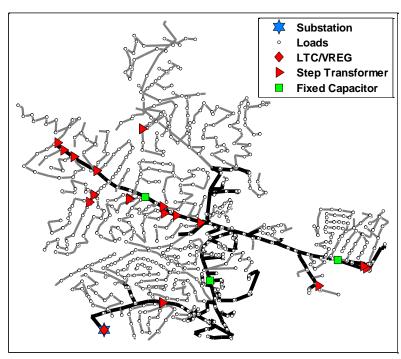

Figure 23. Circuit diagram for GridPV example circuit (EPRI Test Ckt24).

#### 5.2. Links to Other Circuits

Creating the distribution system model in OpenDSS, debugging, and validation can be very time consuming. As a starting point, EPRI has provided three test circuits of actual electric power distribution systems. The example circuit in the GridPV toolbox is based on one of these test circuits. The three distribution system models can be found in the folder EPRITestCircuits inside the OpenDSS program folder where it was installed on the hard drive.

There are a few other OpenDSS circuit models included in the OpenDSS installation, such as the various IEEE test cases. These models are in the IEEETestCases folder inside the OpenDSS program folder. These circuits are commonly used for research purposes to test and simulation ideas.

Three more feeder models are publically available through EPRI's Distributed PV Monitoring and Feeder Analysis Project. These feeders are available at <a href="http://dpv.epri.com/">http://dpv.epri.com/</a> with the dss files, overview of the feeders, and some sample feeder data.

#### 6. FUNCTION HELP FILES

The function help files are grouped by categories of their use and can be found several different places.

All function help header information is included below in this manual. The help content can also be found directly in MATLAB. To access the GridPV help in the MATLAB help browser, click "Supplemental Software" at the bottom left.

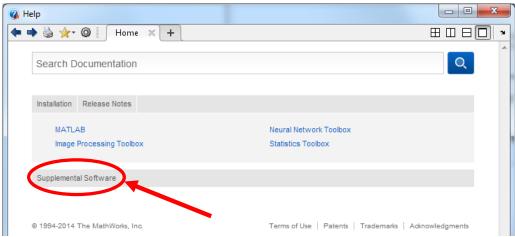

Figure 24. MATLAB Help Browser.

This will open the help browser for GridPV in a separate window as shown below.

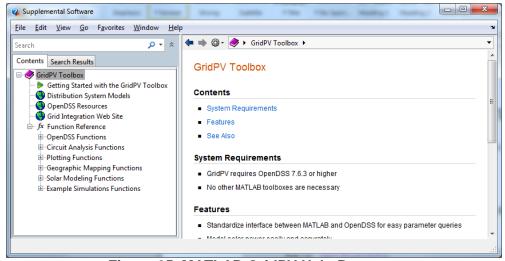

Figure 25. MATLAB GridPV Help Browser.

The help files can also be accessed via the command line:

```
help getBusInfo
```

For OpenDSS help, see the references in Section 3 on OpenDSS resources.

| The functions by category are:    |     |
|-----------------------------------|-----|
| 6.1. OpenDSS Functions            | 55  |
| 6.2. Circuit Analysis Functions   |     |
| 6.3. Plotting Functions           | 91  |
| 6.4. Geographic Mapping Functions | 116 |
| 6.5. Solar Modeling Functions     |     |
| 6.6. Example Simulations          |     |

#### 6.1. OPENDSS FUNCTIONS

The distribution system electrical modeling is done in the open source software OpenDSS from the Electric Power Research Institute (EPRI) [1]. OpenDSS is commonly used to model solar on the grid because of its high-resolution time series analysis capabilities [6-10, 14]. Currently available utility-standard simulation tools are not generally well suited for sequential or dynamic simulations needed to fully characterize the effects of PV output variability on distribution feeders. The program was designed to help distribution planners analyze various issues with distributed generation.

All power flows are solved with OpenDSS and the results are transferred to MATLAB through a COM interface. MATLAB runs and commands OpenDSS to do actions, with the results being available to MATLAB through the COM server structure. In order to interact with OpenDSS, the program must be registered with the COM server. The most recent versions of OpenDSS should have registered the program when it was installed. If MATLAB is unable to connect with the OpenDSS COM server, refer to the OpenDSS documentation about registering the program with the Windows COM server on your computer.

In order for the PV Distribution System Analysis toolbox to perform analysis, a feeder must be setup in OpenDSS. This can be done through MATLAB, but the easiest way is to setup a circuit is through the OpenDSS program and file structure independently. One example feeder is seen in the toolbox documentation folder, and other feeders can also be downloaded from the OpenDSS website [1]. Existing feeder models can be converted from other software into the OpenDSS format. OpenDSS is very flexible with respect to scenario analysis; however, it has a basic interface that supports a manual, script-based study process. To facilitate analysis in OpenDSS, this toolbox provides supplemental tools for research and customized analysis through MATLAB.

#### **Function List**

```
<u>DSSStartup</u> - Function for starting up OpenDSS and linking to MATLAB getBusCoordinatesArray - Gets the coordinates for all buses that have a location in OpenDSS getBusInfo - Gets the information for all Bus in busNames getCapacitorInfo - Gets the information for all capacitors in the circuit getCoordinates - Gets the coordinates for the buses in busNames getGeneratorInfo - Gets the information for all generators in the circuit getLineInfo - Gets the information for all lines in the circuit getLoadInfo - Gets the information for all loads in the circuit getPVInfo - Gets the information for all PV plants in the circuit getTransformerInfo - Gets the information for all transformers in the circuit isinterfaceOpenDSS - Used to check for a valid interface input.
```

# 6.1.1. DSSStartup

Function for starting OpenDSS and linking to MATLAB

# **Syntax**

[DSSCircObj, DSSText, gridpvPath] = DSSStartup;

# **Description**

Function to start up OpenDSS in the background and bring the program handle into MATLAB to allow control of OpenDSS from MATLAB through the COM interface. This function only needs to be executed once per MATLAB session. The same handle to OpenDSS can be used the rest of the session. Note: the OpenDSS session started through the COM interface is separate from the executable program, so the active circuits and parameters can be different between the COM and visual executable.

#### **Inputs**

none

# **Outputs**

- **DSSCi rcobj** is the handle to the object in the OpenDSS program containing the circuit object as well as the text object used to the send commands to OpenDSS. Note: CircuitObj will be empty until Text.command = 'compile example.dss' is done to load in an active circuit into the OpenDSS workspace.
- **DSSText** can be used to send commands to OpenDSS through Text.command; it can also be called with CircuitObi.Text.command.
- **gridpvPath** is a string containing the toolbox location

# Example

```
Initiating OpenDSS from MATLAB:
```

# 6.1.2. getBusCoordinatesArray

Gets the coordinates for all buses that have a location in OpenDSS

#### **Syntax**

[busCoordNames busCoordArray] = getBusCoordinatesArray(DSSCircObj);

# **Description**

Function to get the buses and their coordinates for all buses that have a location in OpenDSS.

# **Inputs**

• **DSSCircobj** - link to OpenDSS active circuit and command text (from DSSStartup)

# **Outputs**

- **busCoordNames** is the array of the bus names
- **busCoordArray** is the matrix of bus coordinates (X,Y) corresponding to the bus name in busCoordNames.

#### **Example**

Returns the bus names and coordinates for the active circuit in OpenDSS

```
[DSSCircObj, DSSText, gridpvPath] = DSSStartup;
DSSText.command = ['Compile "' gridpvPath 'ExampleCircuit\master_Ckt24.dss"'];
DSSText.command = 'solve';
[busCoordNames busCoordArray] = getBusCoordinatesArray(DSSCircObj);
size(busCoordArray)
ans =
```

1347

2

# 6.1.3. getBusInfo

Gets the information for all Bus in busNames

#### **Syntax**

# **Description**

Function to get the information for buses in the OpenDSS circuit. If optional input busNames contains a cell array, the function will return a structure for each busName, otherwise Buses will contain all buses in the circuit.

# **Inputs**

- **DSSCircobj** link to OpenDSS active circuit and command text (from DSSStartup)
- busnames optional cell array of bus names to get information for
- **forceFindCoords** optional input to force the function to try to find the coordinates for the busNames by searching for other connected buses that do have coordinates

#### **Outputs**

**Buses** is a structure with all the parameters for the buses in busNames. Fields are:

- name The busname acquired from the busNames input.
- numPhases Returns the number of nodes on the bus.
- nodes Returns the nodes at the bus.
- voltageAngle Average difference in angle from each voltage phase to a standard reference frame.
- voltage Average voltage magnitude of all phases
- voltagePU Average per unit voltage magnitude of all phases.
- *phaseVoltages* Value of voltage magnitudes calculated from the complex voltage returned by OpenDSS. Length is always 3, returning 0 for phases not on the bus.
- *phaseVoltagesPU* Per-unit value of voltage magnitudes calculated from the complex per-unit voltage returned by OpenDSS. Length is always 3, returning 0 for phases not on the bus.
- *distance* Line distance from the bus to the substation.
- kVBase The bus's base voltage in kV.
- seqVoltages Sequence voltage magnitude for zero, positive, negative.
- *cplxSeqVoltages* Sequence voltage phasors with real and imaginary zero, real and imaginary positive, and real and imaginary negative.
- *ZscMatrix* The impedance matrix for the phases at the bus in pairs of real and imaginary numbers combined into one row.
- Zsc1 The short circuit positive-sequence real and imaginary impedance
- Zsc0 The short circuit zero-sequence real and imaginary impedance

- *YscMatrix* The admittance matrix for the phases at the bus in pairs of real and imaginary numbers combined into one row.
- coordinates Returns coordinates stored in OpenDSS for the active bus. If coordinates do not exist and forceFindCoords is 1, it returns coordinates of the coordinates of the nearest upstream element.

# **Example**

#### Returns bus information

```
[DSSCircObj, DSSText, gridpvPath] = DSSStartup;
DSSText.command = ['compile "' gridpvPath 'ExampleCircuit\master_Ckt24.dss"'];
DSSText.command = 'solve';
Buses = getBusInfo(DSSCircObj), %Get information for all buses
Buses = getBusInfo(DSSCircObj, {'N1311915'}) %Get information for one bus

Buses =

6058x1 struct array with fields:

name
numPhases
nodes
voltagePu
phaseVoltages
phaseVoltages
phaseVoltages
phaseVoltages
phaseVoltages
seqVoltages
zscMatrix
ZSCI
VoltagePu
voltageVoltages
zscMatrix
zscl
voltagePu
voltagev
voltages
zscMatrix
zscl
voltagePu: 0.6600
voltage: 2.0362e+04
voltagePu: 1.0223
phaseVoltageSU: 1.0223
phaseVoltageSU: 1.0223 0 0]
phaseVoltageSU: 1.0223 0 0]
phaseVoltageSU: 1.0230 0 0]
phaseVoltageSU: 1.1 - 1 - 1 - 1 - 1 - 1
cplxScqVoltageSU: 1.1 - 1 - 1 - 1 - 1
zscl: 10 01
zscl: 10 01
zscl: 10 01
zscl: 10 01
zscl: 10 01
zscl: 10 01
zscl: 10 01
zscl: 10 01
zscl: 10 01
zscl: 10 01
zscl: 10 01
zscl: 10 01
zscl: 10 01
zscl: 10 01
zscl: 10 01
zscl: 10 01
zscl: 10 01
zscl: 10 01
zscl: 10 01
zscl: 10 01
zscl: 10 01
zscl: 10 01
zscl: 10 01
zscl: 10 01
zscl: 10 01
zscl: 10 01
zscl: 10 01
zscl: 10 01
zscl: 10 01
zscl: 10 01
zscl: 10 01
zscl: 10 01
zscl: 10 01
zscl: 10 01
zscl: 10 01
zscl: 10 01
zscl: 10 01
zscl: 10 01
zscl: 10 01
zscl: 10 01
zscl: 10 01
zscl: 10 01
zscl: 10 01
zscl: 10 01
zscl: 10 01
zscl: 10 01
zscl: 10 01
zscl: 10 01
zscl: 10 01
zscl: 10 01
zscl: 10 01
zscl: 10 01
zscl: 10 01
zscl: 10 01
zscl: 10 01
zscl: 10 01
zscl: 10 01
zscl: 10 01
zscl: 10 01
zscl: 10 01
zscl: 10 01
zscl: 10 01
zscl: 10 01
zscl: 10 01
zscl: 10 01
zscl: 10 01
zscl: 10 01
zscl: 10 01
zscl: 10 01
zscl: 10 01
zscl: 10 01
zscl: 10 01
zscl: 10 01
zscl: 10 01
zscl: 10 01
zscl: 10 01
zscl: 10 01
zscl: 10 01
zscl: 10 01
zscl: 10 01
zscl: 10 01
zscl: 10 01
zscl: 10 01
zscl: 10 01
zscl: 10 01
zscl: 10 01
zscl: 10 01
zscl: 10 01
zscl: 10 01
zscl: 10 01
zscl: 10 01
zscl: 10 01
zscl: 10 01
zscl: 10 01
zscl: 10 01
zscl: 10 01
zscl: 10 01
zscl: 10 01
zscl: 10 01
zscl: 10 01
zscl: 10 01
zscl: 10 01
zscl: 10 01
zscl: 10 01
zscl: 10 0
```

# 6.1.4. getCapacitorInfo

Gets the information for all capacitors in the circuit

#### **Syntax**

```
Capacitors = getCapacitorInfo(DSSCircObj);
Capacitors = getCapacitorInfo(DSSCircObj, capacitorNames);
```

# **Description**

Function to get the information about the capacitors in the circuit and return a structure with the information. If the optional input of capacitorNames is filled, the function returns information for the specified subset of capacitors, excluding the miscellaneous and additional parameters mentioned in the outputs below.

# **Inputs**

- **DSSCircobj** link to OpenDSS active circuit and command text (from DSSStartup)
- capacitorNames optional cell array of capacitor names to get information for

# **Outputs**

**Capacitors** is a structure with all the parameters for the capacitors in the active circuit. Fields are:

- name The capacitor name.
- busName Name of the associated bus.
- *numPhases* Number of phases associated with the capacitor bank.
- enabled {1|0} indicates whether this element is enabled in the simulation.
- coordinates Coordinates for the capacitor's bus, obtained from getBusInfo.
- distance Line distance from the capacitor's bus to the substation, obtained from getBusInfo.
- current average phase current
- phaseVoltages Value of voltage magnitudes calculated from the complex voltage returned by OpenDSS. Length is always 3, returning 0 for phases not on the bus
- *phaseVoltagesPU* Per-unit value of voltage magnitudes calculated from the complex per-unit voltage returned by OpenDSS. Length is always 3, returning 0 for phases not on the bus.
- voltage, voltagePU, voltagePhasorPU, phaseVoltages, phaseVoltagePhasors, ...
   phaseVoltagePhasorsPU, phaseVoltagesLL, phaseVoltagesLLPU, voltageLL, voltageLLPU voltages and voltage phasors
- seqVoltages, cplxVoltages, seqCurrents, cplxSeqCurrents zero, positive, and negative sequence voltages and currents magnitude or complex phasors
- *phasePowerReal* 3-element array of the real components of each phase's complex power injected by generator. Phases that are not present will return 0.
- *phasePowerReactive* 3-element array of the imaginary components of each phase's complex power injected by generator. Phases that are not present will return 0.
- powerReal Total phasePowerReal.
- powerReactive Total phasePowerReactive.

- losses total real and imaginary power losses
- phaseLosses real and imaginary power losses
- switching {1|0} 1 if CapControl lists the capacitor as one of its elements, 0 otherwise.
- *kvar* Total kvar, if one step, or ARRAY of kvar ratings for each step. Evenly divided among phases.
- isDelta {1|0} 1 is it connected via delta connection, 0 otherwise.
- *kV* For 2, 3-phase, kV phase-phase. Otherwise specify actual cap rating.
- capControl Name of the CapControl element controlling the capacitor if the capacitor is being controlled.
- controlMode Mode of control if the capacitor is being controlled.
- monitoredObj, monitoredTerm, CTratio, PTratio, onSetting, offSetting, Vmax, Vmin, useVoltOverride, delay, delayOff, deadTime - Settings from the CapControl

### **Example**

Returns capacitor information in the circuit

```
[DSSCircObj, DSSText, gridpvPath] = DSSStartup;
DSSText.command = ['Compile "' gridpvPath 'ExampleCircuit\master_Ckt24.dss"'];
DSSText.command = 'solve';
   Capacitors = getCapacitorInfo(DSSCircObj) %Get information for all capacitors
   Capacitors = getCapacitorInfo(DSSCircObj,DSSCircObj.ActiveCircuit.Capacitors.AllNames) %Get
   information for all capacitors
   Capacitors = getCapacitorInfo(DSSCircObj, {'cap_g2101ae7400'}) %Get information for one
   capacitor
   Capacitors = getCapacitorInfo(DSSCircObj, [{'cap_g2100p16500'};{'cap_g2100fk7800'}]); %Get
   information for two capacitors
Capacitors =
3x1 struct array with fields:
     busName
    numPhases
enabled
     coordinates
     distance
     current
     vo1tage
     voltagePU
    voltagePhasorPU
phaseVoltages
phaseVoltagesPU
    phaseVoltagePhasors
phaseVoltagePhasorsPU
phaseVoltagesLL
     phaseVoltagesLLPU
     vo]tageLL
     voltageLLPU
seqVoltages
cplxSeqVoltages
     seqCurrents
cplxSeqCurrents
     phasePowerRea i
     phasePowerReactive
     powerReal
     powerReactive
     losses
     phaseLosses
     switching
     kvar
     isDe1ta
Capacitors =
3x1 struct array with fields:
```

```
name
                    busName
                   numPhases
                    enab1ed
                    coordinates
                 distance
current
voltage
voltagePU
voltagePU
voltagePHasorPU
phaseVoltagesPU
phaseVoltagesPU
phaseVoltagePhasors
phaseVoltagePhasorSPU
phaseVoltagePLL
phaseVoltageSLL
voltageLL
                    distance
                   voltageLL
voltageLLPU
seqVoltages
cplXSeqVoltages
                   seqCurrents
cplxSeqCurrents
phasePowerReal
                    phasePowerReactive
                   powerReal
powerReactive
losses
                    phaseLosses
                    switching
kvar
isDelta
                    kV
Capacitors =
              name: 'cap_g2101ae7400'
busName: 'n284062'
numPhases: 3
enabled: [31.6512 -80.9620]
distance: 5.4491
current: 20.4556
voltage: 2.0289e+04
voltagePu: 1.0186
voltagephasorPU: -0.0021 + 0.0017i
phaseVoltagespu: [2.0204e+04 2.0281e+04 2.0383e+04]
phaseVoltagespu: [1.0143 1.0182 1.0233]
phaseVoltagePhasors: [1x3 double]
phaseVoltagephasors: [1x3 double]
phaseVoltagesLL: [3.5026e+04 3.5198e+04 3.5203e+04]
phaseVoltagesLLPU: [1.0153 1.0202 1.0204]
voltageLL: 3.5142e+04
voltageLLPU: 1.0166
seqVoltages: [53.4248 2.0289e+04 66.8601 0 0 0]
cplxSeqVoltages: [53.4248 2.0289e+04 66.8601 0 0 0]
cplxSeqCurrents: [1x12 double]
seqCurrents: [0.0539 20.4556 0.0674 0.0539 20.4556 0.0674]
cplxSeqCurrents: [1x12 double]
phasePowerReactive: [-411.5546 -414.6802 -418.8809]
powerReactive: -1.2451e+03
losses: -7.2760e-15
phaseLosses: [1x3 double]
switching: 0
kvar: 1200
isDelta: 0
kV: 34.5000
                                                                                         name: 'cap_g2101ae7400'
busName: 'n284062'
```

# 6.1.5. getCoordinates

Gets the coordinates for the buses in busNames

#### **Syntax**

# **Description**

Function to get coordinates for the buses in busNames. If optional input busNames contains a cell array, the function will return a structure for each busName, otherwise coordinates will contain all buses in the circuit.

# **Inputs**

- DSSCircObj link to OpenDSS active circuit and command text (from DSSStartup)
- busnames optional cell array of bus names to find locations for

#### **Outputs**

• **coordinates** is the array of bus coordinates corresponding to busNames. The first column is the y values, and second column is x values

### Example

Returns the coordinates for buses

```
[DSSCircObj, DSSText, gridpvPath] = DSSStartup;
DSSText.command = ['Compile "' gridpvPath 'ExampleCircuit\master_Ckt24.dss"'];
DSSText.command = 'solve';
coordinates = getCoordinates(DSSCircObj); %Get all bus coordinates
coordinates = getCoordinates(DSSCircObj, {'N1311915'}) %Get coordinates for bus N1311915
coordinates = getCoordinates(DSSCircObj, [{'N1311915'}; {'n284022'}]) %Get coordinates for two
buses

coordinates =
31.6145 -80.9461
31.6493 -80.9461
31.6493 -80.9596
```

# 6.1.6. getGeneratorInfo

Gets the information for all generators in the circuit

#### **Syntax**

```
Generators = getGeneratorInfo(DSSCircObj);
Generators = getGeneratorInfo(DSSCircObj, generatorNames);
```

# **Description**

Function to get the information about the generators in the circuit and return a structure with the information. If the optional input of generatorNames is filled, the function returns information for the specified subset of generators, excluding the miscellaneous parameters mentioned in the outputs below.

# **Inputs**

- **DSSCircobj** link to OpenDSS active circuit and command text (from DSSStartup)
- generatorNames optional cell array of generator names to get information for

# **Outputs**

**Generators** is a structure with all the parameters for the generators in the active circuit. Fields are:

- name Name of the generator.
- busName Name of the associated bus.
- *numPhases* Number of phases associated with the generator.
- enabled {1|0} indicates whether this element is enabled in the simulation.
- nodes the connection nodes at the bus
- current average phase current output
- coordinates Coordinates for the bus
- distance Line distance from the bus to the substation
- *phaseVoltages* Value of voltage magnitudes calculated from the complex voltage returned by OpenDSS. Length is always 3, returning 0 for phases not on the bus
- *phaseVoltagesPU* Per-unit value of voltage magnitudes calculated from the complex per-unit voltage returned by OpenDSS. Length is always 3, returning 0 for phases not on the bus.
- voltage, voltagePU, voltagePhasorPU, phaseVoltages, phaseVoltagePhasors, ...
   phaseVoltagePhasorsPU, phaseVoltagesLL, phaseVoltagesLLPU, voltageLL, voltageLLPU voltages and voltage phasors
- *phasePowerReal* 3-element array of the real components of each phase's complex power injected by generator. Phases that are not present will return 0.
- *phasePowerReactive* 3-element array of the imaginary components of each phase's complex power injected by generator. Phases that are not present will return 0.
- powerReal Total phasePowerReal.
- powerReactive Total phasePowerReactive.

- *seqVoltages, cplxVoltages, seqCurrents, cplxSeqCurrents* zero, positive, and negative sequence voltages and currents magnitude or complex phasors
- losses total real and imaginary power losses
- phaseLosses real and imaginary power losses
- kW, kvar, kva Rated power of the generator
- kV Rated voltage.
- *PF* Rate power factor of the generator.

#### **Example**

Returns generator information in the circuit

```
[DSSCircObj, DSSText, gridpvPath] = DSSStartup;
DSSText.command = ['Compile "' gridpvPath 'ExampleCircuit\master_Ckt24.dss"'];
DSSText.command = ['Compile "' gridpvPath
    'ExampleCircuit\Ckt24_Generators_Distributed_7_5.dss"'];
DSSText.command = 'solve';
Generators = getGeneratorInfo(DSSCircObj) %Get information for all generators
Generators = getGeneratorInfo(DSSCircObj,DSSCircObj.ActiveCircuit.Generators.AllNames) %Get information for all generators
Generators = getGeneratorInfo(DSSCircObj, {'pvn312429_1_2_3'}) %Get information for one generator
Generators = getGeneratorInfo(DSSCircObj, [{'pvn300557_3'};{'pvn300587_2'}]); %Get information for two generators
```

```
99x1 struct array with fields:
      husName
      numPhases
enabled
      nodes
      current
      coordinates
      distance
voltage
voltagePU
voltagePhasorPU
      phaseVoltages
phaseVoltagesPU
phaseVoltagePhasors
phaseVoltagePhasorsPU
phaseVoltageSLL
      phaseVoltagesLLPU
voltageLL
voltageLLPU
      phasePowerReal
phasePowerReactive
      powerRea1
      powerReactive
      numTerminals
losses
      phaseLosses
      seqVoltages
cplxSeqVoltages
seqCurrents
cplxSeqCurrents
      seqPowers
Generators =
99x1 struct array with fields:
      busName
      numPhases
```

enabled

```
nodes
                            current
                            coordinates
                           distance
voltage
voltagePU
                          voltagePU
voltagePhasorPU
phaseVoltages
phaseVoltagesPU
phaseVoltagePhasors
phaseVoltagePhasorSPU
phaseVoltagesLL
phaseVoltagesLL
voltageLL
voltageLL
                           voltageLLPU
phasePowerReal
phasePowerReactive
                           powerReal
powerReactive
numTerminals
                          losses
phaseLosses
seqVoltages
cplxSeqVoltages
                            seqCurrents
cplxSeqCurrents
seqPowers
                            kW
                           kvar
PF
          DUSNAMME: 'PVN312429_1_2_3'

DUSNAMME: 'N312429_1_2_3'

NUMPhases: 3

enabled: 1

nodes: [1 2 3]

current: 5.3630

COORDINATES: [31.6376 -80.8964]

distance: 6.2216

Voltage: 2.0456e+04

Voltagept: 1.0270

VoltagephasorPU: -0.0022 + 0.0053i

phaseVoltagesphasorSu [1.0233 1.0252 1.0325]

phaseVoltagephasorSu [1.0233 1.0252 1.0325]

phaseVoltagephasorSu [1x3 double]

phaseVoltagephasorSu: [1x3 double]

phaseVoltagesLLU: [3.5412e+04 3.5388e+04 3.5491e+04]

phaseVoltagesLLU: [1.0244 1.0257 1.0287]

VoltageLLU: 3.5430e+04

voltageLLU: 1.0270

phasePowerReal: [-109.7033 -109.7034 -109.7032]

phasePowerReactive: [-0.0018 -0.0015 -0.0012]

powerReactive: -0.0044

numTerminals: 1

Josses: -3.2911e+02 - 4.4094e-03i

phaseLosses: [1x3 double]

seqVoltages: [113.4341 2.0456e+04 36.2038]

cplxSeqVoltages: [1x6 double]

seqCurrents: [0.0093 5.3630 0.0297]

cplxSeqCurrents: [0.0093 5.3630 0.0297]

cplxSeqCurrents: [0.0093 5.3630 0.0297]

cplxSeqCurrents: [0.0093 5.3630 0.0297]

cplxSeqCurrents: [1x6 double]

kv: 34.5000

kw: 329.1100

kvar: 0

pF: 1
Generators =
```

# 6.1.7. getLineInfo

Gets the information for all lines in the circuit

#### **Syntax**

```
Lines = getLineInfo(DSSCircObj);
Lines = getLineInfo(DSSCircObj, lineNames);
```

# **Description**

Function to get the information about the lines in the circuit and return a structure with the information. If the optional input of lineNames is filled, the function returns information for the specified subset of lines excluding the miscellaneous parameters mentioned in the outputs below.

# **Inputs**

- **DSSCircObj** link to OpenDSS active circuit and command text (from DSSStartup)
- lineNames optional cell array of line names to get information for

#### **Outputs**

**Lines** is a structure with all the parameters for the lines in the active circuit. Fields are:

- name Name of the line.
- bus1 Name of the starting bus.
- bus2 Name of the ending bus.
- enabled {1 | 0} indicates whether this element is enabled in the simulation.
- bus1PhasePowerReal 3-element array of the real components of each phase's complex power at bus 1. Phases that are not present will return 0.
- bus1PhasePowerReactive 3-element array of the imaginary components of each phase's complex power at bus 1. Phases that are not present will return 0.
- bus2PhasePowerReal 3-element array of the real components of each phase's complex power at bus 2. Phases that are not present will return 0.
- bus2PhasePowerReactive 3-element array of the imaginary components of each phase's complex power at bus 2. Phases that are not present will return 0.
- bus1PowerReal Total real component at bus 1 of all present phases.
- bus1PowerReactive Total imaginary component at bus 1 of all present phases.
- bus2PowerReal Total real component at bus 2 of all present phases.
- bus2PowerReactive Total imaginary component at bus 2 of all present phases.
- bus1Current Average current magnitude for all included phases on bus 1.
- bus2Current Average current magnitude for all included phases on bus 2.
- bus1PhaseCurrent Current magnitude for each included phases on bus 1.
- bus2PhaseCurrent Current magnitude for each included phases on bus 2.
- *numPhases* Number of phases associated with the line.
- numConductors Number of conductors associated with the line.
- *lineRating* The line's current rating.

- losses total real and imaginary power losses
- phaseLosses real and imaginary power losses
- bus1NodeOrder, bus1Coordinates, bus1Distance, bus1PhaseVoltages, bus1PhaseVoltagesPU, bus1Voltage, bus1VoltagePU, bus1VoltagePhasors, bus1PhaseVoltagesLL, bus1PhaseVoltagesLLPU, Information regarding the starting bus. All obtained from the corresponding fields of the structure returned by getBusInfo when called with 'bus1' as an input.
- bus2NodeOrder, bus2Coordinates, bus2Distance, bus2PhaseVoltages, bus2PhaseVoltagesPU, bus2Voltage, bus2VoltagePU, bus2VoltagePhasors, bus2PhaseVoltagePhasorsPU, bus2PhaseVoltagePhasorsPU, bus2PhaseVoltagesLL, bus2PhaseVoltagesLLPU Information regarding the ending bus. All obtained from the corresponding fields of the structure returned by getBusInfo when called with 'bus2' as an input.
- parentObject name of the line or object directly upstream (parent) of the line
- lineCode, length, R1, X1, R0, X0, C1, C0, Rmatrix, Xmatrix, Cmatrix, emergAmps, geometry, Rg, Xg, Rho, Yprim, numCust, totalCust, spacing OpenDSS line object properties

#### **Example**

Returns line information in the circuit

```
[DSSCircObj, DSSText, gridpvPath] = DSSStartup;
DSSText.command = ['Compile "' gridpvPath 'ExampleCircuit\master_Ckt24.dss"'];
DSSText.command = 'solve';
   Lines = getLineInfo(DSSCircObj) %Get information for all lines
   Lines = getLineInfo(DSSCircObj,DSSCircObj.ActiveCircuit.Lines.AllNames) %Get information for
   Lines = getLineInfo(DSSCircObj, {'g2102cg5800_n284428_sec_1'}); %Get information for a single
   Lines = getLineInfo(DSSCircObj,[{'05410_8168450ug'};{'05410_523081810h'}]); %Get info for two
Lines =
5221x1 struct array with fields:
     name
     hus2
     enab1ed
     enareu
bus1PhasePowerReal
bus1PhasePowerReactive
bus2PhasePowerReal
bus2PhasePowerReactive
     bus1PowerRea
     bus1PowerReactive
     bus2PowerReal
bus2PowerReactive
     bus1Current
     bus2Current
bus1PhaseCurrent
     bus2PhaseCurrent
     numPhases
     numConductors
      lineRating
     7osses
     phaseLosses
     bus1NodeOrder
bus2NodeOrder
     bus1Coordinates
     bus1Distance
     bus1CoordDefined
     busicoordberined
busivoltage
busivoltage
busivoltagepu
busiphasevoltages
     busIPhaseVoltagesPU
busIPhaseVoltagePhasors
busIPhaseVoltagePhasorsPU
```

```
bus1PhaseVoltagesLL
bus1PhaseVoltagesLLPU
bus1VoltageLLPU
bus1VoltageLLPU
bus1ZSc1
bus1ZSc0
bus2Coordinates
bus2Distance
bus2CoordDefined
bus2VoltageAngle
bus2VoltagePU
bus2PhaseVoltagesPU
bus2PhaseVoltagesPU
bus2PhaseVoltagePhasors
bus2PhaseVoltagePhasors
bus2PhaseVoltageBhasorsPU
bus2PhaseVoltageSLLPU
bus2PhaseVoltageSLLPU
bus2VoltageLLPU
bus2ZSc1
bus2ZSc1
bus2ZSc1
parentObject
lineCode
length
R1
                           1ength
                         R1
X1
                         R0
X0
C1
C0
                         Rmatrix
Xmatrix
Cmatrix
                         emergAmps
                        geometry
Rg
Xg
Rho
                          Yprim
                         numCust
totalCust
spacing
                          units
Lines =
5221x1 struct array with fields:
                         bus1
bus2
                      bus2
enabled
bus1PhasePowerReal
bus1PhasePowerReactive
bus2PhasePowerReactive
bus2PhasePowerReactive
bus1PowerReal
bus1PowerReactive
bus1PowerReactive
bus2PowerReactive
bus2Current
bus2Current
bus1Current
bus1PhaseCurrent
numPhases
numConductors
lineRating
                     numPhases
numConductors
lineRating
losses
phaseLosses
bus1NodeOrder
bus2NodeOrder
bus1Coordinates
bus1Distance
bus1Coordbefined
bus1VoltageAngle
bus1VoltagePU
bus1PhaseVoltagesPU
bus1PhaseVoltagePhasors
bus1PhaseVoltagePhasors
bus1PhaseVoltagePhasorsPU
bus1PhaseVoltageSLL
bus1PhaseVoltageSLL
bus1PhaseVoltageSLL
bus1VoltageLLPU
bus1VoltageLLPU
bus1Zsc1
                         bus1Zsc1
bus1Zsc0
bus2Coordinates
```

```
bus2Distance
bus2CoordDefined
bus2Voltage
bus2Voltage
bus2Voltagep
bus2PhaseVoltagesp
bus2PhaseVoltagesPu
bus2PhaseVoltagePhasors
bus2PhaseVoltagePhasorsPU
bus2PhaseVoltagesLL
bus2PhaseVoltagesLLPU
bus2PhaseVoltageLLD
bus2VoltageLL
bus2VoltageLLPU
bus2Zsc1
bus2Zsc0
parentObject
lineCode
length
R1
R0
X0
C1
C1
C0
Rmatrix
Zmatrix
EmergAmps
geometry
Rg
Xg
Rho
Yprim
numCust
totalCust
spacing
units
```

# 6.1.8. getLoadInfo

Gets the information for all loads in the circuit

# **Syntax**

```
Loads = getLoadInfo(DSSCircObj)
Loads = getLoadInfo(DSSCircObj, loadNames)
```

# **Description**

Function to get the information about the loads in the circuit and return a structure with the information. If the optional input of loadNames is filled, the function returns information for the specified subset of loads, excluding the miscellaneous parameters mentioned in the outputs below.

# **Inputs**

- **DSSCircobj** link to OpenDSS active circuit and command text (from DSSStartup)
- loadNames optional cell array of line names to get information for

# **Outputs**

**Loads** is a structure with all the parameters for the loads in the active circuit. Fields are:

- name Name of the load.
- busName Name of the associated bus.
- numPhases Number of phases associated with the load.
- enabled {1|0} indicates whether this element is enabled in the simulation.
- coordinates Coordinates for the load's bus, obtained from getBusInfo.
- distance Line distance from the load's bus to the substation, obtained from getBusInfo.
- *current* average phase current
- phaseVoltages Value of voltage magnitudes calculated from the complex voltage returned by OpenDSS. Length is always 3, returning 0 for phases not on the bus
- phaseVoltagesPU Per-unit value of voltage magnitudes calculated from the complex per-unit voltage returned by OpenDSS. Length is always 3, returning 0 for phases not on the bus.
- voltage, voltagePU, voltagePhasorPU, phaseVoltages, phaseVoltagePhasors, ... phaseVoltagePhasorsPU, phaseVoltagesLL, phaseVoltagesLLPU, voltageLL, voltageLLPU voltages and voltage phasors
- seqVoltages, cplxVoltages, seqCurrents, cplxSeqCurrents zero, positive, and negative sequence voltages and currents magnitude or complex phasors
- *phasePowerReal* 3-element array of the real components of each phase's complex power injected by generator. Phases that are not present will return 0.
- *phasePowerReactive* 3-element array of the imaginary components of each phase's complex power injected by generator. Phases that are not present will return 0.
- powerReal Total phasePowerReal.
- powerReactive Total phasePowerReactive.
- *losses* total real and imaginary power losses

- phaseLosses real and imaginary power losses
- xfkVA The kVA rating of the associated transformer.
- kW, kvar, kva Rated power of the load.
- kV Rated voltage.
- PF Rate power factor of the load.
- Idx, pctMean, pctStdDev, allocationFactor, Cfactor, class, isDelta, CVRcurve, CVRwatts\_,
   CVRvars, daily, duty, kwhdays, model, numCust, Rneut, spectrum, VmaxPU, VminEmerg,
   VminNorm, VminPU, Xneut, yearly, status, growth OpenDSS load object properties

#### **Example**

Returns load information in the circuit

```
[DSSCircObj, DSSText, gridpvPath] = DSSStartup;
DSSText.command = ['Compile "' gridpvPath 'ExampleCircuit\master_Ckt24.dss"'];
DSSText.command = 'solve';
    Loads = getLoadInfo(DSSCircObj) %Get information for all loads
    Loads = getLoadInfo(DSSCircObj,DSSCircObj.ActiveCircuit.Loads.AllNames) %Get information for
    all loads
    Loads = getLoadInfo(DSSCircObj, {'360667000'}) %Get information for one load
    Loads = getLoadInfo(DSSCircObj, [{'530877691_1'};{'331431200'}]); %Get information for two
Loads =
3891x1 struct array with fields:
      name
      busName
     numPhases
      enab1ed
     current
coordinates
     distance
     distance
voltage
voltagePU
voltagePU
voltagePhasorPU
phaseVoltagesPU
phaseVoltagesPU
phaseVoltagePhasors
phaseVoltagePhasorSPU
phaseVoltagesLL
voltageLL
voltageLL
      voltageLLPU
     seqVoltages
cplxSeqVoltages
seqCurrents
cplxSeqCurrents
     phasePowerReal phasePowerReactive
      powerReal
     powerReactive
losses
     phaseLosses
xfkVA
kW
      kvar
kva
      kV
PF
Idx
      pctMean
     pctMean
pctStdDev
allocationFactor
Cfactor
class
isDelta
      CVRcurve
      CVRwatts
      CVRvars
      daily
      kwhdays
```

```
mode1
numCust
               Rneut
spectrum
VmaxPU
VminEmerg
                VminNorm
VminPU
               Xneut
yearly
               status
growth
Loads =
3891x1 struct array with fields:
                name
busName
               numPhases
enabled
current
coordinates
             correinates
distance
voltage
voltagePU
voltagePU
voltagePhasorPU
phaseVoltages
phaseVoltagePhasors
phaseVoltagePhasors
phaseVoltagePhasorsPU
phaseVoltagesLL
phaseVoltagesLLPU
voltageLL
voltageLL
voltageLLPU
seqVoltages
cplxSeqVoltages
seqCurrents
phasePowerReal
phasePowerReal
powerReal
powerReactive
              powerReal
powerReactive
Tosses
phaseLosses
xfkVA
kW
kvar
kva
kV
PF
             Idx
pctMean
pctStdDev
allocationFactor
Cfactor
class
isDelta
CVRcurve
CVRwatts
CVRvars
daily
duty
kwhdays
model
numCust
Rneut
spectrum
VmaxPU
VminEmerg
VminNorm
VminPU
                Idx
                VminPU
               Xneut
yearly
                status
                growth
Loads =
                                                      name: '360667000'
busName: 'g2101ra0900_n300678_sec_2.1'
numPhases: 1
enabled: 1
current: 0.0489
coordinates: [0 0]
distance: 6.9739
voltage: 240.1923
voltagePU: 1.0025
```

```
voltagePhasorPU: 0.7660 - 0.6467i
phaseVoltageSP: [240.1923 0 0]
phaseVoltageSPUS: [1.0025 0 0]
phaseVoltagePhasorSPU: [1x3 double]
phaseVoltageSLL: [240.1923 0 0]
phaseVoltageSLL: [240.1923 0 0]
phaseVoltageSLL: [1.0025 0 0]
voltageLLPU: 1.0025
seqVoltageSIL: [1 1]
cplxSeqVoltageS: [1 1 1]
cplxSeqVoltageS: [1 1 0 -1 0 -1 0]
seqCurrents: [1 1 1]
cplxSeqCurrents: [1 1 1]
cplxSeqCurrents: [1 1 0 -1 0 -1 0]
phasePowerReal: 0.0115
phasePowerReal: 0.0115
phasePowerReal: 0.0023
powerReactive: 0.0023
losses: 0.0115 + 0.0023i
phaseLosses: 0.0115 + 0.0023i
phaseLosses: 0.0115 + 0.0023i
kva: 0.0023
kva: 0.0023
kva: 0.0023
kva: 0.0023
kva: 0.0023
kva: 0.0023
colored
kw: 0.0115
kvar: 0.0023
kva: 0.0023
kva: 0.0048
kv: 0.2400
pF: 0.9800
Idx: 3723
pctMean: 50
pctStdDev: 10
allocationFactor: 1.1102
Cfactor: 4
class: 1
ispelta: 0
CVRcurve: ''
CVRwatts: 0.8000
CVRcurve: ''
cVRwatts: 0.8000
CVRcurve: ''
cVRwatts: 0.8000
VWminEmerg: 0
VminNorm: 0
VminPo: 0.7000
Xneut: 0
yearly: ''
status: 'dssLoadVariable'
growth: '''
```

## 6.1.9. getPVInfo

Gets the information for all PV plants in the circuit

## **Syntax**

## **Description**

Function to get the information about the PV plants in the circuit and return a structure with the information. If the optional input of pvNames is filled, the function returns information for the specified subset of PV installations, excluding the miscellaneous parameters mentioned in the outputs below.

## **Inputs**

- **DSSCircobj** link to OpenDSS active circuit and command text (from DSSStartup)
- **pvNames** optional cell array of PV names to get information for

## **Outputs**

PV is a structure with all the parameters for the PV plants in the active circuit. Fields are:

- name Name of the PV source.
- numPhases Number of phases associated with the PV.
- busName Name of the associated bus.
- enabled {1|0} indicates whether this element is enabled in the simulation.
- current average phase current output
- coordinates Coordinates for the PV bus
- distance Line distance from the PV bus to the substation, obtained from getBusInfo.
- phaseVoltages Value of voltage magnitudes calculated from the complex voltage returned by OpenDSS. Length is always 3, returning 0 for phases not on the bus
- phaseVoltagesPU Per-unit value of voltage magnitudes calculated from the complex per-unit voltage returned by OpenDSS. Length is always 3, returning 0 for phases not on the bus.
- voltage, voltagePU, voltagePhasorPU, phaseVoltages, phaseVoltagePhasors, ...
   phaseVoltagePhasorsPU, phaseVoltagesLL, phaseVoltagesLLPU, voltageLL, voltageLLPU voltages and voltage phasors
- *seqVoltages, cplxVoltages, seqCurrents, cplxSeqCurrents* zero, positive, and negative sequence voltages and currents magnitude or complex phasors
- *phasePowerReal* 3-element array of the real components of each phase's complex power injected by generator. Phases that are not present will return 0.
- *phasePowerReactive* 3-element array of the imaginary components of each phase's complex power injected by generator. Phases that are not present will return 0.
- powerReal Total phasePowerReal.
- powerReactive Total phasePowerReactive.
- *losses* total real and imaginary power losses

- phaseLosses real and imaginary power losses
- kW, kvar, kva Rated power of the PV
- kV Rated voltage.
- PF Rated power factor of the PV.
- pmpp DC power rating of the PV system.

#### **Example**

Returns PV information in the circuit

```
DSSText.command = ['Compile "' gridpvPath 'ExampleCircuit\master_Ckt24.dss"'];
DSSText.command = ['Compile "' gridpvPath 'ExampleCircuit\Ckt24_Pv_Distributed_7_5.dss"'];
DSSText.command = 'solve';
DSSText.command = 'solve';
        PV = getPVInfo(DSSCircObj) %Get information for all PV
       PV = getPVInfo(DSSCircObj, {'pvn312429_1_2_3'}) %Get information for one PV PV = getPVInfo(DSSCircObj, [{'pvn300557_3'};{'pvn300587_2'}]); %Get information for two PV
PV =
99x1 struct array with fields:
           name
           numPhases
           busName
           enab1ed
           current
           coordinates
           distance
voltage
           voltagePL
          voltagePU
voltagePHasorPU
phaseVoltages
phaseVoltagesPU
phaseVoltagePhasors
phaseVoltagePhasorsPU
phaseVoltageSLL
phaseVoltageSLLPU
voltageLL
voltageLLPU
phasePowerReal
phasePowerReactive
           phasePowerReactive
           powerReal
powerReactive
losses
          phaseLosses
seqVoltages
cplxSeqVoltages
seqCurrents
cplxSeqCurrents
           segPowers
           kVA
          kVAR
pf
           pmpp
PV =
         name: 'pvn312429_1_2_3'
numPhases: 3
busName: 'n312429.1.2.3'
enabled: 1
current: 5.3630
coordinates: [31.6376 -80.8964]
distance: 6.2216
voltage: 2.0456e+04
voltagePU: 1.0270
voltagePhasorPU: -0.0022 + 0.0053i
phaseVoltages: [2.0382e+04 2.0420e+04 2.0565e+04]
phaseVoltagePhisors: [1x3 double]
phaseVoltagePhisorSU: [1x3 double]
phaseVoltageSIL: [3.5412e+04 3.5388e+04 3.5491e+04]
phaseVoltageSLL: [3.5430e+04 1.0257 1.0287]
voltageLL: 3.5430e+04
voltageLLPU: 1.0270
                                                                           'pvn312429_1_2_3'
```

# 6.1.10. getTransformerInfo

Gets the information for all transformers in the circuit

#### **Syntax**

```
Transformers = getTransformerInfo(DSSCircObj)
Transformers = getTransformerInfo(DSSCircObj, transformerNames)
```

### **Description**

Function to get the information about the transformers in the circuit and return a structure with the information. If the optional input of transformerNames is filled, the function returns information for the specified subset of transformers, excluding the miscellaneous parameters mentioned in the outputs below.

#### **Inputs**

- **DSSCircobj** link to OpenDSS active circuit and command text (from DSSStartup)
- transformerNames optional cell array of transformer names to get information for

## **Outputs**

**Transformers** is a structure with all the parameters for the transformers in the active circuit. Fields are:

- name Name of the transformer.
- bus1 Primary bus.
- bus2 Secondary bus.
- numPhases Number of phases associated with the transformer.
- enabled {1|0} indicates whether this element is enabled in the simulation.
- bus1PhasePowerReal 3-element array of the real components of each phase's complex power at bus 1. Phases that are not present will return 0.
- bus1PhasePowerReactive 3-element array of the imaginary components of each phase's complex power at bus 1. Phases that are not present will return 0.
- bus2PhasePowerReal 3-element array of the real components of each phase's complex power at bus 2. Phases that are not present will return 0.
- bus2PhasePowerReactive 3-element array of the imaginary components of each phase's complex power at bus 2. Phases that are not present will return 0.
- bus1PowerReal Total real component at bus 1 of all present phases.
- bus1PowerReactive Total imaginary component at bus 1 of all present phases.
- bus2PowerReal Total real component at bus 2 of all present phases.
- bus2PowerReactive Total imaginary component at bus 2 of all present phases.
- bus1NodeOrder, bus1Coordinates, bus1Distance, bus1PhaseVoltages, bus1PhaseVoltagesPU, bus1Voltage, bus1VoltagePU, bus1VoltagePhasors, bus1PhaseVoltagesLL, bus1PhaseVoltagesLLPU, Information regarding the starting bus. All obtained from the corresponding fields of the structure returned by getBusInfo when called with 'bus1' as an input.

- bus2NodeOrder, bus2Coordinates, bus2Distance, bus2PhaseVoltages, bus2PhaseVoltagesPU, bus2Voltage, bus2VoltagePU, bus2VoltagePhasors, bus2PhaseVoltagePhasorsPU, bus2PhaseVoltagePhasorsPU, bus2PhaseVoltagesLL, bus2PhaseVoltagesLLPU Information regarding the ending bus. All obtained from the corresponding fields of the structure returned by getBusInfo when called with 'bus2' as an input.
- losses total real and imaginary power losses
- phaseLosses real and imaginary power losses
- *seqVoltages, cplxVoltages, seqCurrents, cplxSeqCurrents* zero, positive, and negative sequence voltages and currents magnitude or complex phasors
- inputkva apparent power magnitude coming into the transformer
- controlled Whether or not the transformer is tap-controlled.
- kva Transformer power rating.
- XfmrCode name of the transformer code if one is assigned
- wdg1R, wdg1Tap, wdg1minTap, wdg1maxTap, wdg1numTaps, bus1kV, isDelta properties for the first winding of the transformer. All properties exist for the wdg2 side as well
- Xneut, Rneut, Xhl, Xht, PCTnoLoadLoss OpenDSS Transformer properties
- CTPrimary, delay, forwardBand, forwardR, forwardVreg, forwardX, isInverseTime, \_isReversible, maxTapChange, monitoredBus, PTratio, reverseBand, reverseR, reverseVreg, reverseX, tapDelay, tapWinding, voltageLimit, winding - OpenDSS properties for the RegControl object for transformers on which one is present

## Example

Returns transformer information in the circuit

```
[DSSCircObj, DSSText, gridpvPath] = DSSStartup;
DSSText.command = ['Compile "' gridpvPath 'ExampleCircuit\master_Ckt24.dss"'];
DSSText.command = 'solve';
Transformers = getTransformerInfo(DSSCircObj) %Get information for all transformers
Transformers = getTransformerInfo(DSSCircObj,DSSCircObj,ActiveCircuit.Transformers.AllNames)
%Get information for all transformers
Transformers = getTransformerInfo(DSSCircObj, {'05410_g2101ak7700'}) %Get information for one
transformer
Transformers = getTransformerInfo(DSSCircObj, [{'05410_g2101ah4300'};{'05410_g2101ae2300'}]);
%Get information for two transformers
```

Transformers =

843x1 struct array with fields:

name
bus1
bus2
numPhases
enabled
bus1PhasePowerReal
bus1PhasePowerReal
bus2PhasePowerReactive
bus2PhasePowerReactive
bus1PowerReal
bus1PowerReal
bus1PowerReal
bus1PowerReal
bus1PowerReal
bus1PowerReactive
bus1NodeOrder
bus1NodeOrder
bus1Noltage
bus1Voltage
bus1Voltagepu
bus1PhaseVoltagesPU
bus1PhaseVoltagePhasors

```
bus1PhaseVoltagePhasorsPU
bus1PhaseVoltagesLL
bus1PhaseVoltagesLLPU
bus1VoltageLLPU
bus2Voltage
bus2VoltagePU
bus2PhaseVoltagesPU
bus2PhaseVoltagePhasors
bus2PhaseVoltagePhasors
bus2PhaseVoltagePhasors
bus2PhaseVoltageBLLPU
bus2PhaseVoltageLLPU
bus2VoltageLLPU
bus2VoltageLLPU
bus1Distance
losses
phaseLosses
seqVoltages
cplxSeqVoltages
cplxSeqCurrents
seqPower
inputKva
controlled
                  seqPower
inputkva
controlled
kva
XfmrCode
wdg1R
wdg1Tap
wdg1minTap
wdg1maxTap
wdg1mumTans
                   wdg1numTaps
bus1kV
                    Xneut
                    Rneut
                   wdg1IsDe1ta
Xh1
                 Xht
bus2kV
wdg2R
wdg2Tap
wdg2minTap
wdg2maxTap
wdg2IsDelta
PCTloadLoss
controller
CTPrimary
delay
                    Xht
                CTPrimary
delay
forwardRand
forwardR
forwardVreg
forwardX
isInverseTime
isReversible
maxTapChange
monitoredBus
PTratio
reverseBand
reverseR
reverseVreg
reverseX
tapDelay
tapWinding
voltageLimit
winding
Transformers =
843x1 struct array with fields:
                    name
                   name
bus1
bus1
bus2
numPhases
enabled
bus1PhasePowerReal
bus1PhasePowerReal
bus2PhasePowerReal
                   bus2PhasePowerReactive
bus1PowerReal
bus1PowerReactive
bus2PowerReactive
bus2PowerReactive
                   bus1NodeOrder
bus2NodeOrder
bus1Voltage
```

```
bus1VoltagePU
bus1PhaseVoltages
bus1PhaseVoltagesPU
bus1PhaseVoltagePhasors
bus1PhaseVoltagePhasorsPU
bus1PhaseVoltagesLL
bus1VoltageLL
bus1VoltageLL
bus1VoltageLLPU
bus1VoltageLLPU
               bus1VoltageLLPU
bus2Voltage
bus2Voltage
bus2VoltagePU
bus2PhaseVoltagesPU
bus2PhaseVoltagePhasors
bus2PhaseVoltagePhasorsPU
bus2PhaseVoltagePhasorsPU
bus2PhaseVoltagesLLPU
bus2VoltageLLPU
bus1Distance
bus2Distance
losses
phaseLosses
seqVoltages
seqCurrents
                  seqCurrents
cplxSeqCurrents
                  segPower
               segPower
inputkva
controlled
kva
XfmrCode
wdg1R
wdg1Tap
wdg1minTap
wdg1maxTap
wdg1numTaps
                 wdg1numTaps
bus1kV
                  Xneut
               Rneut
wdq1IsDelta
Xh1
Xht
bus2kV
wdg2R
wdg2Tap
wdg2minTap
wdg2minTaps
wdg2IsDelta
PCTloadLoss
PCTnoLoadLoss
controller
CTPrimary
delay
                  Rneut
               CTPrimary
delay
forwardBand
forwardR
forwardVreg
forwardX
isInverseTime
isReversible
maxTapChange
monitoredBus
PTratio
reverseBand
                  reverseBand
                  reverseR
reverseVreg
reverseX
                  tapDelay
                 tapWinding
voltageLimit
winding
Transformers =
                                                                                                                                             '05410_g2101ak7700'
'n284223.1'
'g2101ak7700_n284223_sec.1'
                                                                                                                   name:
bus1:
bus2:
                            bus1PhasePowerReal: [18.7850 0 0]
bus2PhasePowerReal: [18.7850 0 0]
bus2PhasePowerReal: [-18.6304 0 0]
bus2PhasePowerReactive: [-3.7457 0 0]
bus1PowerReal: 18.7850
bus1PowerReal: 18.7850
bus1PowerReal: -18.6304
bus2PowerReal: -18.6304
bus2PowerReal: -3.7457
bus1NodeOrder: 1
                                                 numPhases:
enabled:
bus1PhasePowerReal:
```

```
bus2NodeOrder: 1
bus1Voltage: 7.6399e+03
bus1VoltagePU: 1.0025
bus1PhaseVoltages: [7.6399e+03 0 0]
bus1PhaseVoltageSPU: [1.0025 0 0]
bus1PhaseVoltagePhasors: [1x3 double]
bus1PhaseVoltagePhasorsPU: [1x3 double]
bus1PhaseVoltageLLPU: [1.0025 0 0]
bus1PhaseVoltageLLPU: [1.0025 0 0]
bus1PhaseVoltageLLPU: [1.0025 0]
bus1PhaseVoltageLLPU: 1.0025
bus2VoltageLLPU: 1.0025
bus2VoltageLLPU: 0.9992
bus2PhaseVoltageSPU: [0.9992 0 0]
bus2PhaseVoltageSPU: [0.9992 0 0]
bus2PhaseVoltageSPU: [1x3 double]
bus2PhaseVoltageSLL: [239.4107 0 0]
bus2PhaseVoltageSLL: [239.4107 0 0]
bus2PhaseVoltageSLL: [239.4107 0 0]
bus2PhaseVoltageSLL: [239.4107 0 0]
bus2PhaseVoltageSLL: [239.4107 0 0]
bus2PhaseVoltageSLL: 7.5266
bus2PhaseVoltageSLIPU: [0.9992 0 0]
bus2VoltageLLPU: 0.9992
bus1Distance: 7.5266
bus2Distance: 7.5266
bus2Distance: 7.5266
bus2Distance: 7.5266
controlled: 0
seqCurrents: [-1 0 -1 0 -1 0 -1 0 -1 0 -1 0]
seqCurrents: [-1 1 1 1 1 1]
cplxSeqVoltages: [-1 1 1 1 1 1]
cplxSeqVoltageS: [-1 0 -1 0 -1 0 -1 0 -1 0 -1 0]
seqCurrents: [-1 1 -1 -1 -1 -1 -1 -1 -1 -1]
inputkva: 19.2366
controlled: 0
kva: 50
kva: 50
kfmrcode: ''
                                                                                                                                                                                   wdgInumTaps: 32
bus1kV: 7.6210
Xneut: 0
Rneut: -1
wdg1IsDelta: 0
Xh1: 0.0203
Xht: 0.3000
bus2kV: 0.2400
wdg2R: 0.0044
wdg2Tap: 1
wdg2minTap: 0.9000
wdg2maxTap: 1.1000
wdg2numTaps: 32
wdg2IsDelta: 0
PCTloadLoss: 0.8770
```

# 6.1.11. <u>isinterfaceOpenDSS</u>

Used to check for a valid interface input.

### **Syntax**

```
isinterface = isinterfaceOpenDSS(DSSCircObj);
```

## **Description**

Used for input parsing. Checks if the input is an OpenDSS COM interface and that it is compiled. Returns 1 if it is a compiled OpenDSS object, 0 otherwise. If it returns 0, it returns an error indicating whether it failed the interface test or the compiled-circuit test.

## **Inputs**

• **DSSCircObj** - link to OpenDSS active circuit and command text (from DSSStartup)

## **Outputs**

• isinterface - Returns 1 if it is a compiled OpenDSS object, 0 otherwise

### Example

Showing interface check

```
[DSSCircObj, DSSText, gridpvPath] = DSSStartup;
DSSText.command = ['Compile "' gridpvPath 'ExampleCircuit\master_Ckt24.dss"'];
DSSText.command = 'solve';
isinterface = isinterfaceOpenDSS(DSSCircObj)
%
```

```
isinterface = 1
```

## 6.2. CIRCUIT ANALYSIS FUNCTIONS

Certain pieces of the circuit analysis can better be performed in MATLAB. OpenDSS solves the power flow and returns the state of the system, but custom queries about features of the circuit can be accomplished in MATLAB.

#### **Function List**

circuitCheck - Used to error-check the circuit for any obvious abnormalities

<u>findDownstreamBuses</u> - Finds all buses downstream of the busName

findHighestImpedanceBus - Finds the highest impedance bus for each phase to the source bus

findLongestDistanceBus - Finds the bus for each phase that is farthest distance away

<u>findSubstationLocation</u> - Locates the substation coordinates

<u>findUpstreamBuses</u> - Finds all buses upstream of the busName

## 6.2.1. circuitCheck

Used to error-check the circuit for any obvious abnormalities.

#### **Syntax**

```
warnSt = circuitCheck(DSSCircObj);
warnSt = circuitCheck(DSSCircObj,'Warnings','off');
```

## **Description**

Used for checking OpenDSS circuits for errors or abnormalities that do not prevent OpenDSS from running but will cause errors during analysis (e.g. Phase-a line downstream of a bus with only phases b and c). It is capable of performing a complete circuit check with a warning describing each error found. Warnings can be turned off. A more comprehensive list of elements that cause the errors can be found inside the structure, warnSt, that is outputted at the end of the check.

#### **Inputs**

- DSSCi rcobj link to OpenDSS active circuit and command text (from DSSStartup)
- 'Warnings' indicates if the user wants command-prompt warnings on or not {'on'} |
   'off'

#### **Outputs**

• warnSt is a structure with parameters relating to the results of various validity check. If the circuit failed a check, an entry for that check appears in this structure with fields for the check name, a string with the description, and a list of offenders that caused the fail.

## **Example**

Example of a circuit test:

```
[DSSCircObj, DSSText, gridpvPath] = DSSStartup;
DSSText.command = ['Compile "' gridpvPath 'ExampleCircuit\master_Ckt24.dss"'];
DSSText.command = 'solve';
warnSt = circuitCheck(DSSCircObj)
warnSt = circuitCheck(DSSCircObj, 'Warnings', 'off');
%
```

```
warnSt =

Loops: [1x1 struct]

MissingBusCoords: [1x1 struct]

TransformerOverloaded: [1x1 struct]

TransformerNoLoad: [1x1 struct]

TransformerLowLoad: [1x1 struct]

LineRatingMismatch: [1x1 struct]
```

## 6.2.2. <u>findDownstreamBuses</u>

Finds all buses downstream of the busName

#### **Syntax**

### **Description**

Function to get all the bus names for buses that are downstream of the busName. The downstream buses are defined as buses that are farther from the substation on the electrical path of busName.

#### **Inputs**

- DSSCircobj link to OpenDSS active circuit and command text (from DSSStartup)
- busName string of the bus name to start search downstream
- Properties optional properties as one or more name-value pairs in any order
- -- 'Lines' Structure of the circuit lines from getLineInfo. If no input is given, the structure is filled from the most current power flow solution in DSSCircObj COM.
- -- 'Transformers' Structure of the circuit transformers from getTransformerInfo. If no
  input is given, the structure is filled from the most current power flow solution in DSSCircObj
  COM.

#### **Outputs**

downstreamBuses is a cell array of the bus names downstream from busName

#### **Example**

Returns downstream buses

```
| 'n2927792'
| 'n292783'
| 'g2101fk7100_n292792_sec'
| 'n292783'
| 'g2101fk7100_n292783_sec'
| 'g2101fk7100_n292792_sec_1'
| 'g2101fk7100_n292792_sec_2'
| 'g2101fk7100_n292792_sec_3'
| 'g2101fk7100_n292792_sec_4'
| 'g2101fk7100_n292792_sec_5'
| 'r292769'
| 'g2101fj5700_n292783_sec_1'
| 'g2101fj5700_n292783_sec_2'
| 'g2101fj5700_n292783_sec_4'
| 'g2101fj5700_n292783_sec_5'
| 'g2101fj5700_n292783_sec_5'
| 'g2101fj5700_n292783_sec_6'
| 'g2101fj5700_n292783_sec_6'
```

# 6.2.3. findHighestImpedanceBus

Finds the highest impedance bus from the substation

#### **Syntax**

```
[highestImpedance highestImpedanceBus] = findHighestImpedanceBus(DSSCircObj,
requiredLineRating);
[highestImpedance highestImpedanceBus] = findHighestImpedanceBus(DSSCircObj,
requiredLineRating, threePhase);
```

## **Description**

Function to find highest impedance bus from the substation.

## **Inputs**

- **DSSCircObj** link to OpenDSS active circuit and command text (from DSSStartup)
- **requiredLineRating** the minimum allowed conductor size (amps) line rating for PV placement. A larger plant requires a higher required line rating. To not restrict the search algorithm, set this to zero.
- **threePhase** optional input, logical value for if the bus must be 3 phase. If the input is a logical true, only 3 phase buses will be returned.

## **Outputs**

- **highestImpedance** impedance rating between fromBus to toBus
- highestImpedanceBus name of bus with highest impedance to the source bus

#### **Example**

Returns the bus names for the highest impedance bus in the circuit

```
[DSSCircObj, DSSText, gridpvPath] = DSSStartup;
DSSText.command = ['Compile "' gridpvPath 'ExampleCircuit\master_Ckt24.dss"'];
DSSText.command = 'solve';
[highestImpedance highestImpedanceBus] = findHighestImpedanceBus(DSSCircObj, 220)

highestImpedance =
10.3675

highestImpedanceBus =
'N284454'
```

# 6.2.4. findLongestDistanceBus

Finds the bus for each phase that is farthest distance from the source bus

## **Syntax**

[longestDistance toBus] = findLongestDistanceBus(DSSCircObj, phaseOption);

## **Description**

Function to find the bus for each phase that is farthest distance from the source bus. This can be run to find the farthest bus for each phase (generally single phase) or farthest 3 phase bus.

## **Inputs**

- DSSCircobj link to OpenDSS active circuit and command text (from DSSStartup)
- phaseOption 'perPhase' for the farthest bus on each phase or '3phase' for the farthest 3
  phase bus

#### **Outputs**

- longestDistance distance between fromBus to toBus
- toBus name of bus with highest impedance to the energy monitor

## **Example**

Returns the bus names and distance for the farthest bus

```
[DSSCircObj, DSSText, gridpvPath] = DSSStartup;
DSSText.command = ['Compile "' gridpvPath 'ExampleCircuit\master_Ckt24.dss"'];
DSSText.command = 'solve';
[longestDistance toBus] = findLongestDistanceBus(DSSCircObj, 'perPhase')

longestDistance =
    12.8993    11.2051    10.9983

toBus =
    'n284397.1'    'n292752.2'    [1x27 char]
```

## 6.2.5. findSubstationLocation

Locates the substation coordinates

#### **Syntax**

coordinates = findSubstationLocation(DSSCircObj);

## **Description**

Function to find the coordinates of the substation. This is used for plotting the substation on circuit diagrams. The substation is located at the bus coordinate with the shortest "distance".

## **Inputs**

• DSSCircObj - link to OpenDSS active circuit and command text (from DSSStartup)

## **Outputs**

• coordinates is the [Y X] coordinates for the substation bus location

## Example

Returns the substation location

```
[DSSCircObj, DSSText, gridpvPath] = DSSStartup;
DSSText.command = ['Compile "' gridpvPath 'ExampleCircuit\master_Ckt24.dss"'];
DSSText.command = 'solve';
coordinates = findSubstationLocation(DSSCircObj)
```

# 6.2.6. <u>findUpstreamBuses</u>

Finds all buses upstream of the busName

#### **Syntax**

```
upstreamBuses = findUpstreamBuses(DSSCircObj,busName);
upstreamBuses = findUpstreamBuses(DSSCircObj,busName, _'PropertyName'_
,PropertyValue);
```

#### Description

Function to get all the bus names for buses that are upstream of the busName. The upstream buses are defined as buses that are closer to the substation on the electrical path to busName.

## **Inputs**

- DSSCircobj link to OpenDSS active circuit and command text (from DSSStartup)
- busName string of the bus name to start search upstream
- Properties optional properties as one or more name-value pairs in any order
- -- 'Lines' Structure of the circuit lines from getLineInfo. If no input is given, the structure is filled from the most current power flow solution in DSSCircObj COM.
- -- 'Transformers' Structure of the circuit transformers from getTransformerInfo. If no input is given, the structure is filled from the most current power flow solution in DSSCircObj COM.

## **Outputs**

upstreamBuses is a cell array of the bus names upstream from busName

## **Example**

Returns upstream buses

```
[DSSCircObj, DSSText, gridpvPath] = DSSStartup;
DSSText.command = ['Compile "' gridpvPath 'ExampleCircuit\master_Ckt24.dss"'];
DSSText.command = 'solve';
upstreamBuses = findUpstreamBuses(DSSCircObj,'n292286')

upstreamBuses =

Columns 1 through 6
   'n292286'   'n292300'   'n283640'   'n283641'   'n283648'   'n283663'

Columns 7 through 11
   'n283672'   'n1386726'   'n1386727'   'n283677'   'n283680'

Columns 12 through 17
   'n283682'   'n283661'   'n283639'   'n283622'   'n283615'   'n283609'

Columns 18 through 22
   'n283606'   'n283602'   'n283575'   '05410'   'subxfmr_lsb'
```

### 6.3. PLOTTING FUNCTIONS

These functions create plots in MATLAB from the OpenDSS system. While some of these plots can be created directly in OpenDSS, plotting in MATLAB provides more customization and functionality. These plot functions can be called at any time during an OpenDSS simulation, and they will plot the current state of the OpenDSS feeder. If there are any solar generators in the simulation, the functions will identify the location and mark the PV in the plots.

#### **Function List**

```
<u>plotCircuitLines</u> - Plots the feeder circuit diagram
<u>plotCircuitLinesOptions</u> - GUI for providing options for how to plot the feeder circuit diagram
<u>plotKVARProfile</u> - Plots the feeder profile for the kVAR power flow on the lines
<u>plotKWProfile</u> - Plots the feeder profile for the kW power flow on the lines
<u>plotMonitor</u> - Plots a monitor from the simulation
<u>plotVoltageProfile</u> - Plots the voltage profile for the feeder (spider plot)
```

# 6.3.1. plotAmpProfile

Plots the line currents profile and line rating vs. distance

## **Syntax**

```
plotAmpProfile(DSSCircObj,BusName);
plotAmpProfile(DSSCircObj,BusName, _'PropertyName'_ ,PropertyValue);
```

## **Description**

Function to plot line currents in in each between the selected bus and the substation. The line current and line rating is plotted vs. distance from the substation. Clicking on objects in the figure will display the name of the object, and right clicking will give a menu for viewing properties of the object.

## **Inputs**

- DSSCircobj link to OpenDSS active circuit and command text (from DSSStartup)
- **BusName** Property for the name of the bus (string) that the current (amp) profile should be plotted to. Only the direct line between the bus and the substation will be plotted
- Properties optional properties as one or more name-value pairs in any order
- -- 'AveragePhase' Property for if the average power should be plotted alone or in addition to the phase plots 'on' | {'off'} | 'addition'
- -- 'Lines' Structure of the circuit lines from getLineInfo. If no input is given, the structure is filled from the most current power flow solution in DSSCircObj COM.

## **Outputs**

none - a figure is displayed with the plot

#### **Notes**

For the right-click visualizations, the AllowForms field of DSSCircObj must be set to 1, which is the default value. Currently, OpenDSS 7.6.3 (the current version as of this writing) does not allow for setting the AllowForms field back to 1 after setting it to 0.

## **Example**

Example of an Amp profile plot to a bus

```
[DSSCircObj, DSSText, gridpvPath] = DSSStartup;
DSSText.command = ['Compile "' gridpvPath 'ExampleCircuit\master_Ckt24.dss"'];
DSSText.command = 'solve';
figure; plotAmpProfile(DSSCircObj, 'G2101JK1400_N300995_sec_1','AveragePhase','addition')
ylim([0 1000])
```

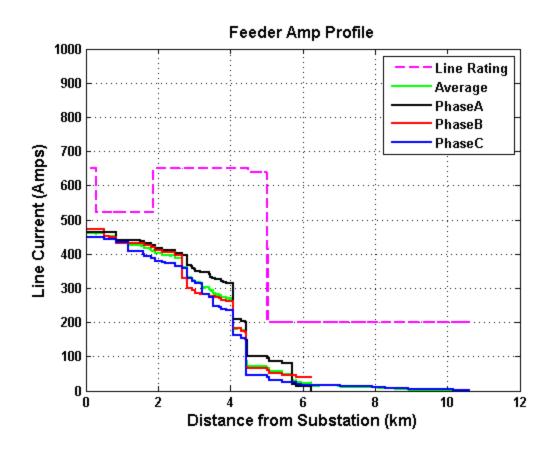

# 6.3.2. plotCircuitLines

Plots the feeder circuit diagram

#### **Syntax**

```
plotCircuitLines(DSSCircObj);
plotCircuitLines(DSSCircObj, _'PropertyName'_ ,PropertyValue);
Handles = plotCircuitLines(DSSCircObj, _'PropertyName'_ ,PropertyValue);
```

## **Description**

Function to plot the feeder circuit diagram. The coloring and line thickness plotting styles can be customized by the user through the function property inputs. If no properties are selected, the plotCircuitLinesOptions GUI window is displayed to assist the user is selecting plotting options. Clicking on objects in the figure will display the name of the object, and right clicking will give a menu for viewing properties of the object.

## **Inputs**

- **DSSCircObj** link to OpenDSS active circuit and command text (from DSSStartup)
- Properties optional properties as one or more name-value pairs in any order
- -- 'Coloring' Defines how the circuit lines are colored in the figure.
- ----- ColorSpec three-element RGB vector specifying the line color
- ----- 'numPhases' black for 3-phase lines and a light gray for 1 or 2 phase lines. This is the default
- ----- 'perPhase' colors each phase (or combination of phases) a different color in the figure
- ----- 'energyMeter' colors each energy meter zone a different color in the figure
- 'voltage120' contours the line colors according to the voltage on a 120V base
- ----- 'voltagePU' contours the line colors according to the per unit voltage
- ----- 'voltage' contours the line colors according to the voltage (kV)
- ----- 'voltage120LL' contours the line colors according to the line-to-line voltage on a 120V base
- ----- 'voltagePULL' contours the line colors according to the line-to-line per unit voltage
- ----- 'voltageLL' contours the line colors according to the line-to-line voltage (kV)
- ----- 'lineLoading' contours the line colors according to the line loading (current/line rating)
- ----- 'realLosses' contours the line colors according to the real power line losses (kW/km)
- ----- 'reactiveLosses' contours the line colors according to the reactive power line losses (kVAR/km)
- ----- 'distance' contours the line colors according to the distance from the substation
- ----- 'unbalance' contours the line colors according to the power (kVA) unbalance between phases
- ----- 'voltageAngle' contours the line colors according to the angle of the bus voltage phasor

- ----- 'powerFactor' contours the line colors according to the power factor of the power flow
- ----- 'powerFlowDirection' contours the line colors according to the line power flow (kW) with separate colors for upstream and downstream flow
- ----- 'impedance' contours the line colors according to the positive-sequence short-circuit impedance magnitude
- ----- 'resistance' contours the line colors according to the positive-sequence short-circuit resistance
- ----- 'reactance' contours the line colors according to the positive-sequence short-circuit reactance
- ----- 'faultCurrent3P' contours the line colors according to the fault current for a 3-phase fault
- ----- 'faultCurrent1P' contours the line colors according to the fault current for a 1-phase fault
- ----- 'faultCurrentLL' contours the line colors according to the fault current for a Line-to-Line fault
- -- 'ContourScale' Defines the minimum and maximum value for contouring or auto scaling {'auto'} | [0 5]
- -- 'Thickness' Defines how the thickness of the circuit lines is displayed. {'numPhases'} | 'current' | 'lineRating' | 0 10
- ----- 0 10 numeric value for the fixed line width
- ----- 'numPhases' thicker lines for 3-phase power lines
- ----- 'current' thickness is linearly related to the current flowing through the lines relative to the maximum current in any line
- ----- 'lineRating' thickness is linearly related to the current rating of the line relative to the maximum line rating
- -- 'SubstationMarker' Property for if the substation should be marked { 'on' } | 'off'
- -- **'SubEquipmentMarker'** Property for if equipment (such as loads, transformers, etc.) in the substation (using distance) whose marker is turned on should should be marked 'on' | {'off'}
- -- 'PVMarker' Property for if the PV PCC should be marked (if it exists) { 'on' } | 'off'
- -- 'GeneratorMarker' Property for if generators should be marked (if it exists) { 'on'} |
   'off'
- -- 'LoadMarker' Property for if loads should be marked { 'on' } | 'off'
- -- 'RegulatorMarker' Property for if controlled transfomers such as regulators (LTC and VREG) should be marked {'on'} | 'off'
- -- 'MVTransformerMarker' Property for if medium-voltage transfomers (>1000V) should be marked 'on' | {'off'}
- -- 'BoosterMarker' Property for if boosters transformers (uncontrolled NLTC) should be marked {'on'} | 'off'
- -- **'ServiceTransformerMarker'** Property for if service transfomers (<1000V) should be marked 'on' | {'off'}

- -- 'CapacitorMarker' Property for if capacitors should be marked { 'on' } | 'off'
- -- 'CapacitorLabel' Property for if capacitors should be labeled with textbox/arrow for capacitor size 'on' | {'off'}
- -- 'EndOfFeederMarker' Property for if the end of the feeder by distance (3-phase section) should be marked 'on' | {'off'}
- -- 'EndOfFeederLabel' Property for if the end of the feeder should be labeled with textbox/arrow for capacitor size 'on' | {'off'}
- -- 'CustomMarker' Property for marking a custom bus by the user specifying a bus name or a cell array of bus names {'off'} | busNameString
- -- 'CustomLegend' Text to place in the legend describing the custom bus specified in CustomMarker
- -- 'EnergyMeter' Name or cell array of names of the energy meter zones to plot {'all'} | energyMeterName
- -- 'NumPhases' Property for if only lines with the specified number of phases should be plotted [1,2,3] | 1 | [2,3] | [1,2]
- -- 'PhasesToPlot' Property for which phases to plot (A,B,C). True/False values for each phase [1,1,1] | [1,0,0]
- -- 'BusName' Property for the name of the bus (string) that the circuit should be plotted to.
  Only the direct line between the bus and the substation will be plotted, unless all buses are selected. {'all'} | busName
- -- 'Downstream' If a BusName is given, all buses in the electrical path to the substation (upstream) will be plotted, and if this property is on, all buses in the electrical path downstream of BusName will be plotted too 'on' | {'off'}
- -- 'MappingBackground' Property for if the satellite image should be displayed in the background. Note, this only works if the coordinates are in latitude/longitude values or if initCoordConversion was performed. {'none'} | 'hybrid' 'satellite'| 'roadmap'| 'terrain'|
- -- 'Lines' Structure of the circuit lines from getLineInfo. If no input is given, the structure is filled from the most current power flow solution in DSSCircObj COM.
- -- 'PV' Structure of the PV from getPVInfo. If no input is given, the structure is filled from the most current power flow solution in DSSCircObj COM.
- -- 'Generators' Structure of the Generators from getGeneratorInfo. If no input is given, the structure is filled from the most current power flow solution in DSSCircObj COM.
- -- 'Transformers' Structure of the circuit transformers from getTransformerInfo. If no input is given, the structure is filled from the most current power flow solution in DSSCircObj COM.
- -- 'Capacitors' Structure of the circuit capacitors from getCapacitorInfo. If no input is given, the structure is filled from the most current power flow solution in DSSCircObj COM.
- -- 'Loads' Structure of the circuit loads from getLoadInfo. If no input is given, the structure is filled from the most current power flow solution in DSSCircObj COM.

### **Outputs**

- Handles structure of handles for each type of object plotted in the figure
- A figure of the circuit is displayed in the current axes based on the option inputs

#### **Notes**

For the right-click visualizations, the AllowForms field of DSSCircObj must be set to 1, which is the default value. Currently, OpenDSS 7.6.3 (the current version as of this writing) does not allow for setting the AllowForms field back to 1 after setting it to 0.

#### **Example**

Examples of several different circuit plots that can be created

```
[DSSCircObj, DSSText, gridpvPath] = DSSStartup;
DSSText.command = ['Compile "' gridpvPath 'ExampleCircuit\master_Ckt24.dss"'];
DSSText.command = 'solve';
figure; plotCircuitLines(DSSCircObj,'CapacitorMarker','on','LoadMarker','on')
figure;
plotCircuitLines(DSSCircObj,'Coloring','perPhase','Thickness',3,'MappingBackground','hybrid')
figure; plotCircuitLines(DSSCircObj,'Coloring','voltagePU','EndOfFeederMarker','on')
figure; plotCircuitLines(DSSCircObj,'Coloring','resistance')
figure; plotCircuitLines(DSSCircObj,'Coloring','faultCurrent1P')
figure; plotCircuitLines(DSSCircObj,'Coloring','lineLoading')
DSSText.command = ['Compile "' gridpvPath 'ExampleCircuit\ckt24_PV_Central_7_5.dss"'];
DSSText.command = 'solve';
figure; plotCircuitLines(DSSCircObj,'Coloring','voltage120')
```

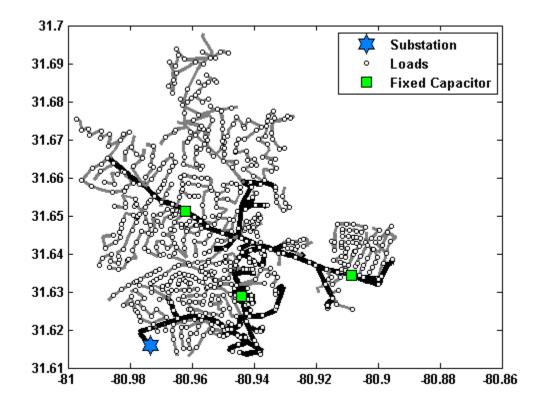

# Circuit Plot by Phase

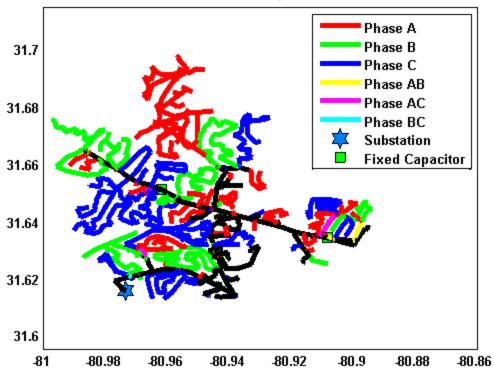

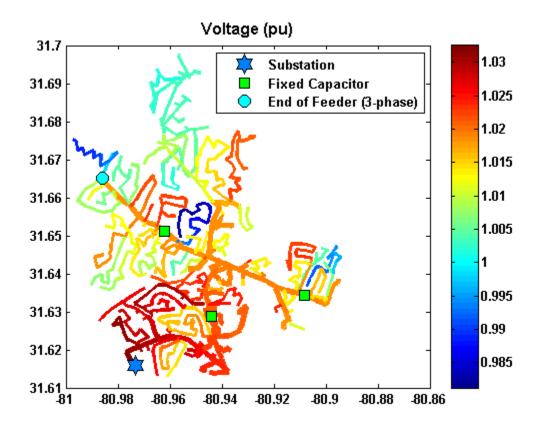

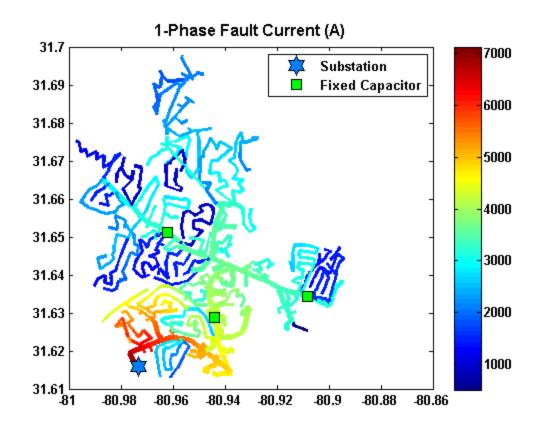

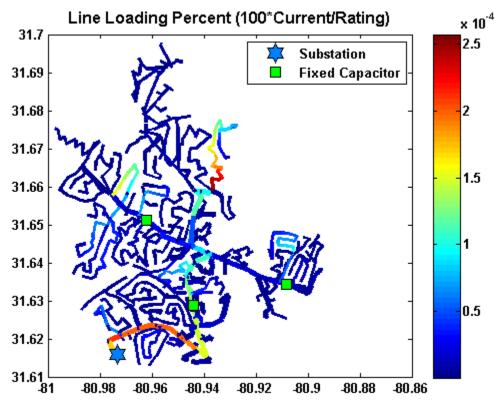

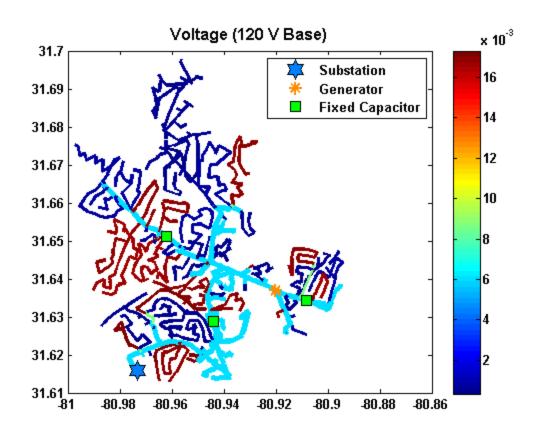

# 6.3.3. plotCircuitLinesOptions

GUI for providing options for how to plot the feeder circuit diagram

### **Syntax**

plotCircuitLinesOptions(DSSCircObj);

## **Description**

plotCircuitLines plots the feeder circuit diagram and has many different input argument parameters for changing coloring, line thickness, background, etc. This function provides a GUI for selecting the plotting styles for plotCircuitLines instead of through text arguments. This function can be called directly with the OpenDSS circuit object, or plotCircuitLines.m will call this function if no input arguments were selected.

## **Inputs**

• **DSSCircObj** - link to OpenDSS active circuit and command text (from DSSStartup)

#### **Outputs**

• **none** - a figure of the circuit is displayed based on the option inputs

## Example

Examples of calling the GUI for plotCircuitLinesOptions

```
[DSSCircObj, DSSText, gridpvPath] = DSSStartup;
DSSText.command = ['Compile "' gridpvPath 'ExampleCircuit\master_Ckt24.dss"'];
DSSText.command = 'solve';
figure; plotCircuitLinesOptions(DSSCircObj)
%
```

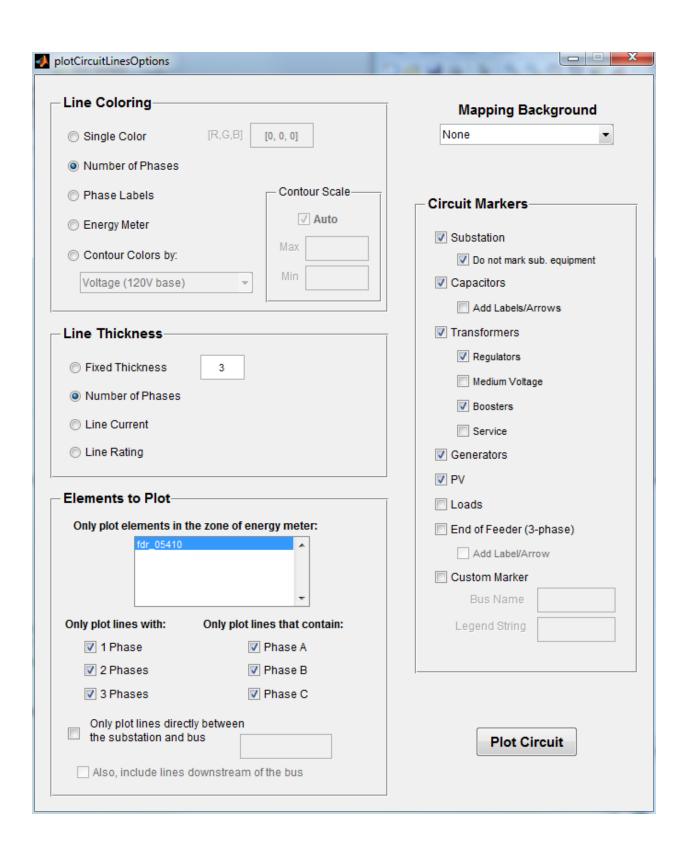

# 6.3.4. plotKVARProfile

Plots the feeder profile for the kVAR power flow on the lines

#### **Syntax**

```
plotKVARProfile(DSSCircObj);
plotKVARProfile(DSSCircObj, _'PropertyName'_ ,PropertyValue);
```

## **Description**

Function to plot the feeder profile for the kVAR power flow on the lines. This is the kVAR power vs. distance from the substation graph. Clicking on objects in the figure will display the name of the object, and right clicking will give a menu for viewing properties of the object.

## **Inputs**

- **DSSCircObj** link to OpenDSS active circuit and command text (from DSSStartup)
- **Properties** optional properties as one or more name-value pairs in any order
- -- 'Only3Phase' Property for if only 3-phase power lines should be plotted 'on' |
  {'off'}
- -- 'AveragePhase' Property for if the average power should be plotted alone or in addition to the phase plots 'on' | {'off'} | 'addition'
- -- 'BusName' Property for the name of the bus (string) that the kVAR profile should be plotted to. Only the direct line between the bus and the substation will be plotted, unless all buses are selected. {'all'} | busName
- -- 'Downstream' If a BusName is given, all buses in the electrical path to the substation (upstream) will be plotted, and if this property is on, all buses in the electrical path downstream of BusName will be plotted too 'on' | {'off'}
- -- 'PVMarker' Property for if the PV PCC should be marked (if it exists) { 'on'} | 'off'
- -- 'Lines' Structure of the circuit lines from getLineInfo. If no input is given, the structure is filled from the most current power flow solution in DSSCircObj COM.
- -- 'PV' Structure of the PV from getPVInfo. If no input is given, the structure is filled from the most current power flow solution in DSSCircObj COM.

## **Outputs**

none - a figure is displayed with the plot

#### **Notes**

For the right-click visualizations, the AllowForms field of DSSCircObj must be set to 1, which is the default value. Currently, OpenDSS 7.6.3 (the current version as of this writing) does not allow for setting the AllowForms field back to 1 after setting it to 0.

## **Example**

Example of a feeder kVAR profile plot

```
[DSSCircObj, DSSText, gridpvPath] = DSSStartup;
DSSText.command = ['Compile "' gridpvPath 'ExampleCircuit\master_Ckt24.dss"'];
DSSText.command = 'solve';
figure; plotKVARProfile(DSSCircObj,'AveragePhase','addition','BusName','N300558');
figure; plotKVARProfile(DSSCircObj,'AveragePhase','on');
DSSText.command = ['Compile "' gridpvPath 'ExampleCircuit\Ckt24_PV_Central_7_5.dss"'];
DSSText.command = 'Set mode=duty number=1 hour=12 h=1 sec=0';
DSSText.command = 'Set controlmode=static';
DSSText.command = 'solve';
figure; plotKVARProfile(DSSCircObj,'BusName','N300558')
```

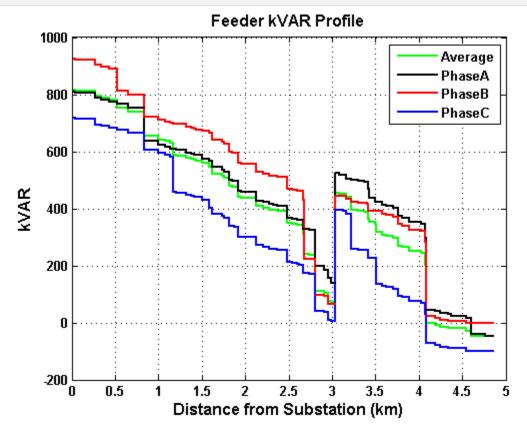

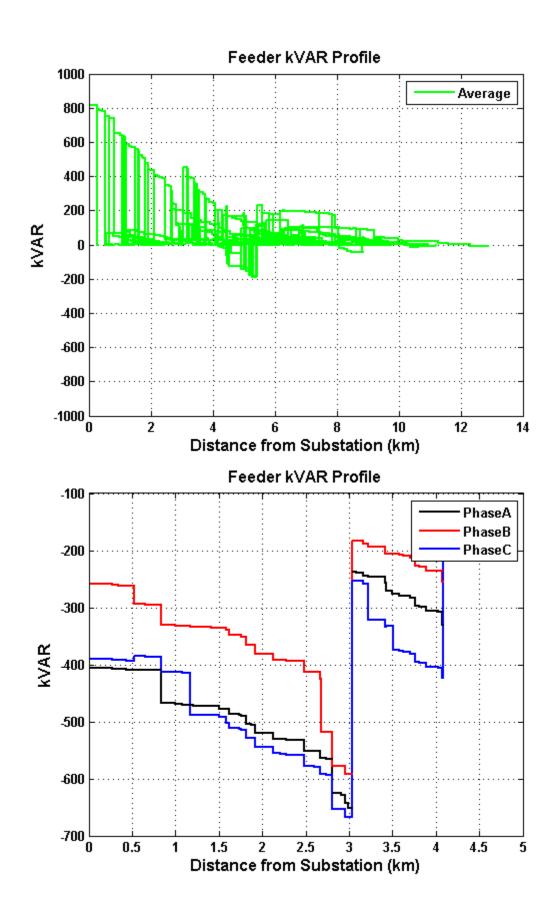

## 6.3.5. plotKWProfile

Plots the feeder profile for the kW power flow on the lines

#### **Syntax**

```
plotKWProfile(DSSCircObj);
plotKWProfile(DSSCircObj, _'PropertyName'_ ,PropertyValue);
```

## **Description**

Function to plot the feeder profile for the kW power flow on the lines. This is the kW power vs. distance from the substation graph. Clicking on objects in the figure will display the name of the object, and right clicking will give a menu for viewing properties of the object.

## **Inputs**

- **DSSCircObj** link to OpenDSS active circuit and command text (from DSSStartup)
- **Properties** optional properties as one or more name-value pairs in any order
- -- 'Only3Phase' Property for if only 3-phase power lines should be plotted 'on' |
  {'off'}
- -- 'AveragePhase' Property for if the average power should be plotted alone or in addition to the phase plots 'on' | {'off'} | 'addition'
- -- 'BusName' Property for the name of the bus (string) that the kW profile should be plotted to. Only the direct line between the bus and the substation will be plotted, unless all buses are selected. {'all'} | busName
- -- 'Downstream' If a BusName is given, all buses in the electrical path to the substation (upstream) will be plotted, and if this property is on, all buses in the electrical path downstream of BusName will be plotted too 'on' | {'off'}
- -- 'PVMarker' Property for if the PV PCC should be marked (if it exists) { 'on'} | 'off'
- -- 'Lines' Structure of the circuit lines from getLineInfo. If no input is given, the structure is filled from the most current power flow solution in DSSCircObj COM.
- -- 'PV' Structure of the PV from getPVInfo. If no input is given, the structure is filled from the most current power flow solution in DSSCircObj COM.

## **Outputs**

none - a figure is displayed with the plot

#### **Notes**

For the right-click visualizations, the AllowForms field of DSSCircObj must be set to 1, which is the default value. Currently, OpenDSS 7.6.3 (the current version as of this writing) does not allow for setting the AllowForms field back to 1 after setting it to 0.

## **Example**

Example of a feeder kW profile plot

```
[DSSCircObj, DSSText, gridpvPath] = DSSStartup;
DSSText.command = ['Compile "' gridpvPath 'ExampleCircuit\master_Ckt24.dss"'];
DSSText.command = 'solve';
figure; plotKwProfile(DSSCircObj, 'AveragePhase', 'addition', 'BusName', 'N300558');
figure; plotKwProfile(DSSCircObj, 'AveragePhase', 'on');
DSSText.command = ['Compile "' gridpvPath 'ExampleCircuit\Ckt24_PV_Central_7_5.dss"'];
DSSText.command = 'set mode=duty number=1 hour=12 h=1 sec=0';
DSSText.command = 'Set controlmode=static';
DSSText.command = 'solve';
figure; plotKwProfile(DSSCircObj, 'BusName', 'N300558')
```

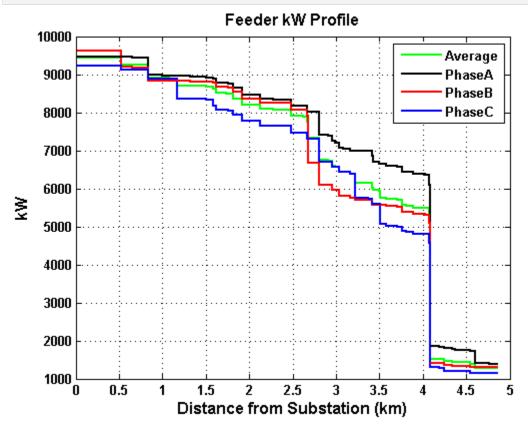

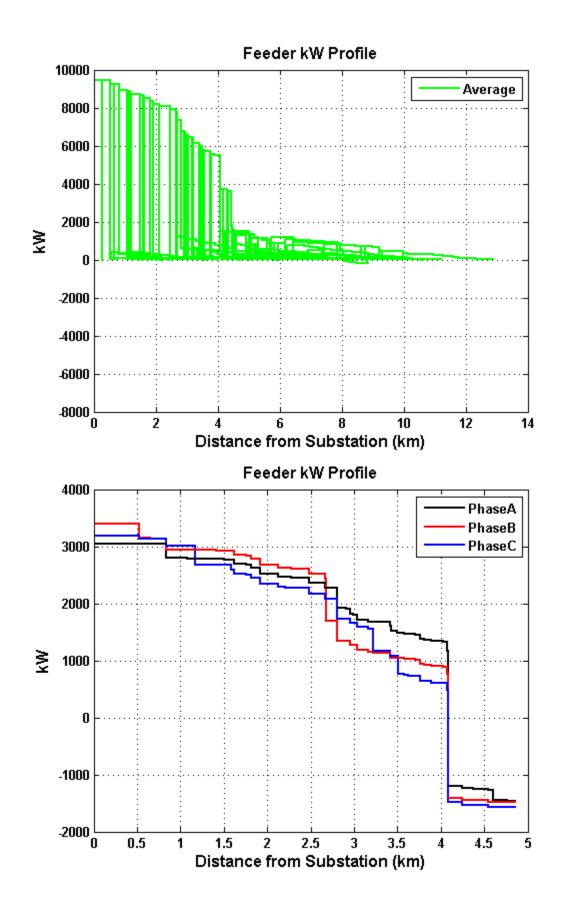

# 6.3.6. plotMonitor

Plots a monitor from the simulation

#### **Syntax**

plotMonitor(DSSCircObj,monitorName);

### **Description**

Function to plot the simulation results saved in an OpenDSS monitor

### **Inputs**

- **DSSCircObj** link to OpenDSS active circuit and command text (from DSSStartup)
- monitorName string with the name of the OpenDSS monitor

# **Outputs**

• none - a figure is displayed with the plot

### **Example**

Example of a feeder power monitor plot

```
[DSSCircObj, DSSText, gridpvPath] = DSSStartup;
DSSText.command = ['Compile "' gridpvPath 'ExampleCircuit\master_Ckt24.dss"'];
DSSText.command = 'Set mode=duty number=8760 hour=0 h=1h sec=0';
DSSText.command = 'Set controlmode = time';
DSSText.command = 'Solve';
plotMonitor(DSSCircObj,'fdr_05410_Mon_PQ')
```

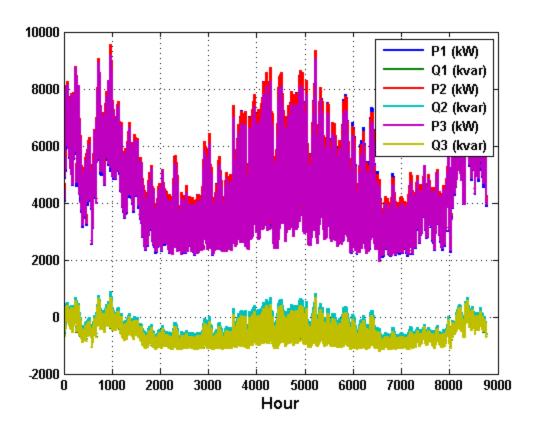

# 6.3.7. plotVoltageProfile

Plots the voltage profile for the feeder (spider plot)

#### **Syntax**

```
plotVoltageProfile(DSSCircObj);
plotVoltageProfile(DSSCircObj, _'PropertyName'_ ,PropertyValue);
Handles = plotVoltageProfile(DSSCircObj, _'PropertyName'_ ,PropertyValue);
```

### **Description**

Function to plot the voltage profile for the feeder. This is the bus voltage vs. distance from the substation plot. Also called a spider plot. Clicking on objects in the figure will display the name of the object, and right clicking will give a menu for viewing properties of the object.

### **Inputs**

- **DSSCircobj** link to OpenDSS active circuit and command text (from DSSStartup)
- **Properties** optional properties as one or more name-value pairs in any order
- -- **'SecondarySystem'** Property for if the secondary system (<600V) should be plotted (if it exists) {'on'} | 'off'
- -- 'Only3Phase' Property for if only 3-phase power lines should be plotted 'on' |
  {'off'}
- -- 'AveragePhase' Property for if the average voltage should be plotted alone or in addition to the phase plots 'on' | {'off'} | 'addition'
- -- 'LineToLine' Property for if the voltage should be line-to-neutral or line-to-line 'on' | {'off'}
- -- 'VoltScale' Property for the y-axis voltage scale { '120'} | 'pu'
- -- 'DistanceScale' Property for the x-axis distance scale { 'km' } | 'mi' | 'ft'
- -- 'BackgroundShade' Property for if the range of voltage values should be shaded as an area 'on' | {'off'}
- -- 'BusName' Property for the name of the bus (string) that the voltage profile should be plotted to. Only the direct line between the bus and the substation will be plotted, unless all buses are selected. {'all'} | busName
- -- 'Downstream' If a BusName is given, all buses in the electrical path to the substation (upstream) will be plotted, and if this property is on, all buses in the electrical path downstream of BusName will be plotted too 'on' | {'off'}
- -- 'PVMarker' Property for if the PV PCC should be marked { 'on'} | 'off'
- -- 'CapacitorMarker' Property for if capacitors should be marked 'on' | {'off'}
- -- 'Lines' Structure of the circuit lines from getLineInfo. If no input is given, the structure is filled from the most current power flow solution in DSSCircObj COM.
- -- 'Transformers' Structure of the circuit transformers from getTransformerInfo. If no
  input is given, the structure is filled from the most current power flow solution in DSSCircObj
  COM.

- -- 'Capacitors' Structure of the Capacitors from getCapacitorInfo. If no input is given, the structure is filled from the most current power flow solution in DSSCircObj COM.
- -- 'PV' Structure of the PV from getPVInfo. If no input is given, the structure is filled from the most current power flow solution in DSSCircObj COM.

#### **Outputs**

- Handles structure of handles for each type of object plotted in the figure
- a figure is displayed with the plot

#### **Notes**

For the right-click visualizations, the AllowForms field of DSSCircObj must be set to 1, which is the default value. Currently, OpenDSS 7.6.3 (the current version as of this writing) does not allow for setting the AllowForms field back to 1 after setting it to 0.

#### **Example**

Example of a feeder voltage profile plot

```
[DSSCircObj, DSSText, gridpvPath] = DSSStartup;
DSSText.command = ['Compile "' gridpvPath 'ExampleCircuit\master_Ckt24.dss"'];
DSSText.command = 'solve';
figure; plotVoltageProfile(DSSCircObj,'BusName','N292743','Downstream','on');
figure; plotVoltageProfile(DSSCircObj);
figure; plotVoltageProfile(DSSCircObj,'DistanceScale','ft','VoltScale','pu');
figure;
plotVoltageProfile(DSSCircObj,'SecondarySystem','off','AveragePhase','addition','Only3Phase','on');
figure; plotVoltageProfile(DSSCircObj,'BackgroundShade','on','SecondarySystem','off');
DSSText.command = ['Compile "' gridpvPath 'ExampleCircuit\ckt24_PV_Distributed_7_5.dss"'];
DSSText.command = 'set controlmode=static';
DSSText.command = 'set controlmode=static';
DSSText.command = 'solve';
figure; plotVoltageProfile(DSSCircObj);
```

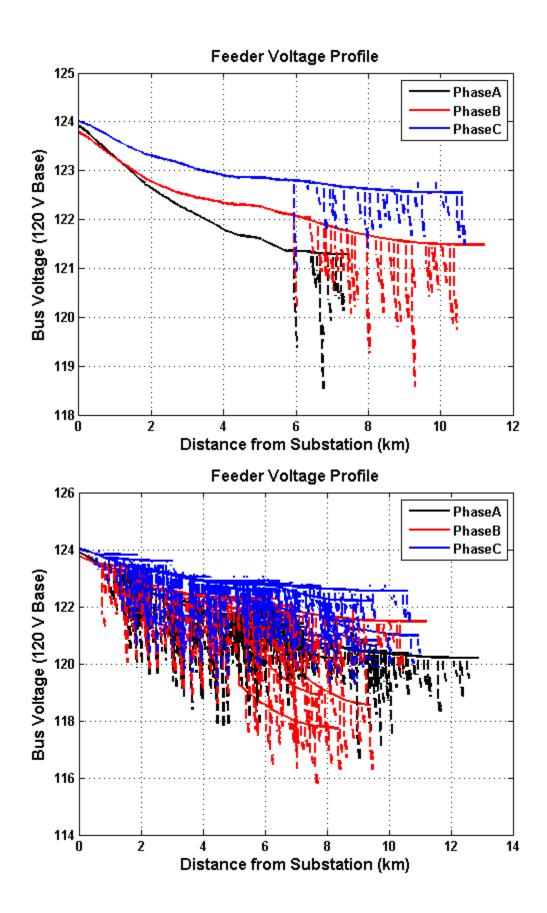

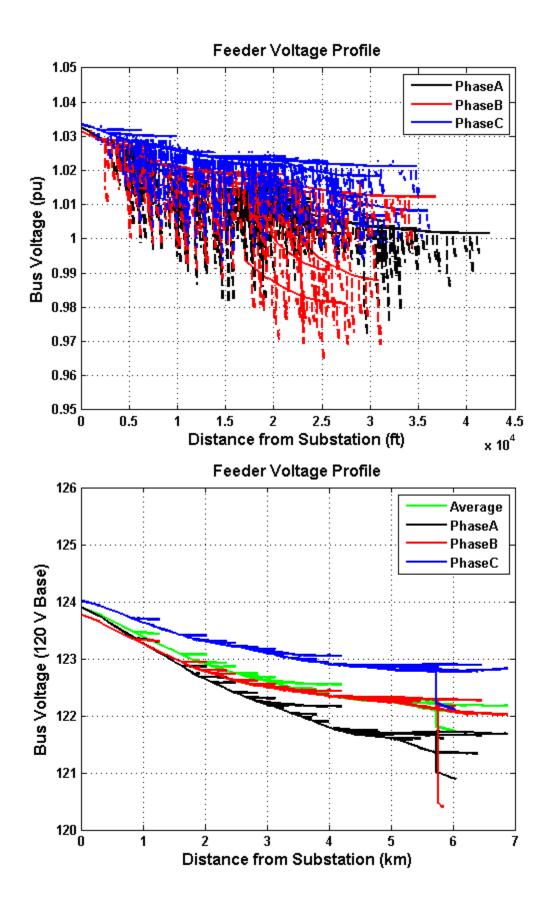

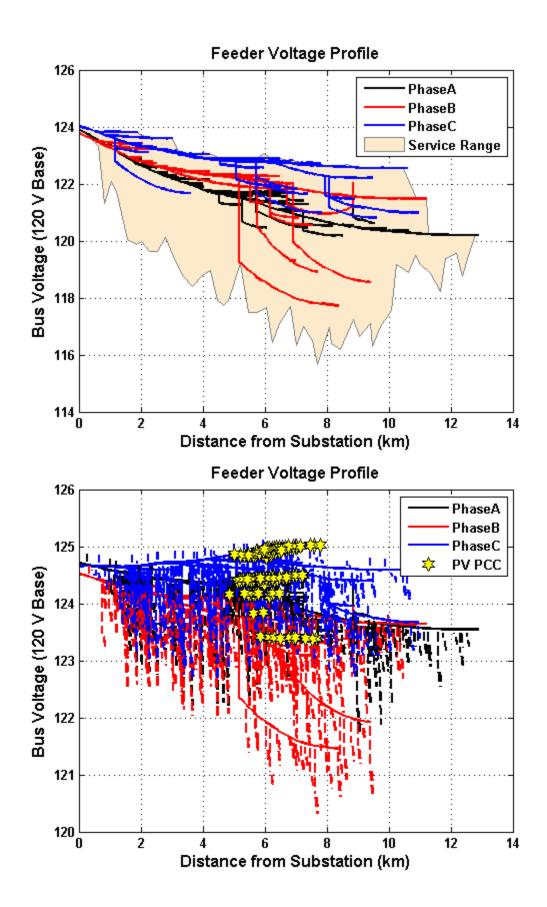

#### 6.4. GEOGRAPHIC MAPPING FUNCTIONS

If the OpenDSS feeder has geographical information, this can be used to map the feeder to the real world. The OpenDSS feeder coordinates are generally located in a file called "Buscoords.dss" and links each bus to an X and Y coordinate. This information comes from the utility's coordinate system, which can be UTM, a state coordinate system, or their own coordinates. If the conversion from the utility coordinate system is unknown, the createCircuitCoordConversion function tool can be used to visually match the feeder layout to satellite images.

With a known coordinate system, certain GIS or map plotting features are available in the toolbox to visualize the location of the distribution system power lines. Google Maps is used to display streets, location names, and satellite images. The API for Google Maps allows MATLAB to interact and download maps with location specific data, including elevation [15]. The figure displays an example distribution system demonstrating the GIS functionality [9].

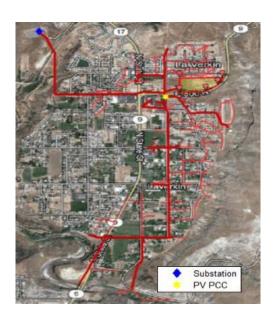

#### **Function List**

 $\underline{\text{initCoordConversion}} \text{ - Function to initialize the coordinate conversion process}$ 

<u>createCircuitCoordConversion</u> - Function to create conversion of circuit coordinates to GPS coordinates <u>createCircuitCoordConversionUTM</u> - Function to create conversion of circuit coordinates in UTM to GPS coordinates

plotGoogleMap - Plots a Google map on the current axes using the Google Static Maps API

# 6.4.1. initCoordConversion

Function to initialize the coordinate conversion process

# **Syntax**

initCoordConversion();

# **Description**

Function to allow the user to pick between coordinate conversion methods: manual creation or UTM conversion.

### **Inputs**

• None

## **Outputs**

• None

# **Example**

initCoordConversion();

# 6.4.2. createCircuitCoordConversion

Function to create conversion of circuit coordinates to GPS coordinates

### **Syntax**

createCircuitCoordConversion();

### **Description**

Function is a user interface to map the Google map and the circuit drawing on top of each other. The user aligns the two images and the conversion is created for getting GPS Lat/Lon for the OpenDSS bus coordinates. This is used when the OpenDSS coordinate system is unknown and not any standard coordinate systems like UTM.

### **Inputs**

none - user will select the OpenDSS circuit file along with the coordinates file through the GUI

### **Outputs**

• none - a new OpenDSS bus coordinates files is saved out for the circuit

### **Example**

Starts the user interface. Directions are in the interface.

createCircuitCoordConversion()

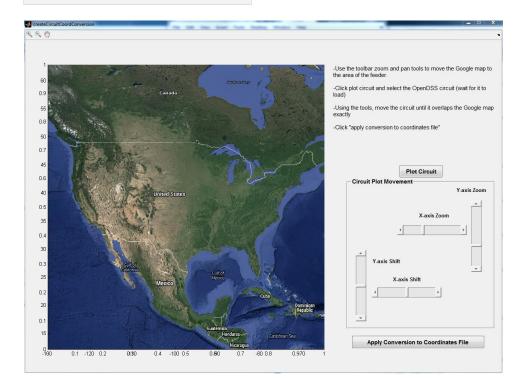

# 6.4.3. createCircuitCoordConversionUTM

Function to create conversion of circuit coordinates in UTM to GPS coordinates

#### **Syntax**

createCircuitCoordConversionUTM();

### **Description**

Function is a user interface that allows the user to select the UTM zone the circuit coordinates are currently in. The conversion is created for getting GPS Lat/Lon for the OpenDSS bus coordinates and the new Lat/Lon OpenDSS buscoords are saved.

### **Inputs**

none

### **Outputs**

• none - a Circuit Conversion file is saved for any future plotting

# **Example**

Starts the user interface. Directions are in the interface.

createCircuitCoordConversionUTM();

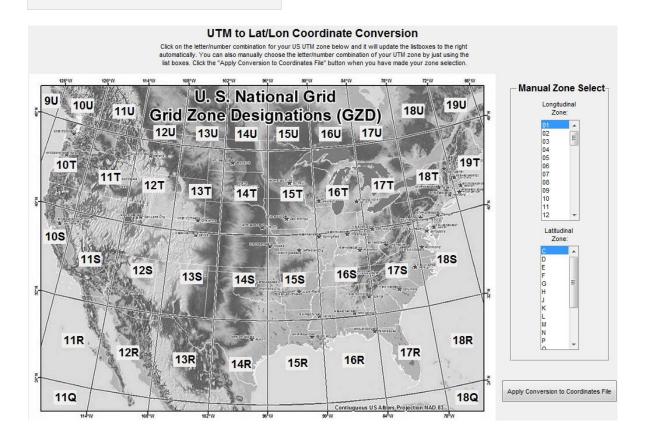

# 6.4.4. plotGoogleMap

Plots a google map on the current axes using the Google Static Maps API

### **Syntax**

```
h = plotGoogleMap(Property, Value,...);
[lonVec latVec imag] = plotGoogleMap(Property, Value,...);
```

### **Description**

Plots the google map on the current axes given the input properties selected

#### **Inputs**

- **Property** property name from the list below along with the
- **Value** for the property. The default for each porperty is in parenthesis.
- -- 'MapType' ('roadmap') Type of map to return. Any of [roadmap, satellite, terrain, hybrid) See the Google Maps API for more information.
- -- 'Alpha' (1) (0-1) Transparency level of the map (0 is fully transparent). While the map is always moved to the bottom of the plot (i.e. will not hide previously drawn items), this can be useful in order to increase readability if many colors are plotted (using SCATTER for example).
- -- 'Marker' The marker argument is a text string with fields to the Google Maps API. The following are valid examples:
   '43.0738740,-70.713993' (dflt midsize orange marker)
   '43.0738740,-70.713993, blue' (midsize blue marker)
   '43.0738740,-70.713993, yellowa'
   (midsize yellow marker with label "A")
   '43.0738740,-70.713993, tinyredb' (tiny red marker with label "B")

#### **Outputs**

- **h** Handle to the plotted map
- **lonvect** Vector of Longidute coordinates (WGS84) of the image
- latvect Vector of Latidute coordinates (WGS84) of the image
- imag Image matrix (height, width, 3) of the map

#### **References:**

http://www.mathworks.com/matlabcentral/fileexchange/24113 http://www.maptiler.org/google-maps-coordinates-tile-bounds-projection/

http://developers.google.com/maps/documentation/staticmaps/

Acknowledgement to Val Schmidt for his submission of get\_google\_map.m Acknowledgement to Zohar Bar-Yehuda for his submission of plot\_google\_map.mp

# Copyright

Copyright (c) 2010, Zohar Bar-Yehuda Copyright (c) 2010, Val Schmidt All rights reserved.

Redistribution and use in source and binary forms, with or without modification, are permitted provided that the following conditions are met:

Redistributions of source code must retain the above copyright this list of conditions and the following disclaimer. notice, Redistributions in binary form must reproduce the above copyright notice, this list of conditions and the following disclaimer in the documentation and/or other materials provided with the distribution THIS SOFTWARE IS PROVIDED BYTHE COPYRIGHT HOLDERS CONTRIBUTORS "AS IS" AND ANY EXPRESS OR IMPLIED WARRANTIES, TO, INCLUDING, BUT NOT LIMITED THE **IMPLIED** WARRANTIES MERCHANTABILITY AND **FITNESS** FOR Α **PARTICULAR PURPOSE** DISCLAIMED. IN NO EVENT SHALL THE COPYRIGHT OWNER OR CONTRIBUTORS BE LIABLE FOR ANY DIRECT, INDIRECT, INCIDENTAL, SPECIAL, EXEMPLARY, OR CONSEQUENTIAL DAMAGES (INCLUDING, BUT NOT LIMITED TO, PROCUREMENT OF SUBSTITUTE GOODS OR SERVICES; LOSS OF USE, DATA, OR PROFITS; OR BUSINESS INTERRUPTION) HOWEVER CAUSED AND ON ANY THEORY OF LIABILITY, WHETHER IN CONTRACT, STRICT LIABILITY, OR TORT (INCLUDING NEGLIGENCE OR OTHERWISE) ARISING IN ANY WAY OUT OF THE USE OF THIS SOFTWARE, EVEN IF ADVISED OF THE POSSIBILITY OF SUCH DAMAGE.

#### **Example**

Plot a map showing some capitals in Europe:

```
lat = [48.8708 51.5188 41.9260 40.4312 52.523 37.982];
lon = [2.4131 -0.1300 12.4951 -3.6788 13.415 23.715];
plot(lon,lat,'.r','MarkerSize',20)
plotGoogleMap
```

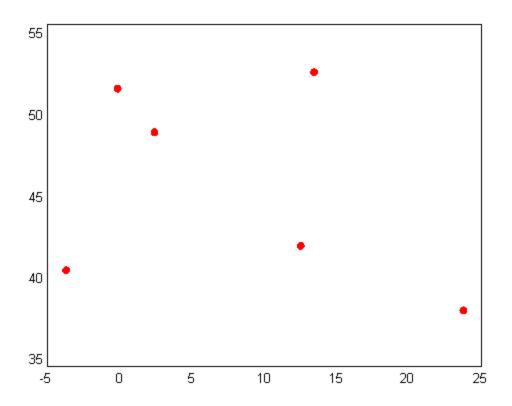

### 6.5. SOLAR MODELING FUNCTIONS

Simulating the impact of solar on the distribution system requires an accurate timeseries of PV plant power output. The OpenDSS model is used to model the feeder and the loads, but MATLAB is used to setup the PV plant model. The process of modeling solar plant output begins with measured irradiance data. Generally, a specific day or time of year is used for simulation. The IneichenClearSkyModel function can be used to generate a Global Horizontal Irradiance time-series for a clear day for any location and dates to simulate the maximum output from PV on the system each day [16]. Another method would be to identify a highly variable day from measured irradiance data to simulate the impact of PV variability [17].

To simulate a PV plant from irradiance data, the PV plant information is setup using the user interface in the placePVplant function. The interface allows the user to draw the location of a PV plant directly on the Google map and feeder layout. The drawn PV plant is used for smoothing the plant variability using the Wavelet Variability Model (WVM) [18-20]. There are also several options for controlling the power factor of the PV output, such as a power factor schedule, power factor function of output, and volt/var control [14, 21, 22]. The function createPVscenarioFiles will run the WVM model and create the OpenDSS solar scenario case files with the correct loadshape for solar output and PV generators placed on the correct bus locations.

#### **Function List**

placePVplant - Draw PV on the circuit diagram and save plant info for WVM input createPVscenarioFiles - Runs the WVM model and puts out the OpenDSS PV scenario files distributePV - Allocates PV based off of the load transformer size (kva) findMaxPenetrationTime - Finds the max penetration time IneichenClearSkyModel - Generates the clear sky irradiance using Ineichen and Perez model makePFoutputFunction - GUI for creating power factor as a function of PV power output makePFprofile - Creates varying Power Factor profile by schedule or PV output makePFschedule - GUI for creating a power factor daily schedule makeVVCcurve - GUI for setting up the OpenDSS VVControl function parameters pvl WVM - WVM Wavelet Variability Model

# 6.5.1. placePVplant

Draw PV on the circuit diagram and save plant info for WVM input

# **Syntax**

placePVplant()

# **Description**

This function is a user interface where the PV plant can be drawn on the circuit diagram. The user will setup all the PV plant info and save it to a file for running WVM.

# **Inputs**

• none

#### **Outputs**

• none saves a \*.mat file with the structure plantinfo for input to WVM

# **Example**

Showing the user interface:

placePVplant()
%

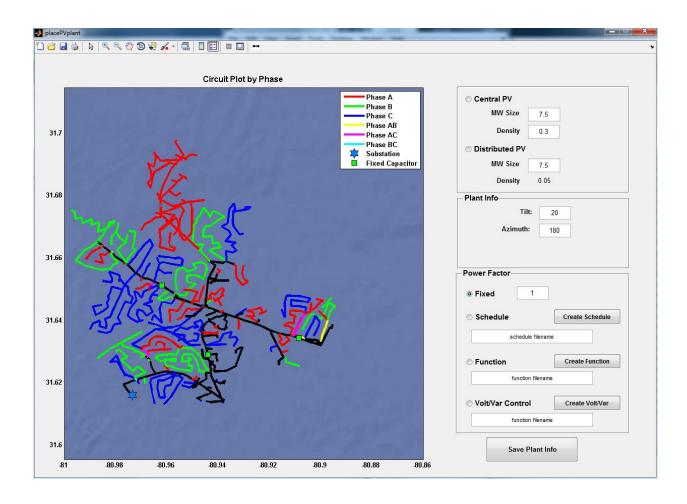

# 6.5.2. <u>createPVscenarioFiles</u>

Runs the WVM model and puts out the OpenDSS PV scenario files

#### **Syntax**

```
index
createPVscenarioFiles(plantInfoFile,irradianceFile,A_value,circuitFile);
index = createPVscenarioFiles();
```

#### Description

Function to load in the inputs to the WVM (plant info and irradiance sensor info), run WVM, create the loadshape file, and the solar scenario OpenDSS file.

### **Inputs**

- plantInfoFile optional input with the link to the MAT file with the require PV plant information structure for WVM (see WVM.m and placePVplant.m)
- **irradianceFile** optional input with the link to the MAT file with the require irradiance sensor information structure for WVM (see pvl\_WVM.m)
- **cloud\_speed** optional input with a single value of the daily cloud speed
- circuitFile optional input with the link to the file with the OpenDSS circuit

#### **Outputs**

• none - outputs both a .txt loadshape file and a .dss solar scenario OpenDSS file

#### **Example**

Example run of createPVscenarioFiles

```
create PV scenario Files ('./Example Circuit/Ckt24\_PV\_Central\_7\_5.mat','./Subfunctions/WVM\_subfunctions/Livermore\_irr\_sensor.mat',10,'.\Example Circuit\master\_ckt24.dss'); %
```

# 6.5.3. distributePV

Allocates PV based off of the load transformer size (kva)

#### **Syntax**

distributePV(totalPVSize,area)

### **Description**

Allocates distributed PV spread out around a designated area. PV is placed at each transformer in the area based off of the load transformer size (kva). The user is asked to select the OpenDSS circuit through the GUI.

#### **Inputs**

- total PVSize total size of the distributed PV system in kW
- area matrix of vertices defining the area to distribute the PV inside, 1 row per vertex with [X,Y]

#### **Outputs**

• text file allocated PV.txt with the OpenDSS text for PV systems as generators

#### **Example**

Distributes the total PV size around the given area.

```
area = [1.1732e7 3.708e6; 1.1732e6 3.728e6; 1.1748e7 3.708e6; 1.1748e7 3.728e6];
totalPVSize = 2e3;
distributePV(totalPVSize,area);
```

# 6.5.4. findMaxPenetrationTime

Finds the max penetration time

#### **Syntax**

```
index = findMaxPenetrationTime(loadFile,pvFile);
index = findMaxPenetrationTime();
```

### **Description**

Function to calculate when the max penetration (PV output / load) time occurs. User inputs the load file and PV output profile, max time is calculated.

### **Inputs**

- loadFile optional input with the link to the file with the load data
- pvFile optional input with the link to the file with the PV output data

### **Outputs**

• **index** - the index in the array with the maximum penetration

### **Example**

Finds the maximum penetration time for sample files

```
index =
findMaxPenetrationTime('ExampleCircuit\LS_ThreePhase.txt','ExampleCircuit\PVloadshape_7_5MW_Ce
ntral.txt')
```

*index =* 39125

# 6.5.5. <u>IneichenClearSkyModel</u>

Generates the clear sky irradiance using Ineichen and Perez model 2002

#### **Syntax**

GHI = IneichenClearSkyModel(times, latitude, longitude, elevation, Lz);

### **Description**

Function to generate the clear sky global horizontal irradiance for a given time period and location using the SoDa Linke Turbidity maps

### **Inputs**

- times matlab datenum (Example: datenum(2011,2,23)), can be an array of times
- latitude site latitude (decimal degrees)
- longitude site longitude (decimal degrees) (negative for West)
- elevation site elevation (meters)
- Lz standard times zone meridian (120 for PST, 105 for MST, 90 CST, and 75 for EST). To find the time zone meridian, just take GMT offset and multiply by -15. (e.g. Eastern time is GMT -5hrs, so the meridian is (-5)\*(-15) = 75 degrees.
- Linke Turbidity images in a folder ('LinkeTurbidity'), images obtained from (<a href="http://www.helioclim.org/linke/linke\_helioserve.html">http://www.helioclim.org/linke/linke\_helioserve.html</a>)

### **Outputs**

GHI is an array of GHI values for each time in array times

#### **Example**

Generates the 1-minute GHI profile for Albuquerque for the first week in April, 2011.

```
times = datenum(2011,4,1):1/(24*60):datenum(2011,4,8);
GHI=IneichenClearSkyModel(times, 35.04, -106.62, 1617, 105);
plot(times, GHI,'LineWidth',2); datetick('x','mm/dd','keeplimits','keepticks');
set(gca,'FontSize',12,'FontWeight','bold');
ylabel('GHI (W/m^2)','FontSize',12,'FontWeight','bold');
xlabel('Time','FontSize',12,'FontWeight','bold');
```

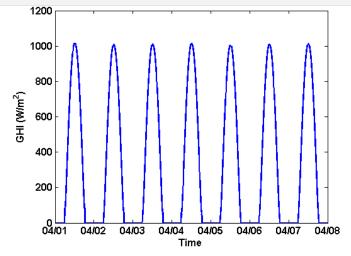

# 6.5.6. makePFoutputFunction

GUI for creating power factor as a function of PV power output

#### **Syntax**

makePFoutputFunction()

### **Description**

This function is a user interface to create the Power Factor as a function of PV power output. The user draws the function and then saves it to a .mat file. This function is often called from placePVplant.m when the PV plant power factor control is selected. The saved mat file is used in createPVscenarioFiles.m when the solar scenario OpenDSS generators are created.

### **Inputs**

none

## **Outputs**

• none saves a \*.mat file with the power factor function of PV power output

### **Example**

Showing the user interface:

makePFoutputFunction()

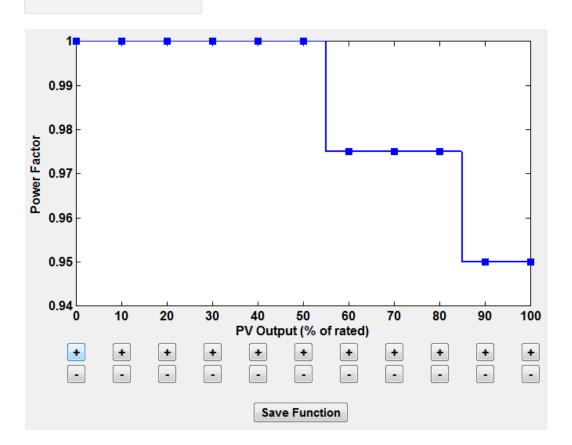

# 6.5.7. makePFprofile

Creates varying Reactive Power output profile from given power factor schedule or function of PV output

#### **Syntax**

[MW MVar] = makePFprofile(pvTimes,pvOutput,type,filepath,ratedMVA);

### **Description**

Function that takes a schedule (makePFschedule.m) or a function of PV output power (makePFoutputFunction.m) and creates the time varying Reactive Power output profile for the system. The input is the pvOutput (MW) and it is converted to MVar using the given power factor. This is called from createPVscenarioFiles to create the reactive power timeseries given the type of power factor profile

### **Inputs**

- **pvTimes** array of times
- pvOutput array of net power output from the total plant (MVA)
- **type** type of PF profile ('schedule' or 'function')
- **filepath** filepath to PF schedule or function. These files are generated by either makePFschedule.m or makePFoutputFunction.m
- ratedMVA ratedMVA of the PV plant

### **Outputs**

MVar - array of MVar output from each timestep

### **Example**

Runs sample irradiance data through WVM and then uses the saved power factor function to calculate MVAR from MW and power factor

```
[DSSCircObj, DSSText, gridpvPath] = DSSStartup;
load([gridpvPath, 'Subfunctions\WVM_subfunctions\Livermore_irr_sensor.mat']);
load([gridpvPath, 'ExampleCircuit\Ckt24_PV_Central_7_5_PFfunction.mat']);
[smooth_irradiance,other_outputs]=pvl_wVM(irr_sensor,plantinfo,10);
Power_plant = smooth_irradiance'/1000*plantinfo.Mw;
MVar =
makePFprofile(irr_sensor.time,Power_plant,plantinfo.powerFactor.type,plantinfo.powerFactor.fil
epath,plantinfo.Mws);
plot(irr_sensor.time,Power_plant,'Linewidth',2); hold all;
plot(irr_sensor.time,MVar,'Linewidth',2);
legend('Plant Output (Mw)','MVAR (Absorbing)');
title('Power Factor as a Function of PV Output','FontWeight','bold','FontSize',12);
set(gca,'FontSize',10,'FontWeight','bold');
xlabel('Time','FontSize',10,'FontWeight','bold');
datetick('x','HH:MM');
```

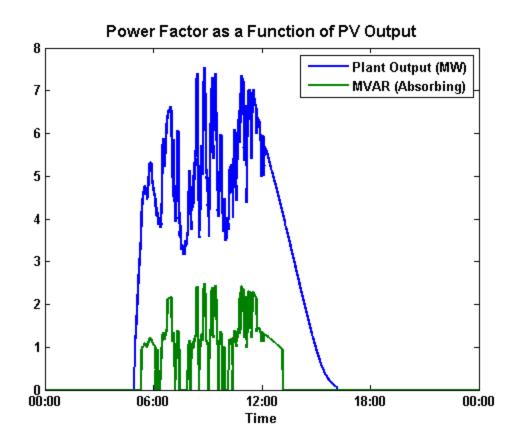

# 6.5.8. makePFschedule

GUI for creating a power factor daily schedule

### **Syntax**

makePFschedule()

### **Description**

This function is a user interface to create Power Factor daily schedule. The user draws the schedule and then saves it to a .mat file. This function is often called from placePVplant.m when the PV plant power factor control is selected. The saved mat file is used in createPVscenarioFiles.m when the solar scenario OpenDSS generators are created.

### **Inputs**

none

### **Outputs**

• **none** saves a \*.mat file with the power factor daily schedule

#### **Example**

Showing the user interface:

makePFschedule()

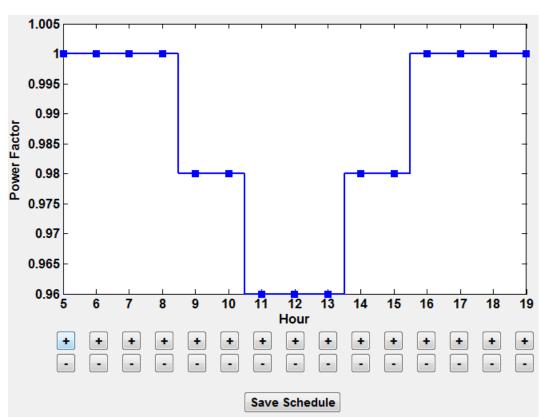

# 6.5.9. makeVVCcurve

GUI for setting up the OpenDSS VVControl function parameters

#### **Syntax**

makevvccurve()

### **Description**

This function is a user interface to create the Volt/Var control function in OpenDSS. The required parameters are entered into the interface and a mat file is saved with the parameters. This function is often called from placePVplant.m when the PV plant power factor control is selected. The saved mat file is used in createPVscenarioFiles.m when the solar scenario OpenDSS generators are created.

#### **Inputs**

none

#### **Outputs**

• **none** saves a \*.mat file with the VVControl parameters

### **Example**

Showing the user interface:

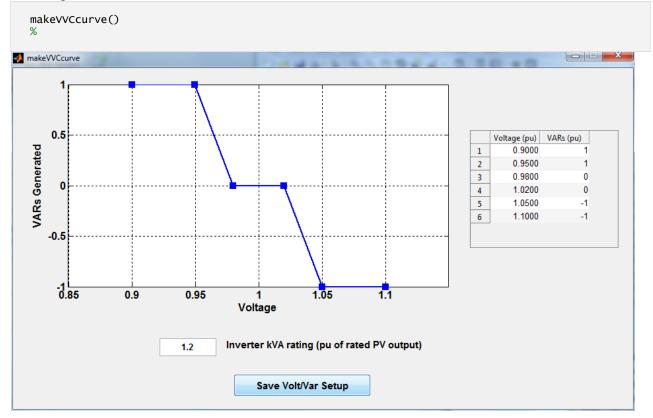

# 6.5.10. pvl WVM

Wavelet Variability Model

#### **Syntax:**

smooth\_irradiance = pvl\_wvm(irr\_sensor,plantinfo,cloud\_speed);

### **Description**

Computes the spatially-smoothed irradiance to convert a point irradiance sensor to represent a large PV array with decreased ramps. The method uses the wavelet variability model at different time scales to provide all cooresponding smoothing.

### Inputs

- **irr\_sensor** is a struct with variables:
- irr sensor.irr: the irradiance measurement
- irr\_sensor.time: the time stamps (Matlab time vector) for irr\_sensor.irr
- irr\_sensor.Lat: latitude of the sensor
- irr sensor.Lon: longitude of the sensor
- irr sensor.alt: altitude of the sensor
- irr sensor.tilt: tilt angle of the sensor, 0 = flat (e.g., GHI)
- irr sensor.azimuth: azimuth angle of the sensor, 180 = due south
- irr.sensor.clear\_sky\_irradiance: (optional input) manually enter the clear-sky irradiance (e.g., for an irradiance sensor on a tracking system)
- irr\_sensor.UTCoffset=UTC offset
- **plantinfo** is a struct describing the plant to simulate with variables:
- plantinfo.tilt: tilt angle of plant modules
- plantinfo.azimuth: azimuth angle of plant modules
- plantinfo.clear\_sky\_irrPOA: (optional input) manually enter the clear-sky irradiance in the module POA (e.g., for tracking systems)
- plantinfo.type: 'square','polygon',' or 'discrete' 'square' square PV plant with specified number of MWs and PV density 'polygon' custom PV plant shape (define vetiticies in lat/lon) 'discrete' simulate only certain points (e.g., to replicate output of multiple point sensors)
- plantinfo.MW: = MW of PV installed (not necessary for 'discrete' type)
- plantinfo.PVdensity: = W PV installed per m2 in plant area (e.g., 41 W/m2 is 1MW per 6 acres)
   (not necessary for 'discrete' type)
- plantinfo.Lat: (only needed for type 'polygon' or 'discrete') latitude of polygon verticies or discrete points
- plantinfo.Lon: (only needed for type 'polygon' or 'discrete') longitude of polygon verticies or discrete points
- **cloud\_speed** is a single value of the daily cloud speed

### **Outputs**

• **|smooth\_irradiance**| is the WVM smoothed irradiance representing the average irradiance over the plant footprint. It maintains the time stamps of the input irradiance (irr\_sensor.time).

#### **BSD License:**

Copyright (c) 2012, The Regents of the University of California All rights reserved.

Redistribution and use in source and binary forms, with or without modification, are permitted provided that the following conditions are met: Redistributions of source code must retain the above copyright notice, this list of conditions and the following disclaimer. Redistributions in binary form must reproduce the above copyright notice, this list of conditions and the following disclaimer in the documentation and/or other materials provided with the distribution. Neither the name The Regents of the University of California, the names of its campuses nor any abbreviation thereof, nor the names of the contributors may be used to endorse or promote products derived from this software without specific prior written permission. THIS SOFTWARE IS PROVIDED BY THE COPYRIGHT HOLDERS AND CONTRIBUTORS "AS IS" AND ANY EXPRESS OR IMPLIED WARRANTIES, INCLUDING, BUT NOT LIMITED TO, THE IMPLIED WARRANTIES OF MERCHANTABILITY AND FITNESS FOR A PARTICULAR PURPOSE ARE DISCLAIMED. IN NO EVENT SHALL THE COPYRIGHT HOLDER OR CONTRIBUTORS BE LIABLE FOR ANY DIRECT. INDIRECT. SPECIAL, EXEMPLARY, INCIDENTAL, OR CONSEQUENTIAL (INCLUDING, BUT NOT LIMITED TO, PROCUREMENT OF SUBSTITUTE GOODS OR SERVICES; LOSS OF USE, DATA, OR PROFITS; OR BUSINESS INTERRUPTION) HOWEVER CAUSED AND ON ANY THEORY OF LIABILITY, WHETHER IN CONTRACT, STRICT LIABILITY, OR TORT (INCLUDING NEGLIGENCE OTHERWISE) ARISING IN ANY WAY OUT OF THE USE OF THIS SOFTWARE, EVEN IF ADVISED OF THE POSSIBILITY OF SUCH DAMAGE.

### **Example**

This example uses May 18th, 2014 irradiance data collected at Sandia National Laboratories in Livermore, CA to demonstrate use of the wavelet variability model (WVM).

```
Livermore=load('.\wvM_subfunctions\Livermore_Sample_GHI.mat');
irr_sensor.irr=Livermore.GHI; %measured irradiance
irr_sensor.time=Livermore.dt; %timestamps
irr_sensor.Lat=37.676208; %sensor latitude
irr_sensor.Lon=-121.703118; %sensor longitude
irr_sensor.alt=200; %sensor altitude (in meters)
irr_sensor.tilt=0; %tilt = 0 for GHI sensor
irr_sensor.azimuth=180; %180 = due south
irr_sensor.UTCoffset=-8; %sensor UTC offset
plantinfo.tilt=37; %assume modules tilted 37 degrees (approximately latitude tilt)
plantinfo.azimuth=180; %assume modules facing south
plantinfo.type='square'; %assume a square-shaped PV plant plantinfo.MW=30; %assume a 30MW plant
plantinfo.PVdensity=41; %41 W/m2 = 1MW per 6 acres, which is a standard rule of thumb
cloud_speed=10; %assume cloud speed of 10 m/s
[smooth_irradiance,other_outputs]=pvl_wvM(irr_sensor,plantinfo,cloud_speed);
plot(irr_sensor.time,irr_sensor.irr,'b',irr_sensor.time,smooth_irradiance,'r'); %Zoomed in
plot comparing the measured GHI to the WVM output of smoothed POA irradiance. legend('measured GHI','wvM smoothed POA'); set(gca,'xtick',floor(nanmean(irr_sensor.time)):1/(24*12):ceil(nanmean(irr_sensor.time))); datetick('x','HH:MM','keepticks','keeplimits'); xlabel('time of day [HH:MM]'); ylabel('Irradiance [w m^{-2}]'); xlim([floor(nanmean(irr_sensor.time))+10.75/24 floor(nanmean(irr_sensor.time))+11.25/24]);
title(datestr(nanmean(irr_sensor.time),'mmm-dd-yyyy'));
```

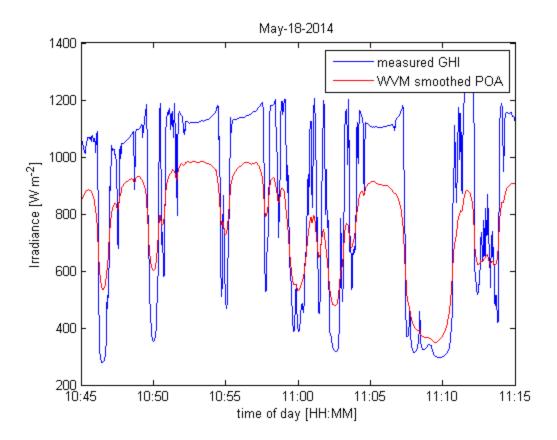

# 6.6. EXAMPLE SIMULATIONS

These functions serve as examples for running simulations and analysis of solar on the distribution system in OpenDSS. Once the feeder is setup in OpenDSS and the solar scenarios are created, these functions can loop through the different predefined cases and perform analysis during the simulations. As examples, these functions can be modified to perform any other research analysis in the same framework with snapshot analyses or timeseries analyses.

#### **Function List**

<u>examplePeakTimeAnalysis</u> - Runs simulation during peak penetration time and generates plots <u>exampleTimeseriesAnalyses</u> - Timeseries analysis and plots monitor values from the simulation <u>exampleVoltageAnalysis</u> - Example analysis of maximum and minimum feeder voltages through time

# 6.6.1. examplePeakTimeAnalysis

Runs simulation during peak penetration time and generates plots

### **Syntax**

examplePeakTimeAnalysis(basecaseFile, solarScenarioFiles);
examplePeakTimeAnalysis();

### **Description**

Function to calculate when the max penetration (PV output / load) time occurs. A snapshot analysis is performed at this peak time, with both a voltage contour plot and voltage profile plot being generated.

# **Inputs**

- basecaseFile optional input with the link to the OpenDSS file with the circuit.
- **solarScenarioFiles** optional input with a cell array of links to the OpenDSS files with the solar scenarios to run

### **Outputs**

• **none** - generates 2 figures for each analysis scenario and saves them

### **Example**

Runs the basecase circuit and the distributed solar case

 $example Peak Time Analysis ('Example Circuit \ 's', {'Example Circuit \ 'ckt24_PV_Distribute', d_7_5.dss'}) \\$ 

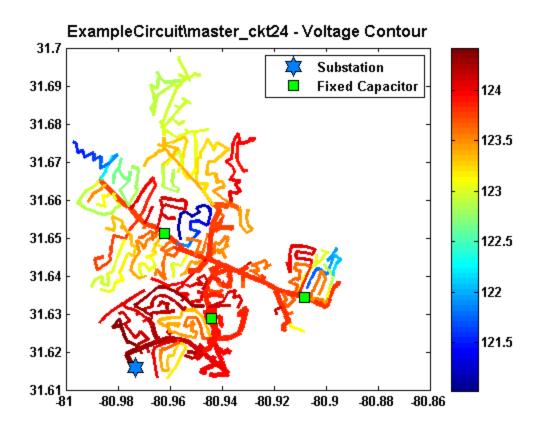

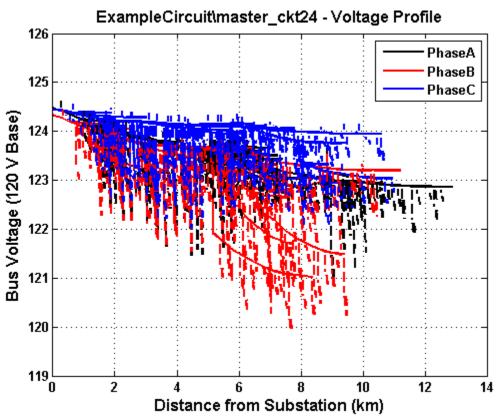

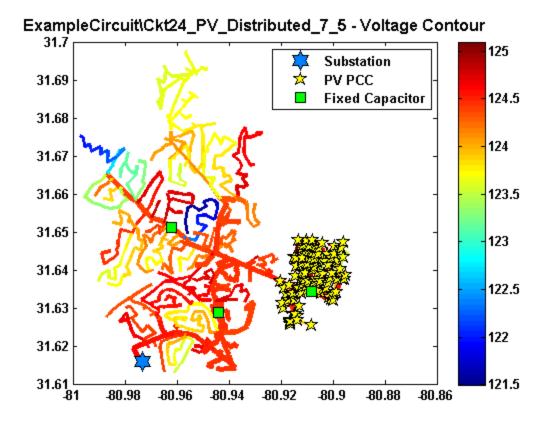

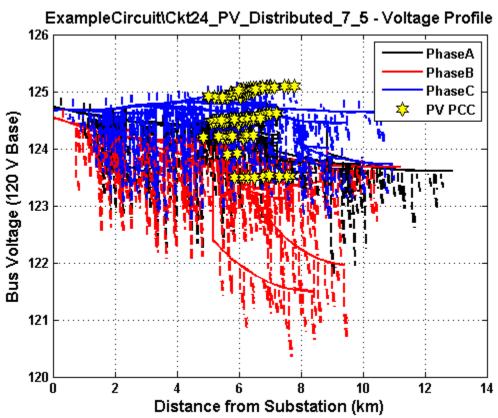

# 6.6.2. exampleTimeseriesAnalyses

Timeseries analysis and plots monitor values from the simulation

#### **Syntax**

```
exampleTimeseriesAnalyses(basecaseFile, solarScenarioFiles);
exampleTimeseriesAnalyses();
```

### **Description**

Example function for timeseries analysis and monitor plotting for net feeder power and switching components like LTC and capacitors. Monitors must be setup in the basecaseFile circuit definition. Place monitors in the desired locations, then use the same names in the code in this function.

### **Inputs**

- basecaseFile optional input with the link to the OpenDSS file with the circuit.
- **solarScenarioFiles** optional input with a cell array of links to the OpenDSS files with the solar scenarios to run

### **Outputs**

none - generates several figures and saves them

### **Example**

Runs the basecase circuit and the distributed solar case

```
exampleTimeseriesAnalyses('ExampleCircuit\master_ckt24.dss',{'ExampleCircuit\Ckt24_PV_Central_
7_5.dss'})
```

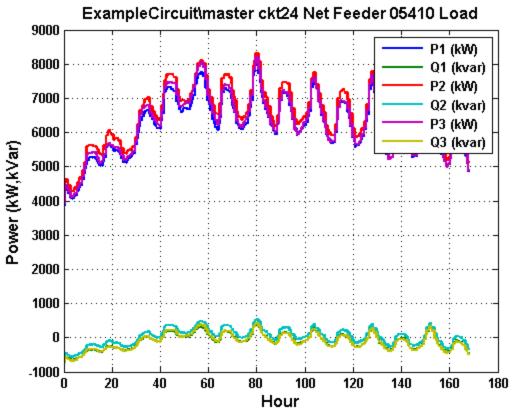

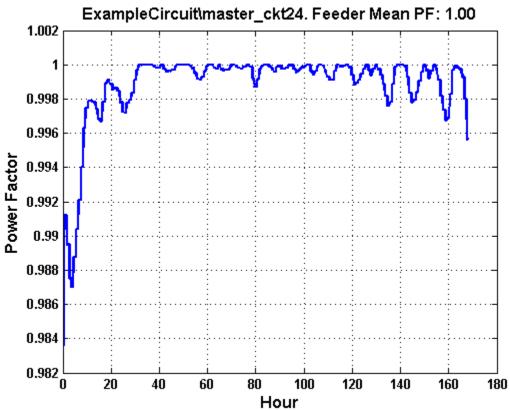

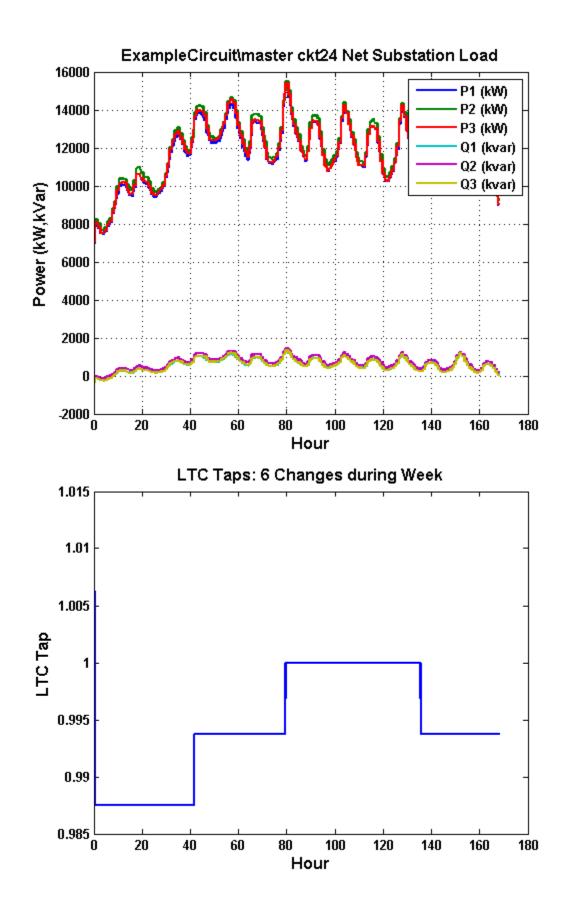

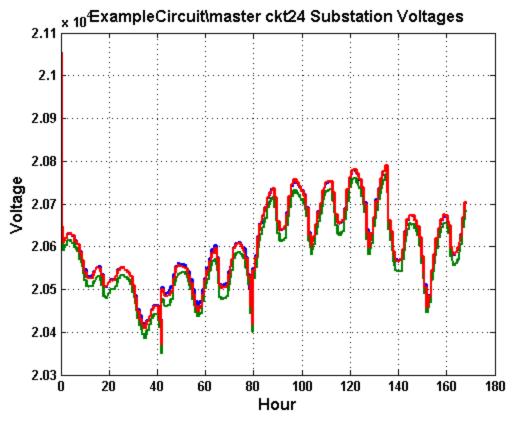

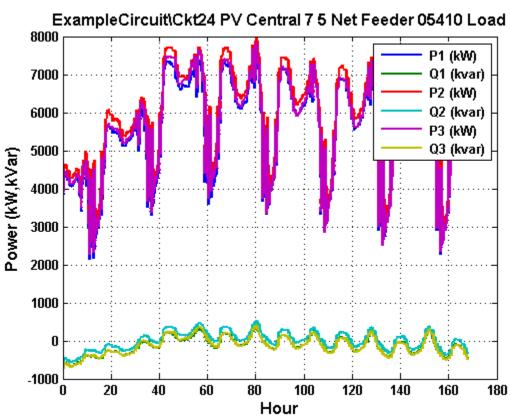

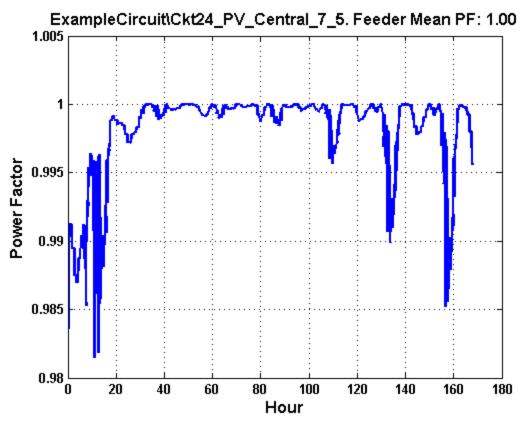

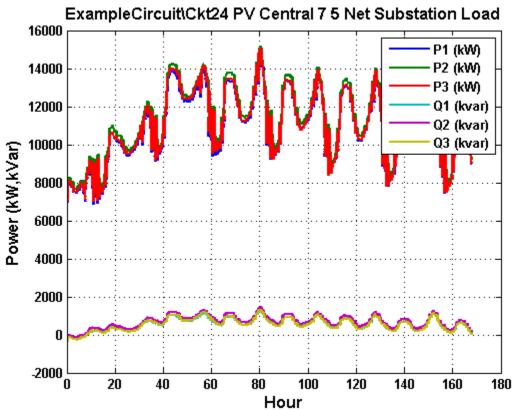

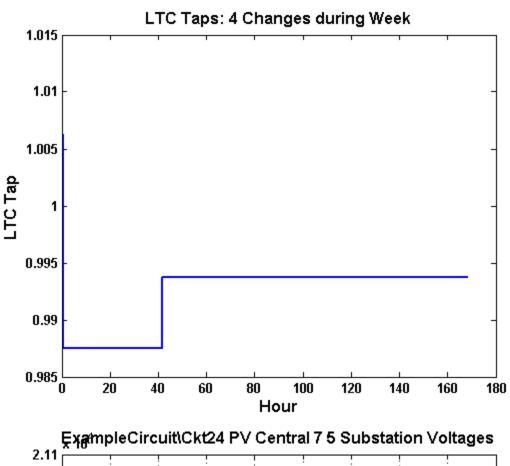

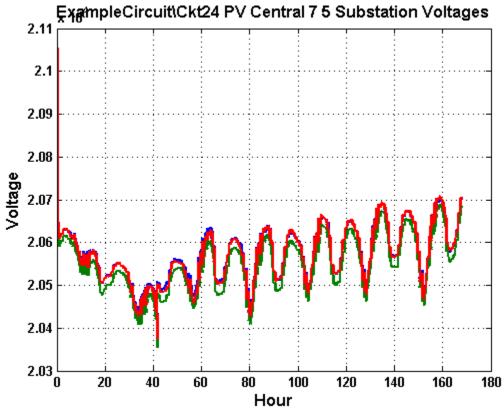

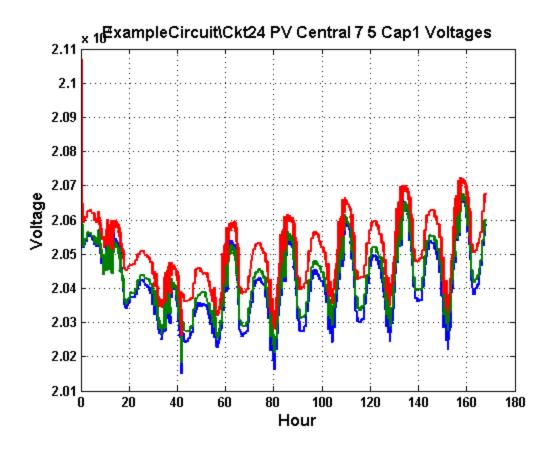

# 6.6.3. exampleVoltageAnalysis

Example analysis of maximum and minimum feeder voltages through time

#### **Syntax**

```
exampleVoltageAnalysis(basecaseFile,solarScenarioFiles);
exampleVoltageAnalysis();
```

## **Description**

Example function for analysis of maximum and minimum feeder voltages through time. The simulation stops at each time step for MATLAB to process the state of the OpenDSS simulation

#### **Inputs**

- basecaseFile optional input with the link to the OpenDSS file with the circuit.
- **solarScenarioFiles** optional input with a cell array of links to the OpenDSS files with the solar scenarios to run

## **Outputs**

• **none** - generates a plot of maximum and minimum voltage through time

### **Example**

Runs the basecase circuit and the distributed solar case

```
exampleVoltageAnalysis('ExampleCircuit\master_ckt24.dss',{'ExampleCircuit\Ckt24_PV_Distributed
_7_5.dss'})
```

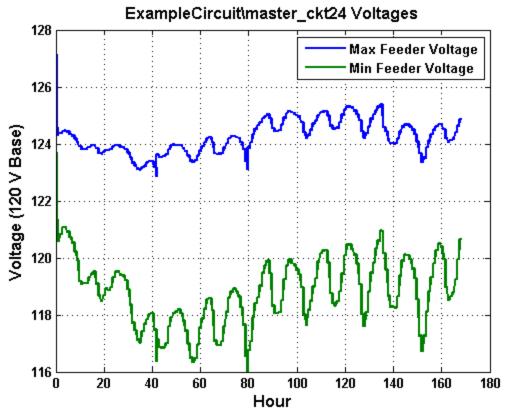

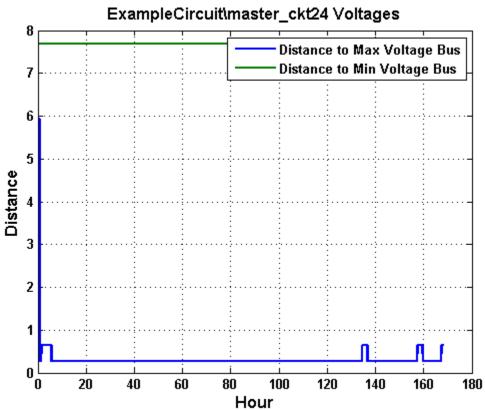

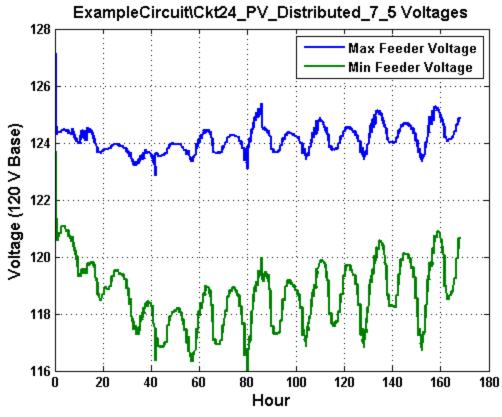

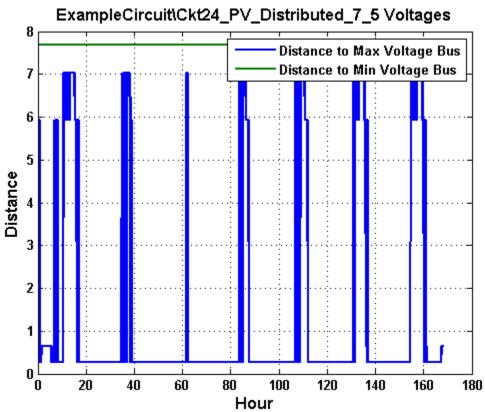

#### 7. REFERENCES

- [1] EPRI. (2014). *Open Distribution System Simulator*. Available: <a href="http://sourceforge.net/projects/electricdss/">http://sourceforge.net/projects/electricdss/</a>
- [2] K. Coogan, M. J. Reno, and S. Grijalva, "Locational Dependence of PV Hosting Capacity Correlated with Feeder Load," in *IEEE PES Transmission & Distribution Conference & Exposition*, 2014.
- [3] M. J. Reno, K. Coogan, S. Grijalva, R. J. Broderick, and J. E. Quiroz, "PV Interconnection Risk Analysis through Distribution System Impact Signatures and Feeder Zones," in *IEEE PES General Meeting*, National Harbor, MD, 2014.
- [4] M. J. Reno and K. Coogan, "Grid Integrated Distributed PV (GridPV)," Sandia National Labs SAND2013-6733, 2013.
- [5] M. J. Reno and K. Coogan, "Grid Integrated Distributed PV (GridPV) Version 2," Sandia National Labs SAND2014-20141, 2014.
- [6] J. W. Smith, R. Dugan, and W. Sunderman, "Distribution modeling and analysis of high penetration PV," in *Power and Energy Society General Meeting*, 2011 IEEE, 2011, pp. 1-7.
- [7] V. Ramachandran, S. K. Solanki, and J. Solanki, "Steady state analysis of three phase unbalanced distribution systems with interconnection of photovoltaic cells," in *Power Systems Conference and Exposition (PSCE)*, 2011 IEEE/PES, 2011, pp. 1-7.
- [8] J. E. Quiroz and C. P. Cameron, "Technical Analysis of Prospective Photovoltaic Systems in Utah," Sandia National Laboratories SAND2012-1366, 2012.
- [9] M. J. Reno, A. Ellis, J. Quiroz, and S. Grijalva, "Modeling Distribution System Impacts of Solar Variability and Interconnection Location," in *World Renewable Energy Forum*, 2012.
- [10] J. Quiroz and M. J. Reno, "Detailed Grid Integration Analysis of Distributed PV," in *IEEE Photovoltaic Specialists Conference*, 2012.
- [11] R. J. Broderick, J. E. Quiroz, M. J. Reno, A. Ellis, J. Smith, and R. Dugan, "Time Series Power Flow Analysis for Distribution Connected PV Generation," Sandia National Laboratories SAND2013-0537, 2013.
- [12] M. J. Reno, R. J. Broderick, J. Quiroz, and S. Grijalva, "PV Distribution Interconnection Study Analysis," in *3rd European American Solar Deployment Conference*, 2013.
- [13] J. E. Quiroz, M. J. Reno, and R. J. Broderick, "Time Series Simulation of Voltage Regulation Device Control Modes," in *IEEE Photovoltaic Specialists Conference*, 2013.
- [14] J. W. Smith, W. Sunderman, R. Dugan, and B. Seal, "Smart inverter volt/var control functions for high penetration of PV on distribution systems," in *Power Systems Conference and Exposition (PSCE)*, 2011 IEEE/PES, 2011, pp. 1-6.
- [15] Google. Google Maps API Family. Available: http://code.google.com/apis/maps/index.html
- [16] M. J. Reno, C. W. Hansen, and J. S. Stein, "Global Horizontal Irradiance Clear Sky Models: Implementation and Analysis," Sandia National Laboratories SAND2012-2389, 2012.
- [17] J. S. Stein, C. W. Hansen, and M. J. Reno, "The Variability Index: A New and Novel Metric for Quantifying Irradiance and PV Output Variability," in *World Renewable Energy Forum*, 2012.
- [18] M. Lave, J. Kleissl, and J. S. Stein, "A Wavelet-Based Variability Model (WVM) for Solar PV Power Plants," *IEEE Transactions on Sustainable Energy*, pp. 1-9, 2012.
- [19] M. Lave and J. Kleissl, "Testing a wavelet-based variability model (WVM) for solar PV power plants," in *Power and Energy Society General Meeting*, 2012 IEEE, 2012, pp. 1-6.
- [20] M. Lave and J. Kleissl, "Cloud speed impact on solar variability scaling Application to the wavelet variability model," *Solar Energy*, vol. 91, pp. 11-21, 2013.
- [21] M. J. Reno, R. J. Broderick, and S. Grijalva, "Smart Inverter Capabilities for Mitigating Over-Voltage on Distribution Systems with High Penetrations of PV," in *IEEE Photovoltaic Specialists Conference*, Tampa, FL, 2013.

[22] J. Seuss, M. J. Reno, R. J. Broderick, and R. G. Harley, "Evaluation of Reactive Power Control Capabilities of Residential PV in an Unbalanced Distribution Feeder," in *IEEE Photovoltaic Specialists Conference*, 2014.

# 8. DISTRIBUTION

| 1 | MS1033 | Robert J. Broderick | 6112                   |
|---|--------|---------------------|------------------------|
| 1 | MS1033 | Jimmy Quiroz        | 6112                   |
| 1 | MS1033 | Matthew J. Reno     | 6112                   |
| 1 | MS1033 | Abraham Ellis       | 6112                   |
| 1 | MS0899 | Technical Library   | 9536 (electronic copy) |

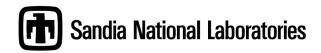